#### 4. INSPIRE ESPUS školenie "QGIS"

 $T_{\text{min}}$ Webové služby

#### **4. INSPIRE ESPUS** školenie

#### "QGIS"

Online formát Termín: 17.08.2022 **Miesto:** Online / MS Teams

> Operačný program  $\stackrel{\star}{\underset{\star}{\star}}\stackrel{\star}{\underset{\star}{\star}}\stackrel{\star}{\underset{\star}{\star}}$ Európska únia **Efektívna** Európsky sociálny fond verejná správa

Tento projekt je podporený z Európskeho sociálneho fondu

Operačný program **Efektívna** verejná správa

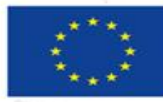

Európska únia Európsky sociálny fond

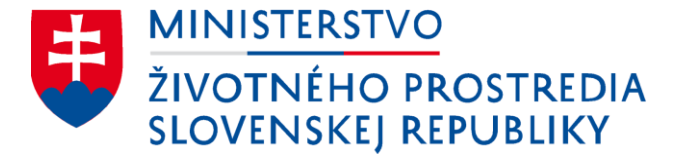

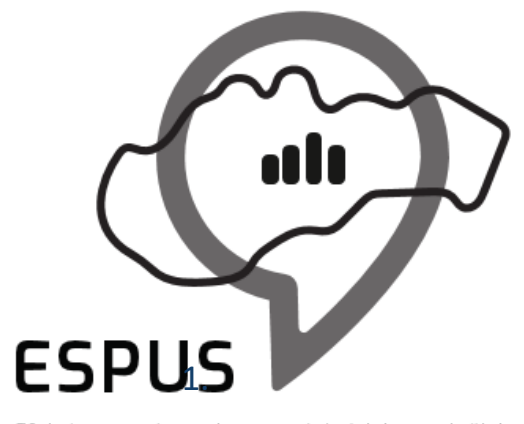

Efektívna správa priestorových údajov a služieb

#### 4. INSPIRE ESPUS školenie "QGIS" Webové služby

17.08.2022

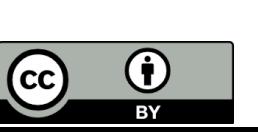

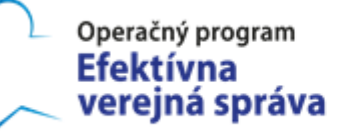

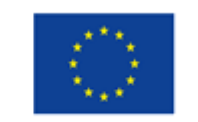

Európska únia Európsky sociálny fond

#### Prehľad

Webové služby

- WMS
- WMTS
- WFS
- WCS
- Atom feed
- GeoData CZ/SK Plugin
- Publikovanie služieb

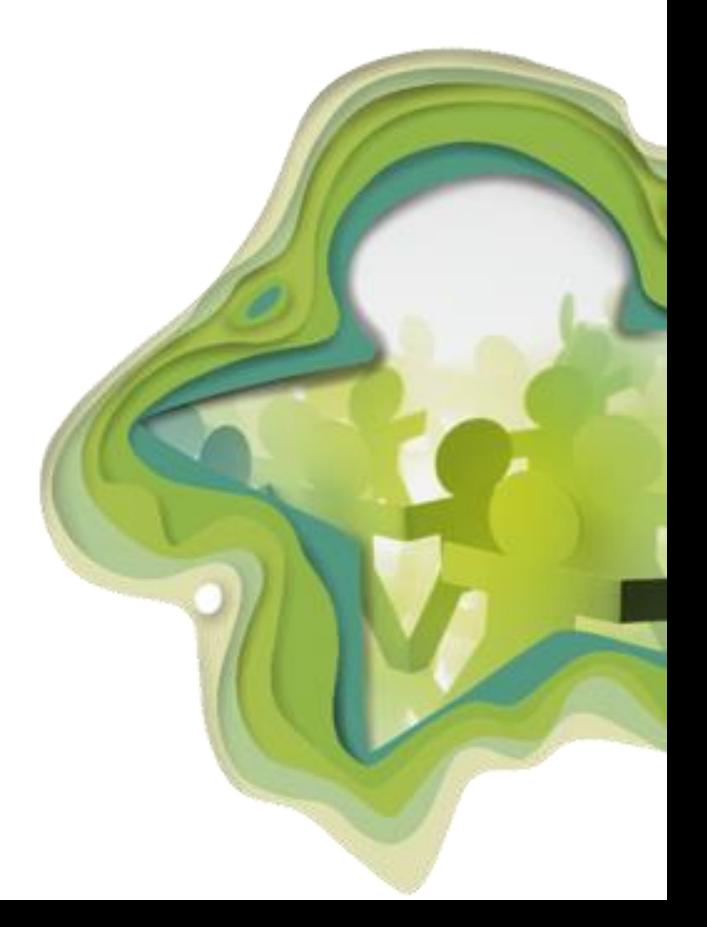

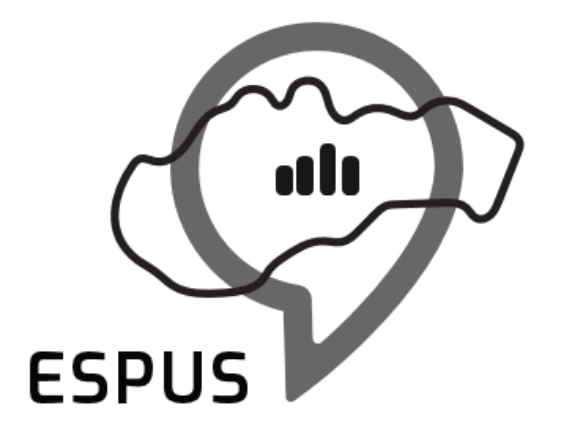

Efektívna správa priestorových údajov a služieb

#### Webové služby

5

- Štandard vyvinutý združením Open Geospatial Consortium (OGC)
- Rastrové mapy
	- JPEG, PNG,TIFF
- Pripojenie WMS
	- Layer  $\mathbb D$  Add Layer  $\mathbb D$  Add WMS/ WMTS Layer
	- $\cdot$  Ctrl + Shift + W
	- Open Data Source Manager
		- **P** WMS/WMTS

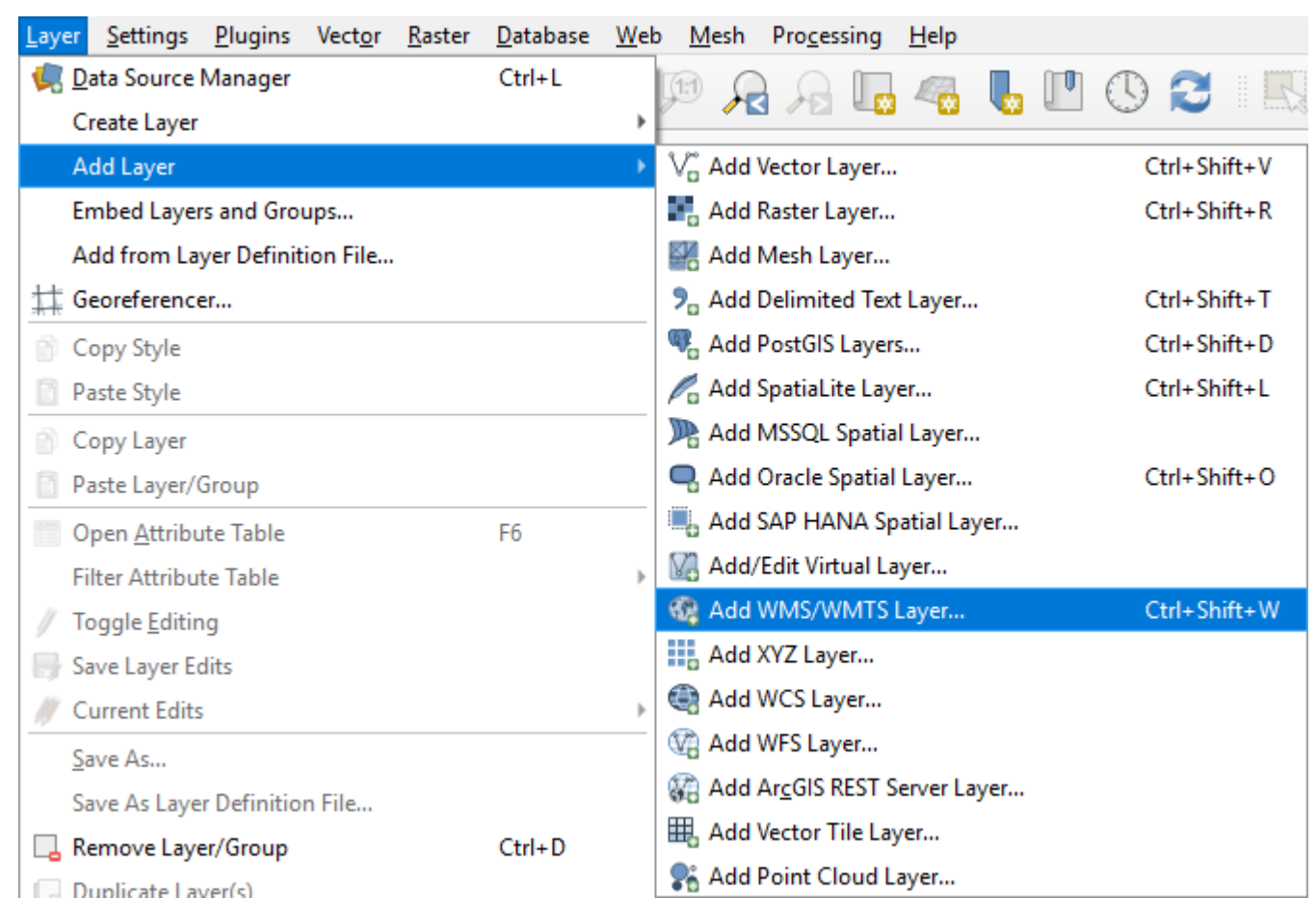

- New vytvorenie nového pripojenie
	- Name zadať názov služby
	- URL zadať adresa služby
	- Authentification v prípade zabezpečených služieb v záložke Basic zadať meno (User name) a heslo (Password)
	- Stlačiť tlačidlo OK
- Následne stlačiť tlačidlo Connect

• [https://kataster.skgeodesy.sk/eskn/services/NR/kn\\_wms\\_norm/MapServer/WMSServer](https://kataster.skgeodesy.sk/eskn/services/NR/kn_wms_norm/MapServer/WMSServer)

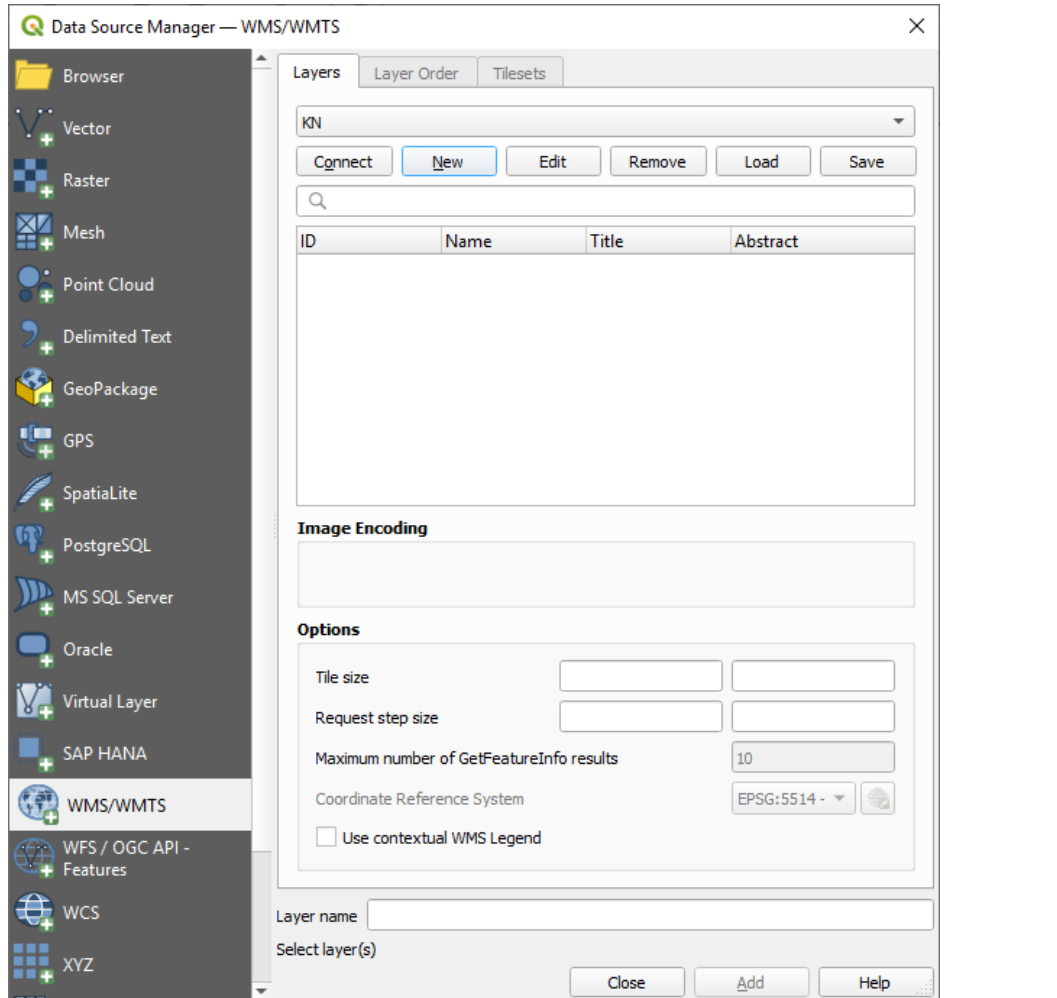

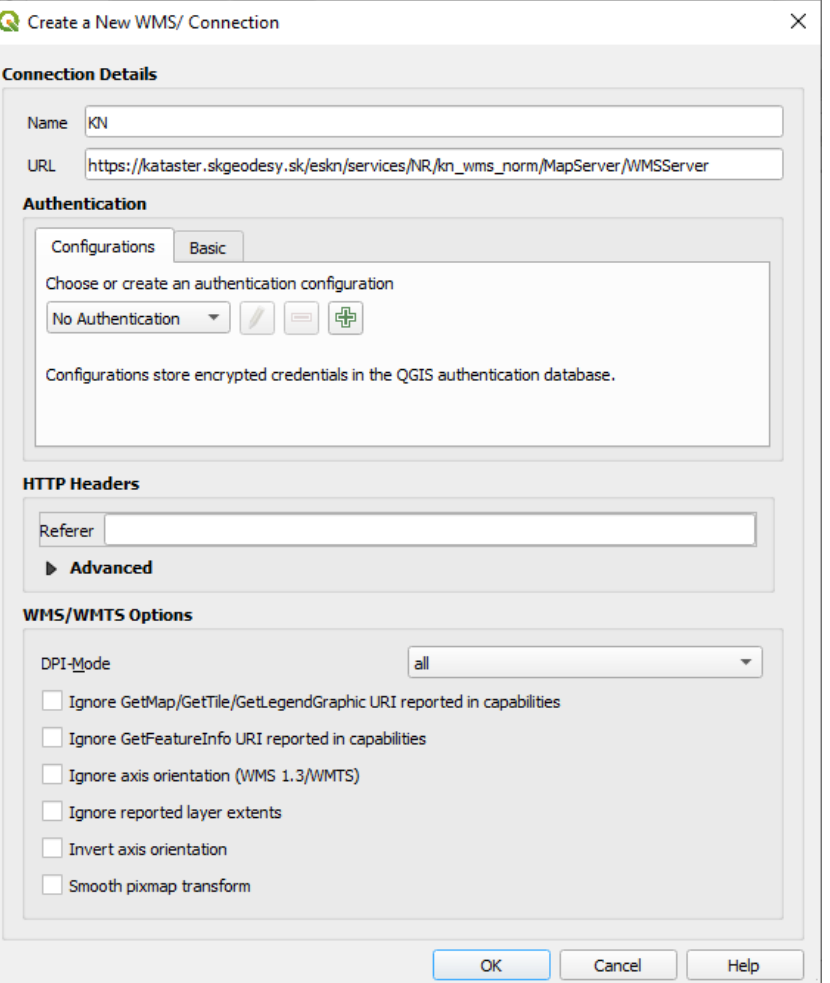

- Vrstvy
	- Poradie vrstiev
- Formát
- Súradnicový systém
- Export nastavení

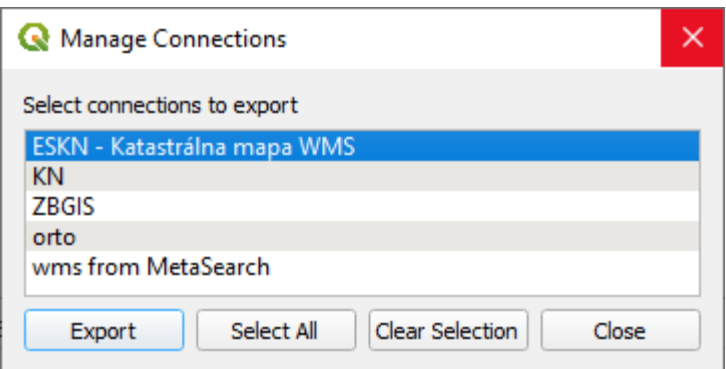

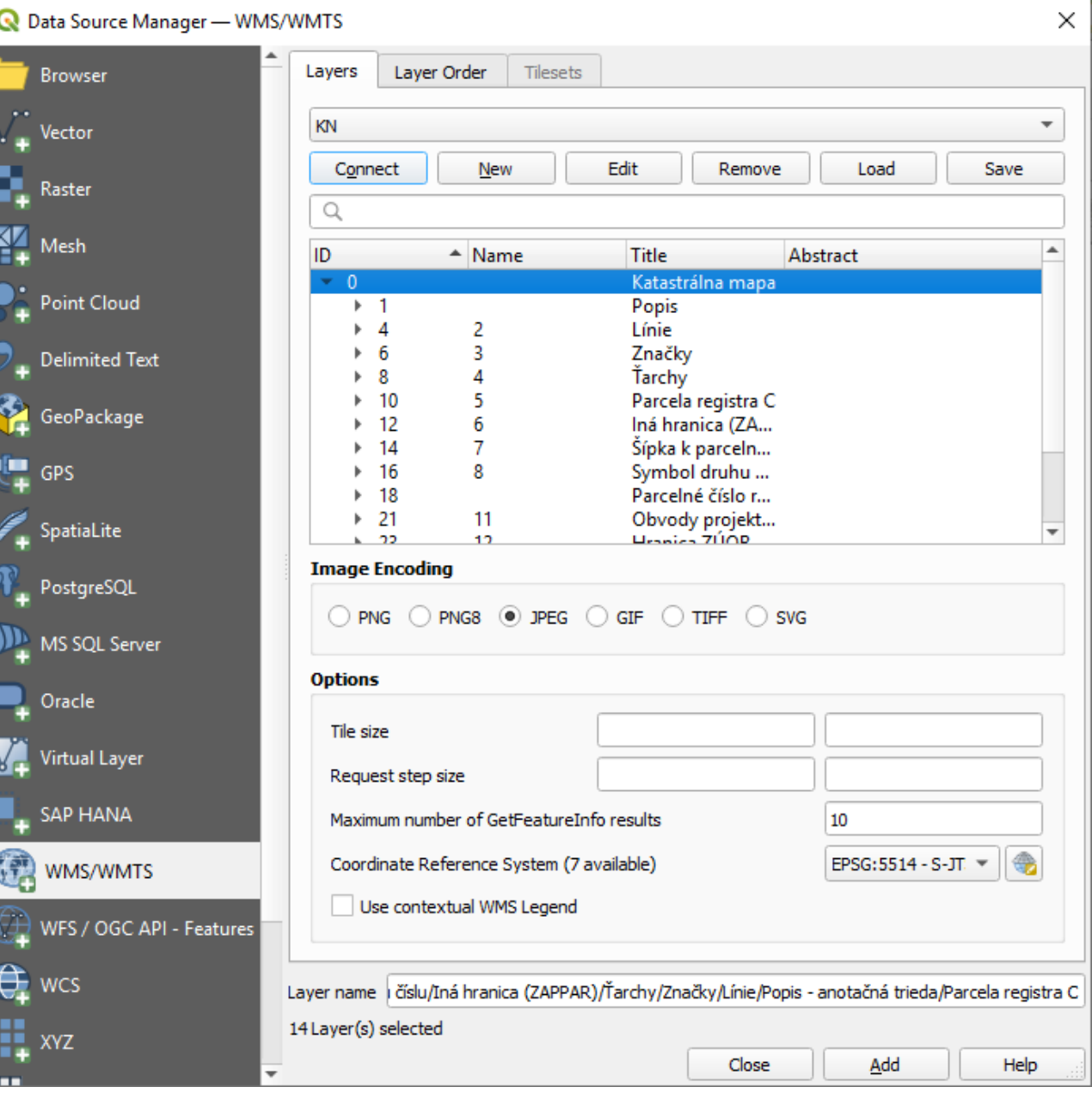

• Pripojená služba

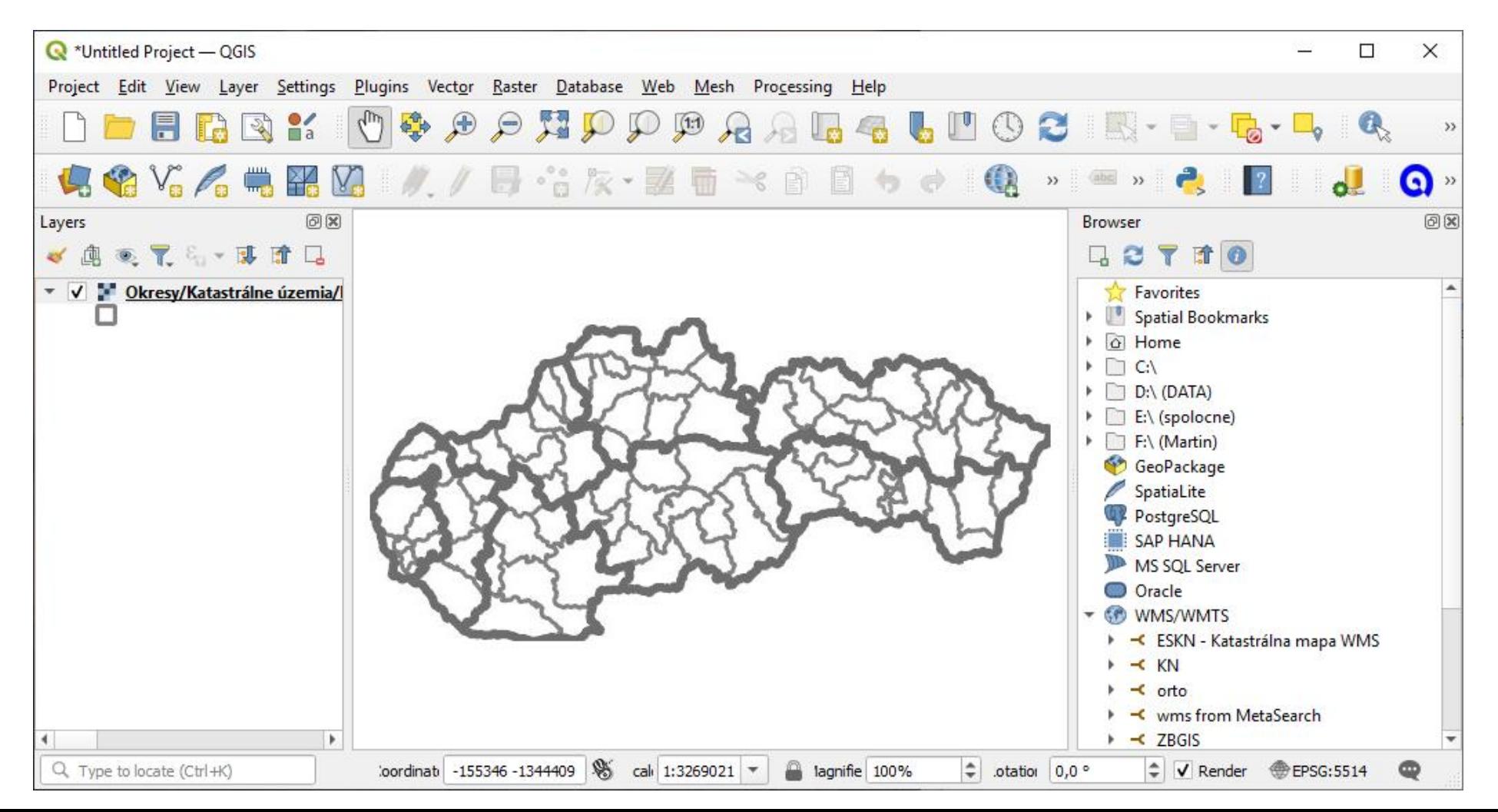

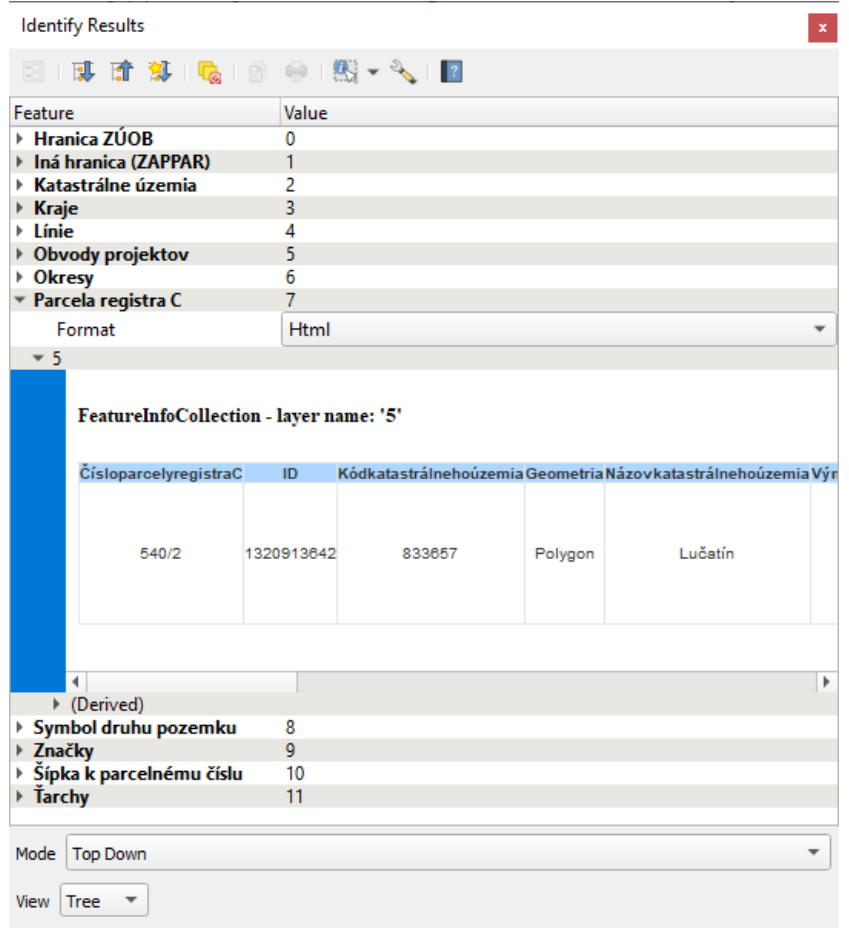

#### • Identifikácia • Informácie o službe

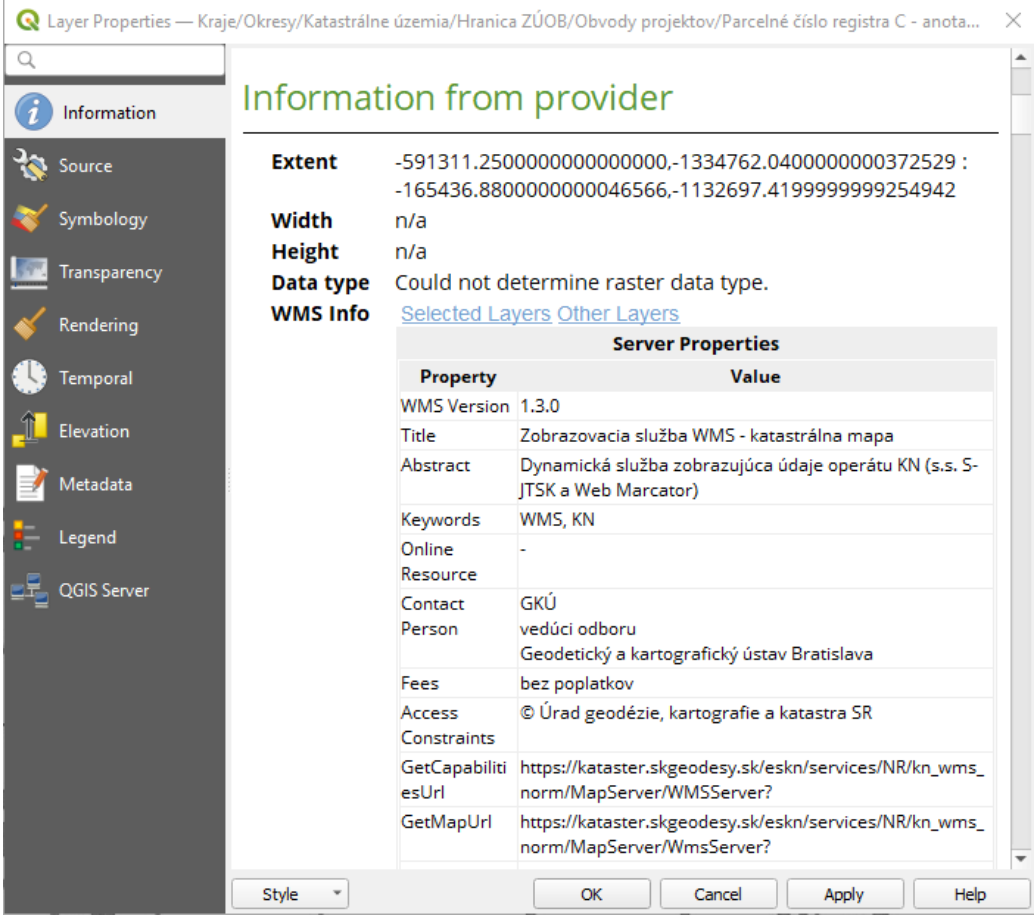

- Štandard vyvinutý združením Open Geospatial Consortium (OGC)
- Rozdiely oproti WMS
	- Názov, cache, rýchlosť, vrstvy
- Pripojenie
	- Layer  $\mathbb D$  Add Layer  $\mathbb D$  Add WMS/ WMTS Layer
	- $\cdot$  Ctrl + Shift + W
	- Open Data Source Manager
		- **2 WMS/WMTS**

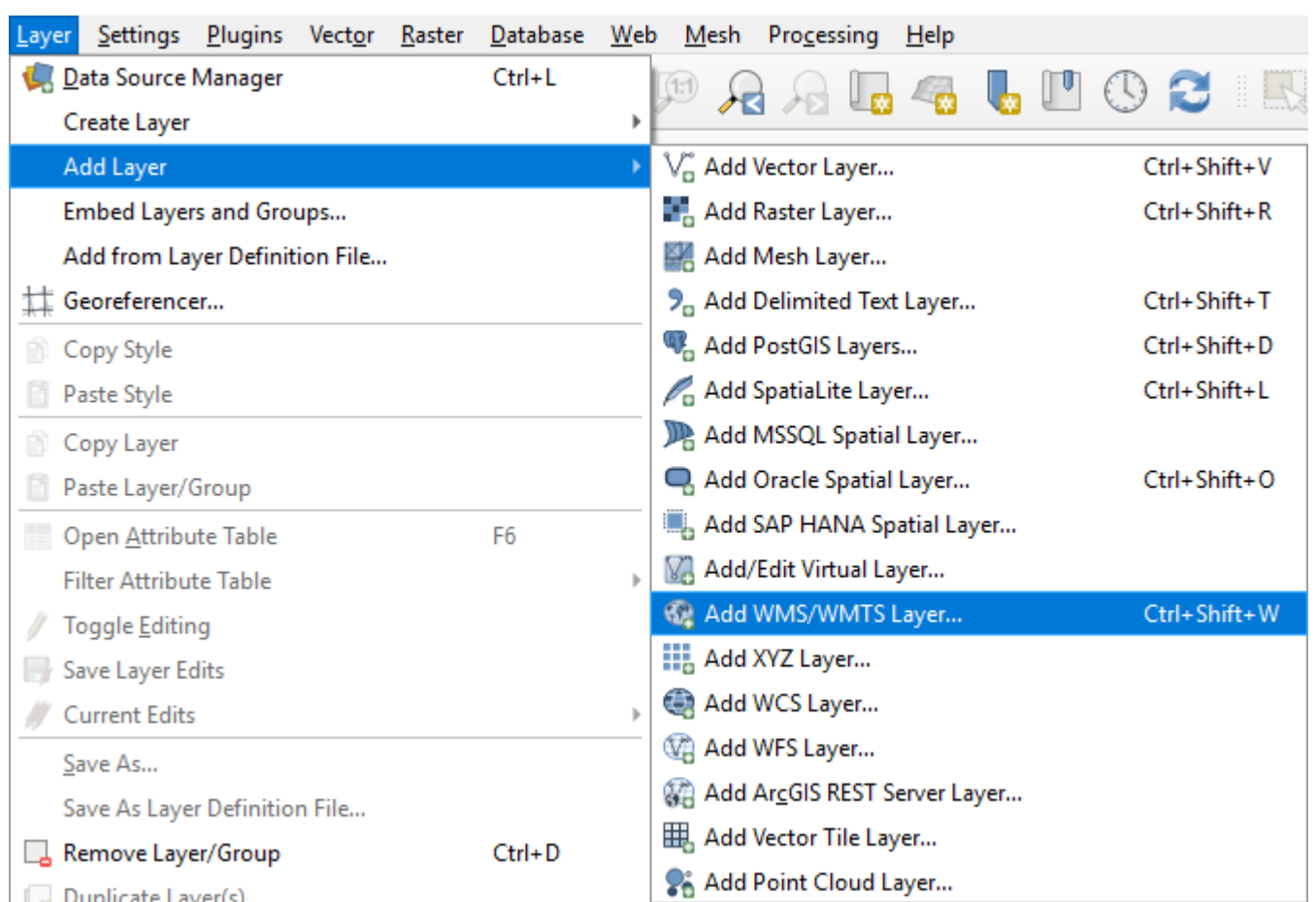

- New vytvorenie nového pripojenie
	- Name zadať názov služby
	- URL zadať adresa služby
	- Authentification v prípade zabezpečených služieb v záložke Basic zadať meno (User name) a heslo (Password)
	- Smooth pixmap transform nastavenie vyhladzovania pixelov
	- Stlačiť tlačidlo OK
- Následne stlačiť tlačidlo Connect

• [https://zbgisws.skgeodesy.sk/zbgis\\_ortofoto\\_wmts/service.svc/get](https://zbgisws.skgeodesy.sk/zbgis_ortofoto_wmts/service.svc/get)

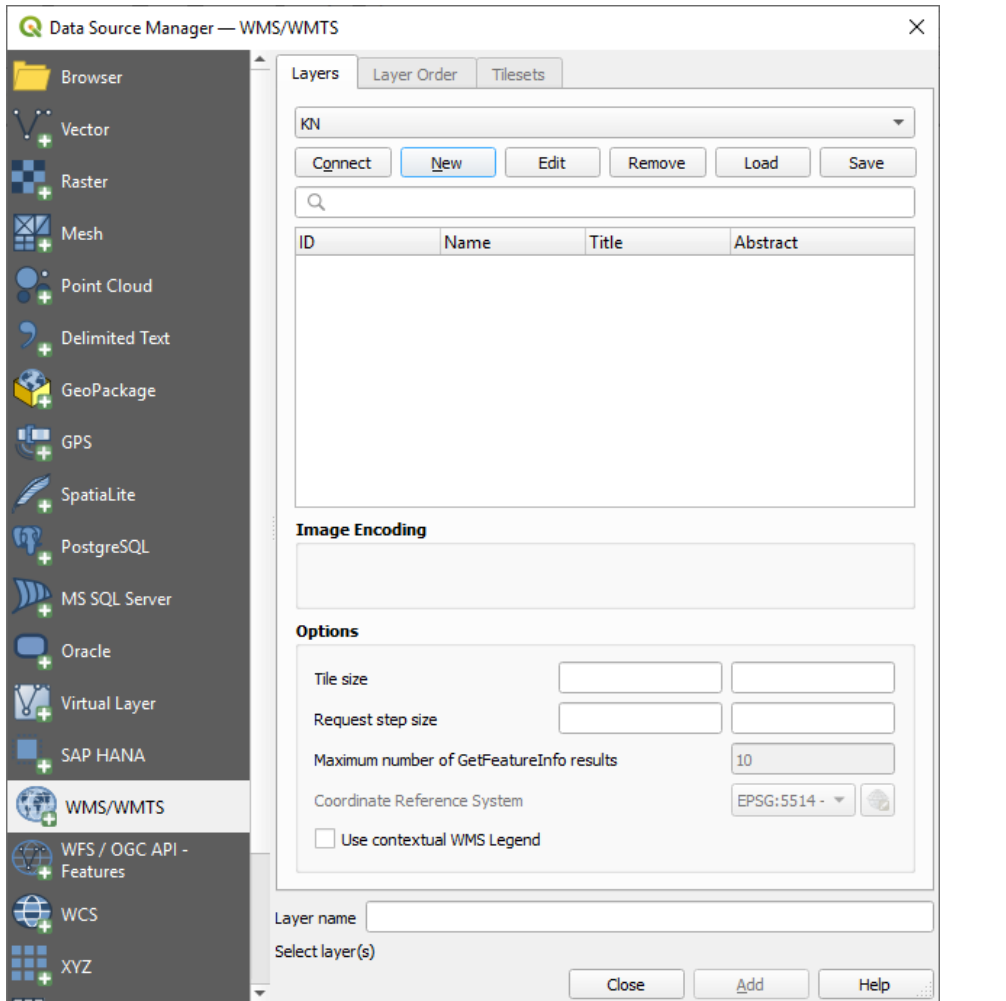

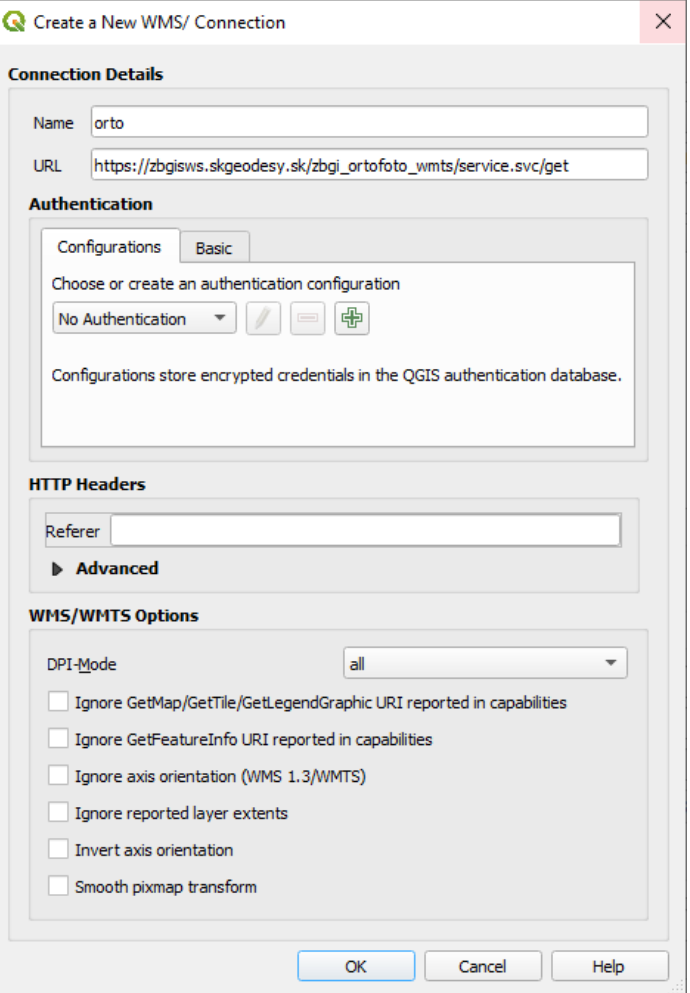

- Výber vrstvy
	- V záložke Tilesets vyberieme vrstvu
	- Pomocou Add pridáme do mapy

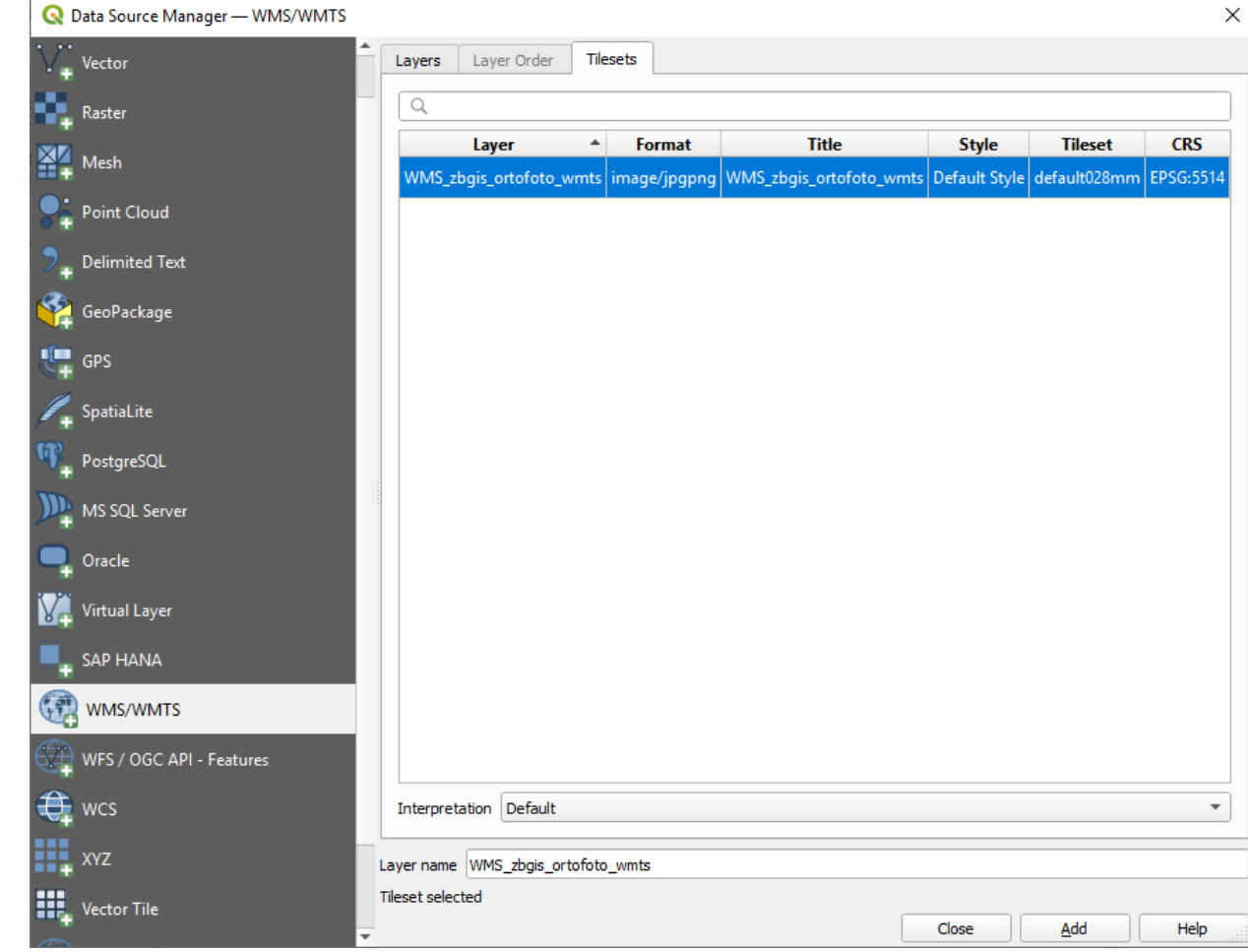

• Pripojená služba

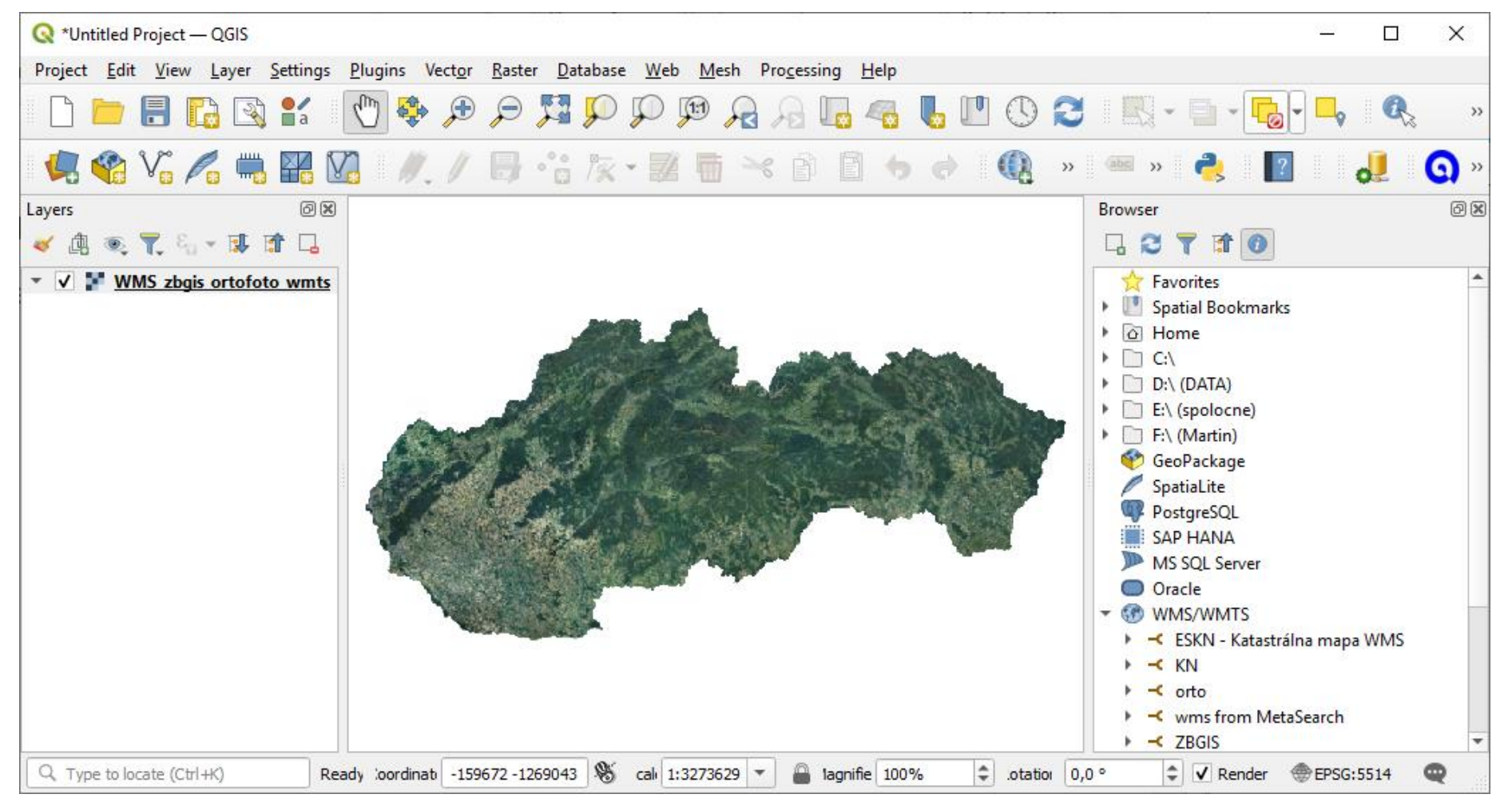

- Štandard vyvinutý združením Open Geospatial Consortium (OGC)
- Klient-server
- Vektory vo formáte GML
- Pripojenie WFS
	- Layer **a** Add Layer **a** Add WFS Layer
	- Open Data Source Manager
		- **2 WFS / OGC API Features**

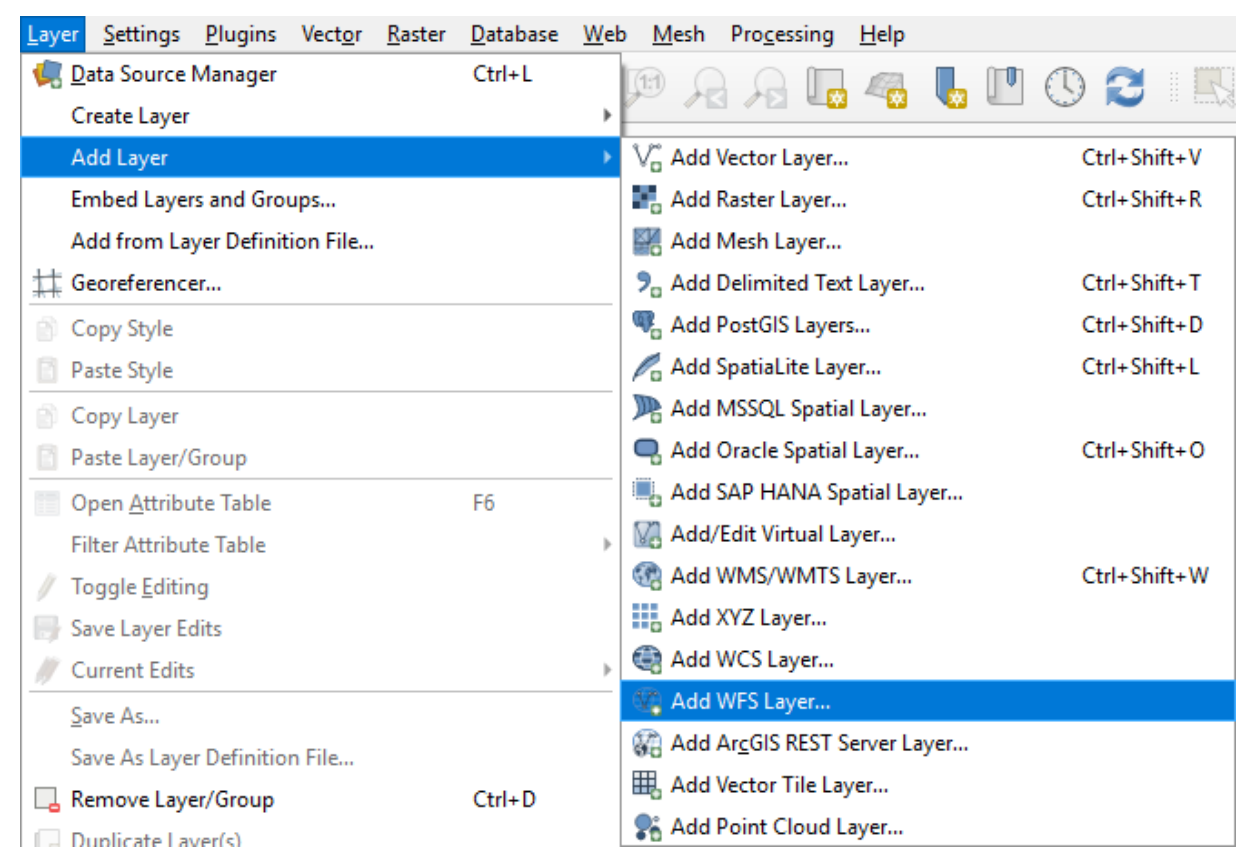

- New vytvorenie nového pripojenie
	- Name zadať názov služby
	- URL zadať adresa služby
	- Authentification v prípade zabezpečených služieb v záložke Basic zadať meno (User name) a heslo (Password)
	- Version výber verzie služby (Maximum)
	- Max. number of features limit na počet objektov
	- Stlačiť tlačidlo OK
- Následne stlačiť tlačidlo Connect

• [https://zbgisws.skgeodesy.sk/zbgis\\_administrativne\\_hranice\\_wfs/service.svc/get](https://zbgisws.skgeodesy.sk/zbgis_administrativne_hranice_wfs/service.svc/get)

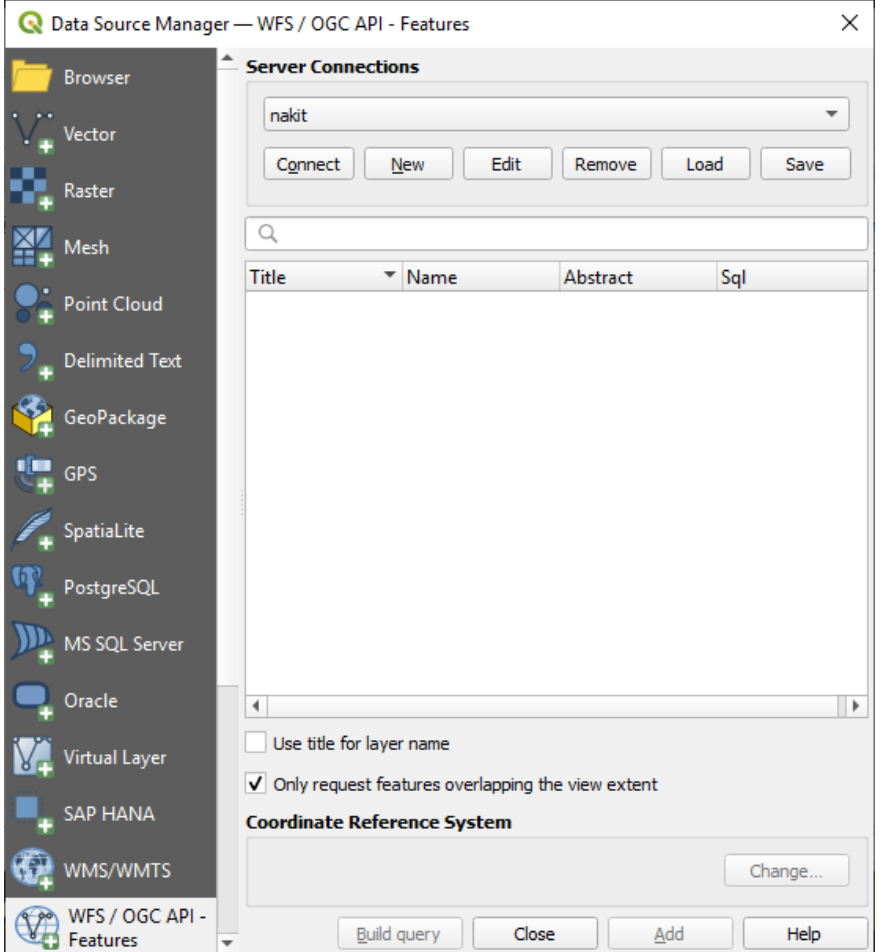

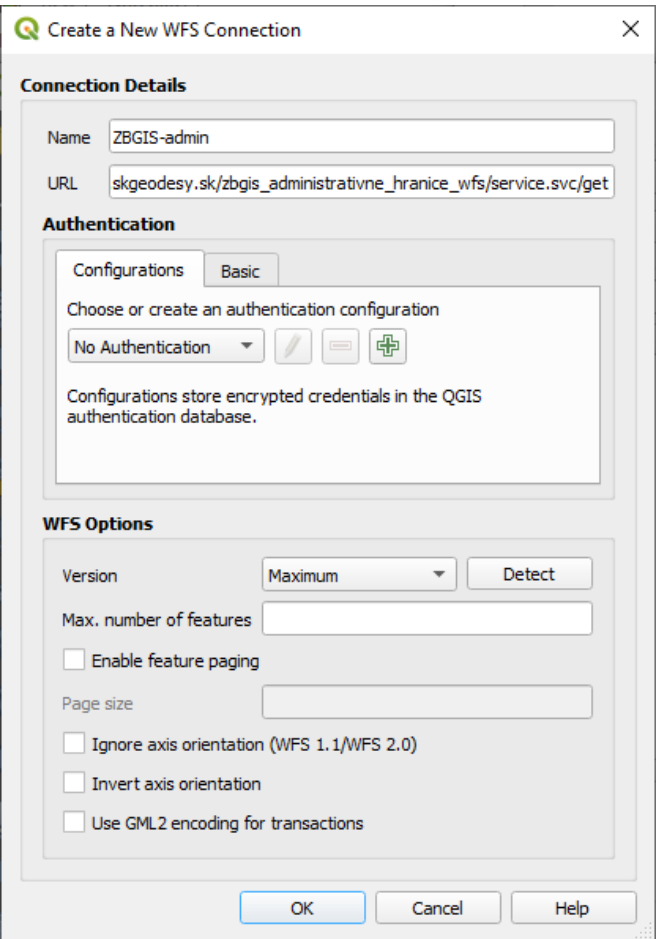

- Vrstvy
- Extent
- Súradnicový systém

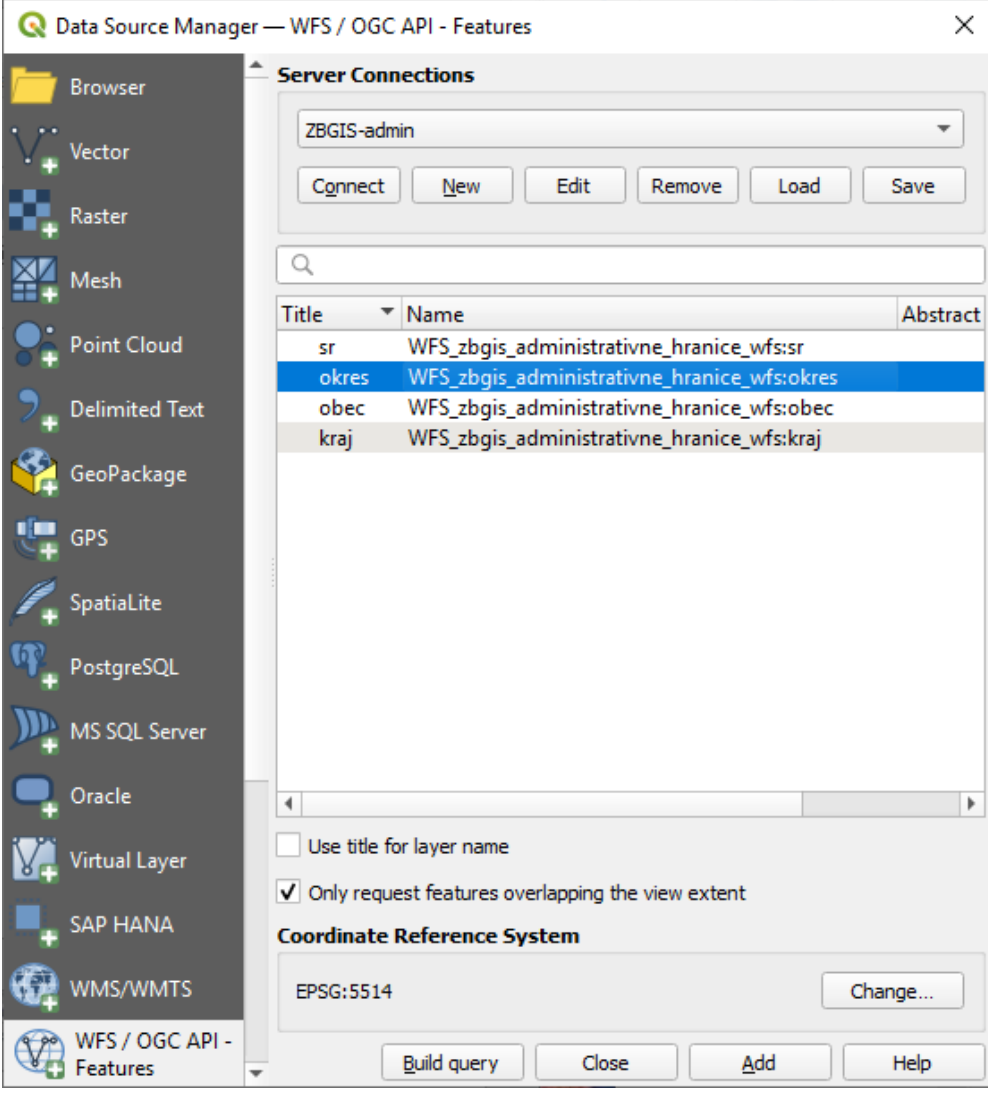

• Pripojená služba

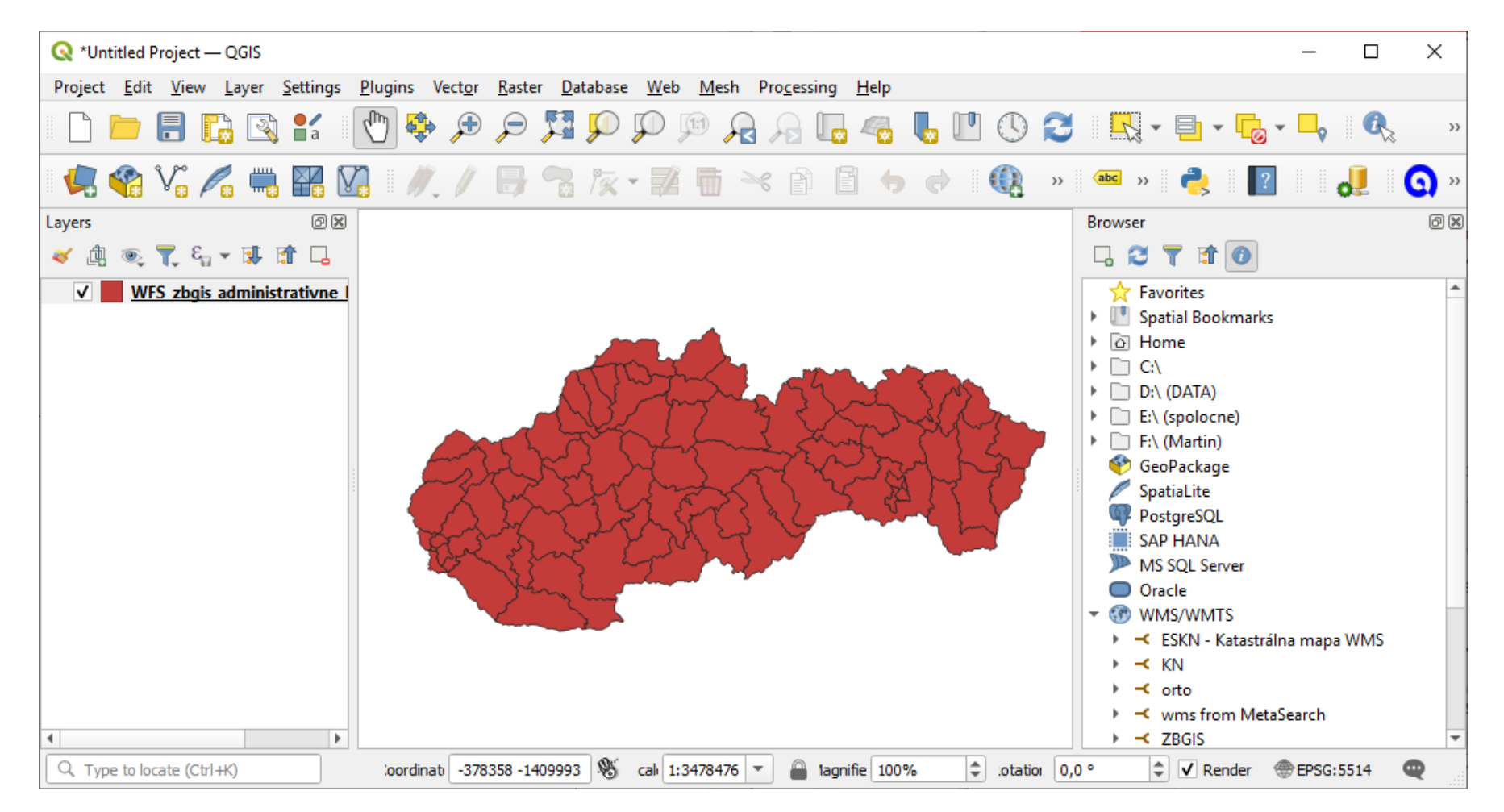

#### • Výber objektov

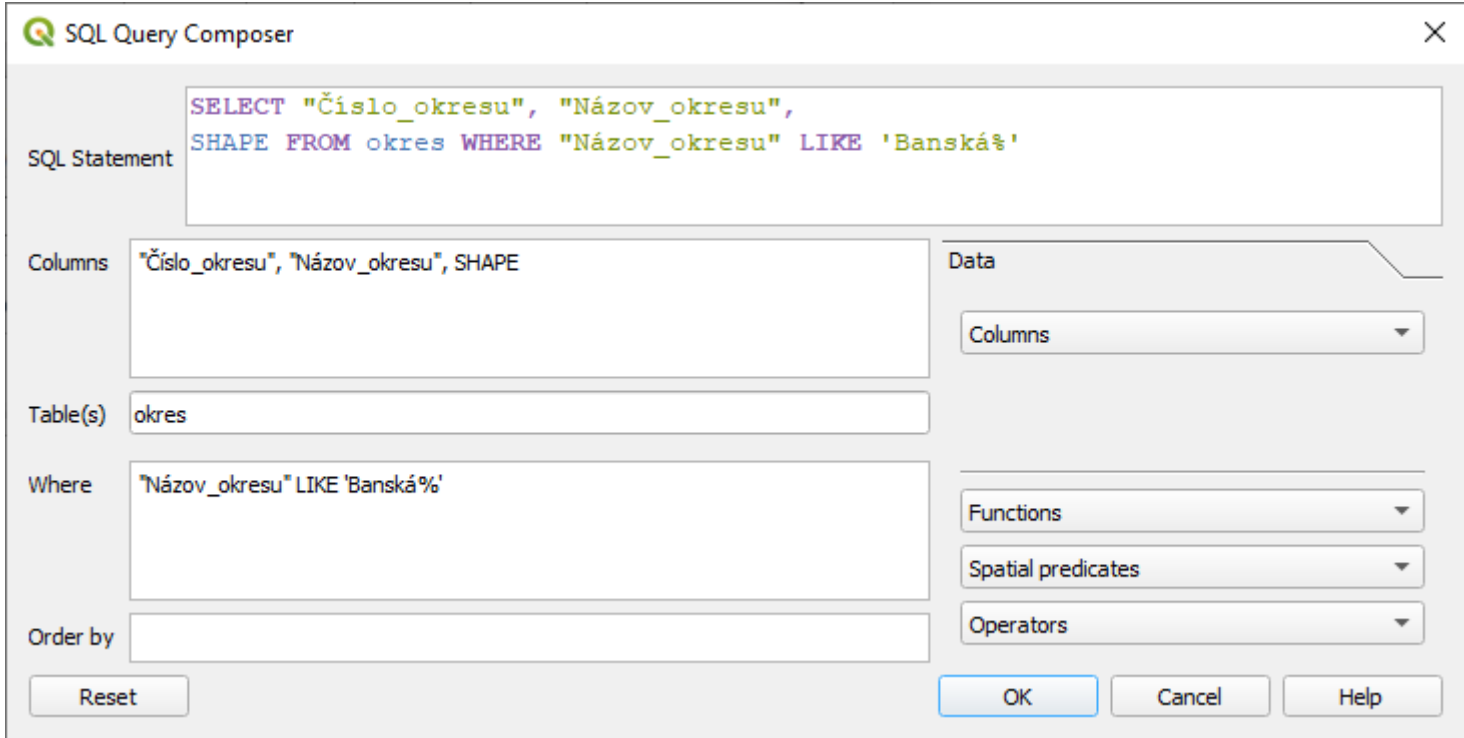

• Výber objektov

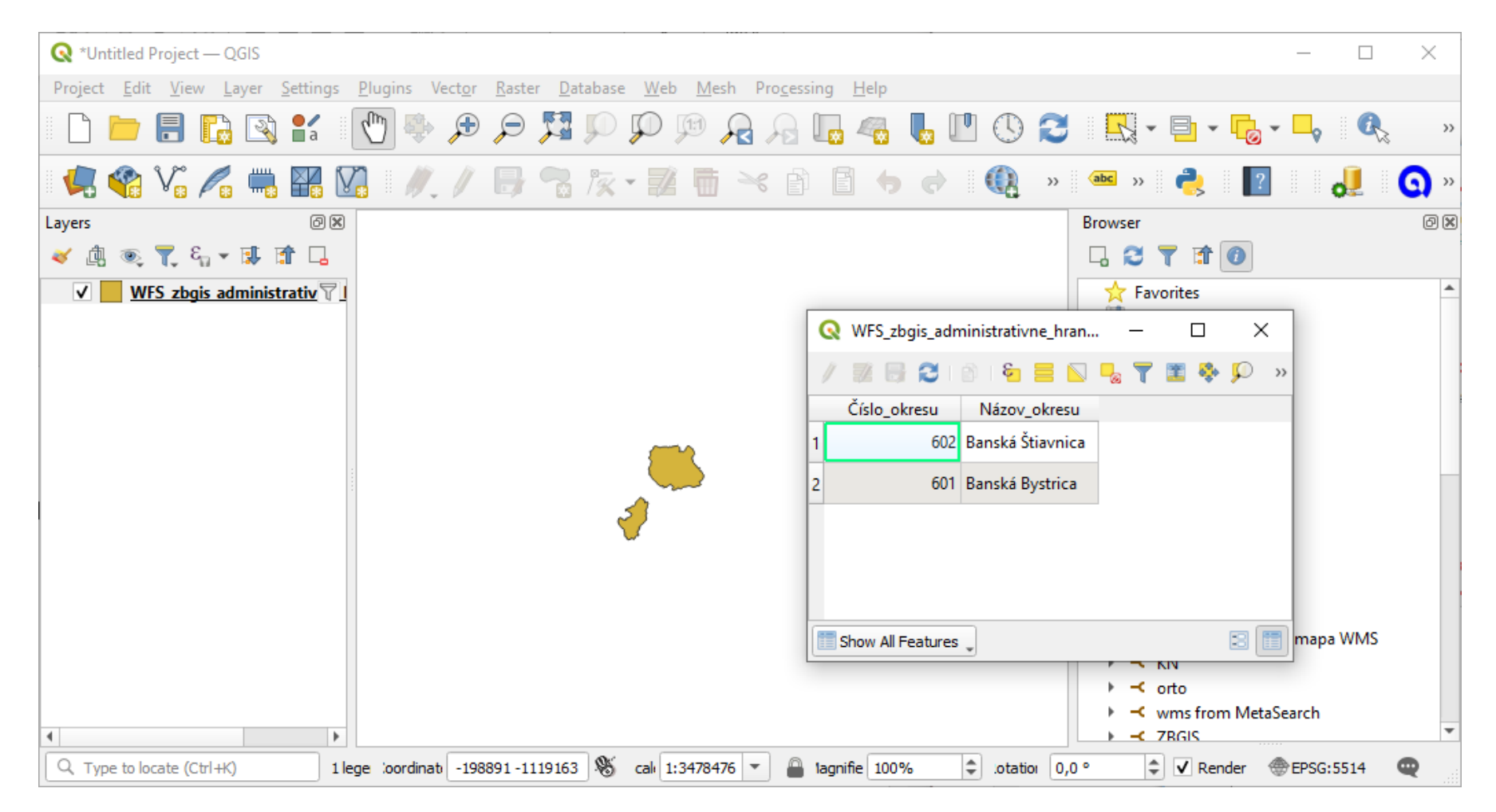

• Pripojenie WFS pomocou WFS 2.0 Client

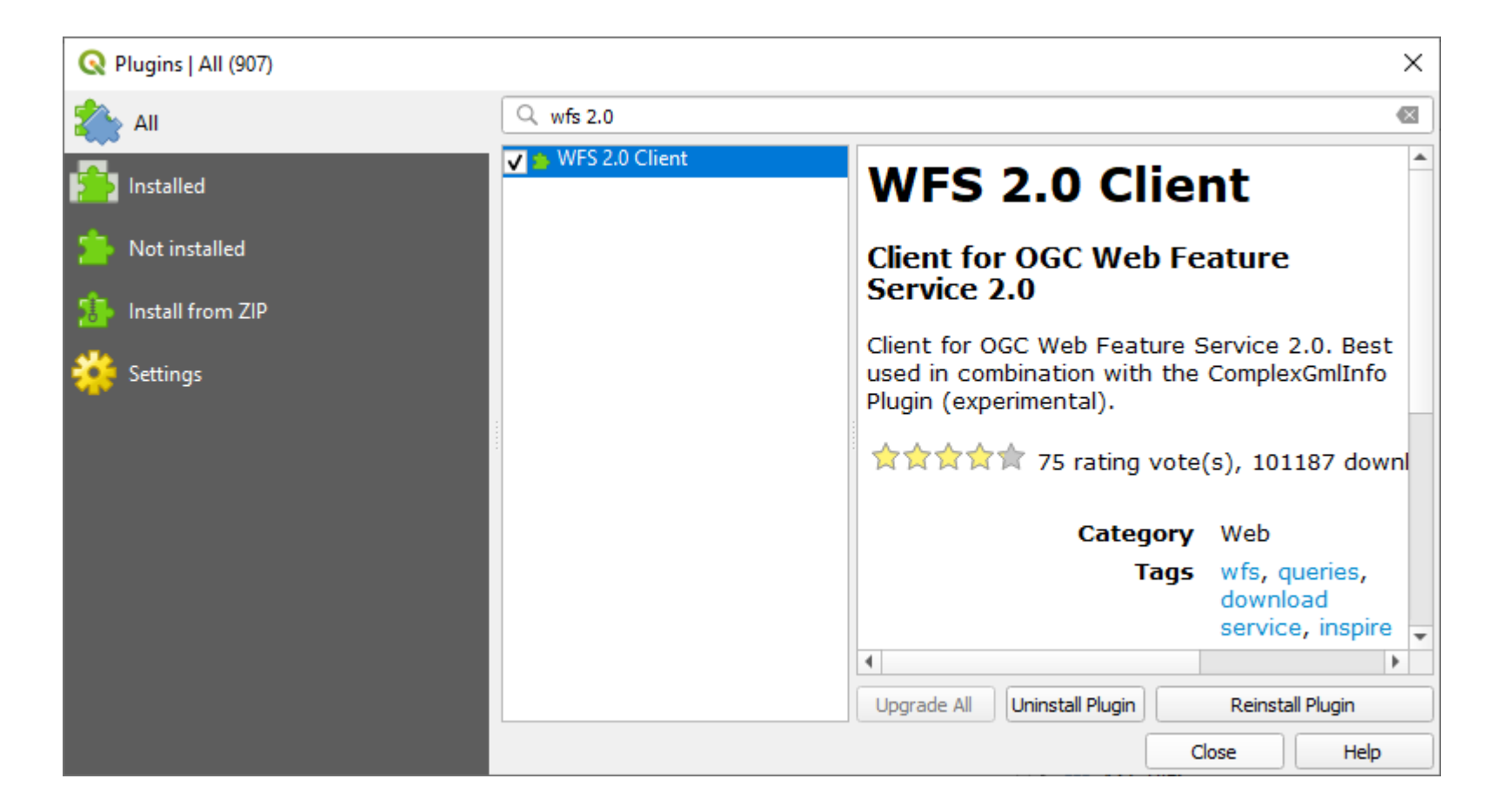

• Web ? WFS 2.0 Client ? WFS 2.0 Clie

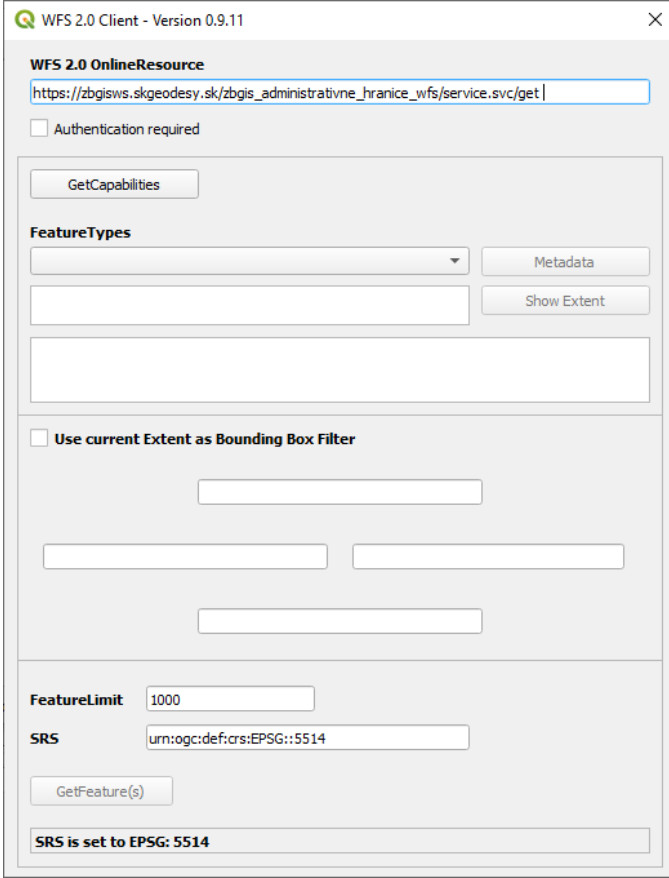

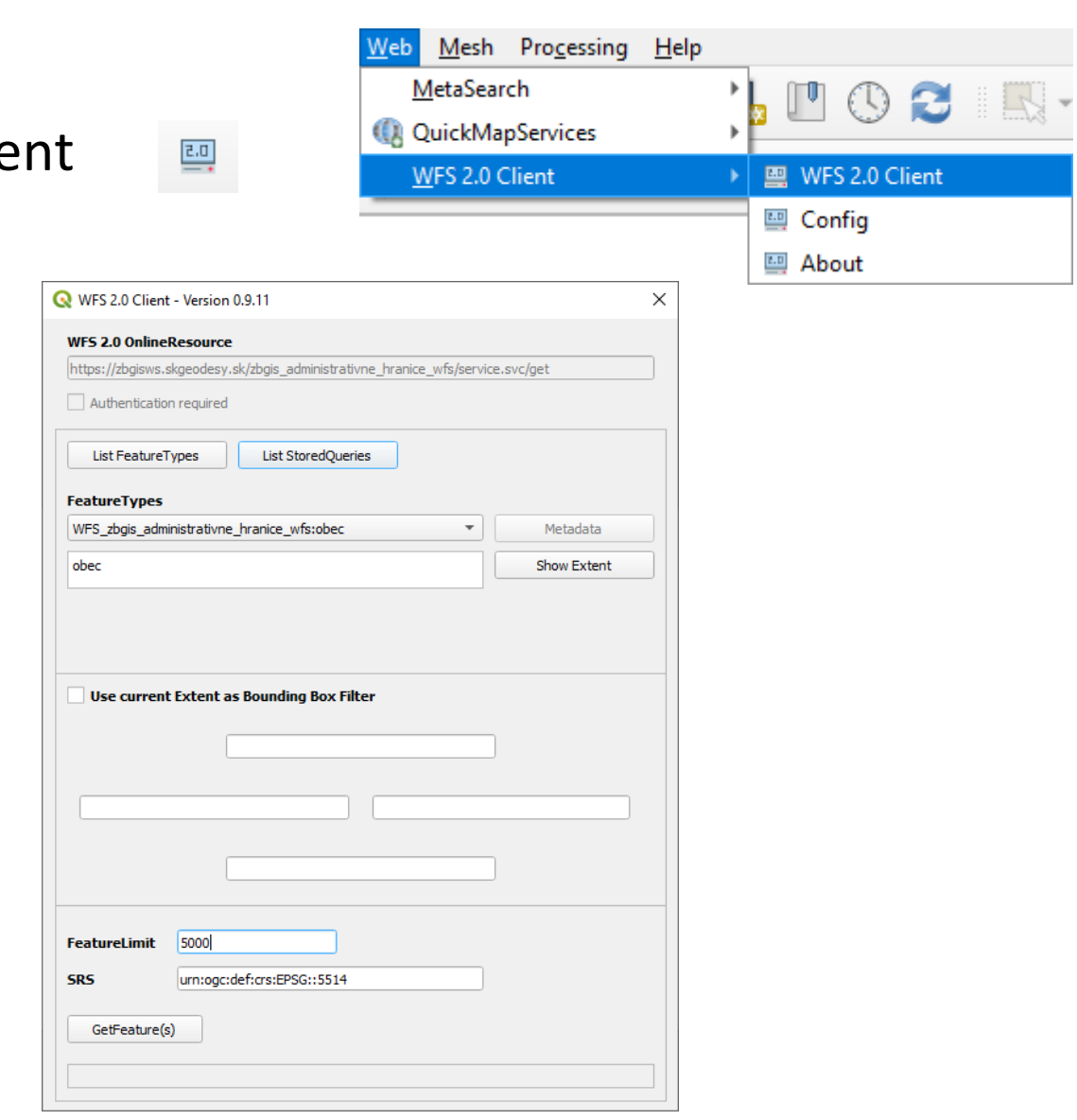

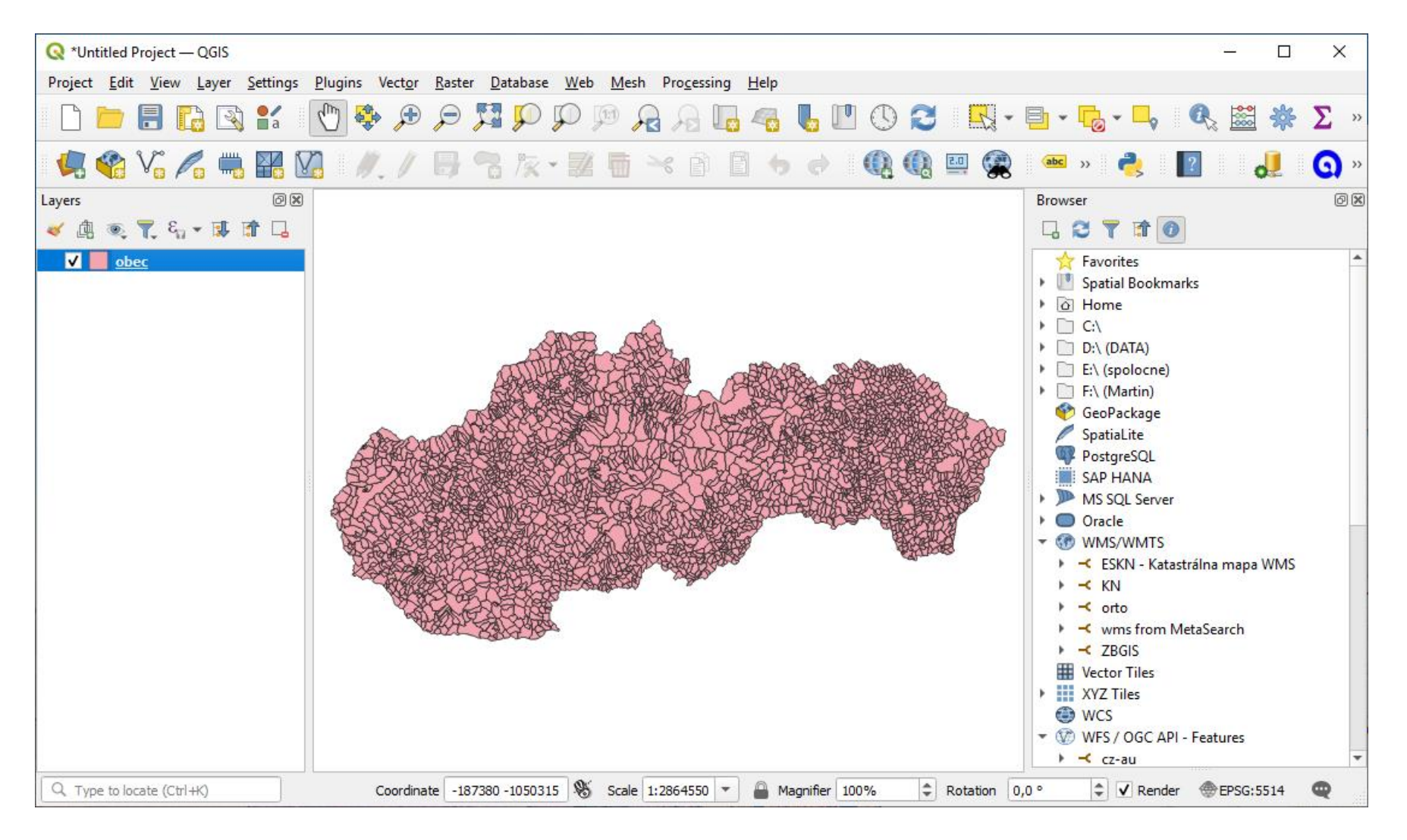

• Web ? WFS 2.0 Client ? Config

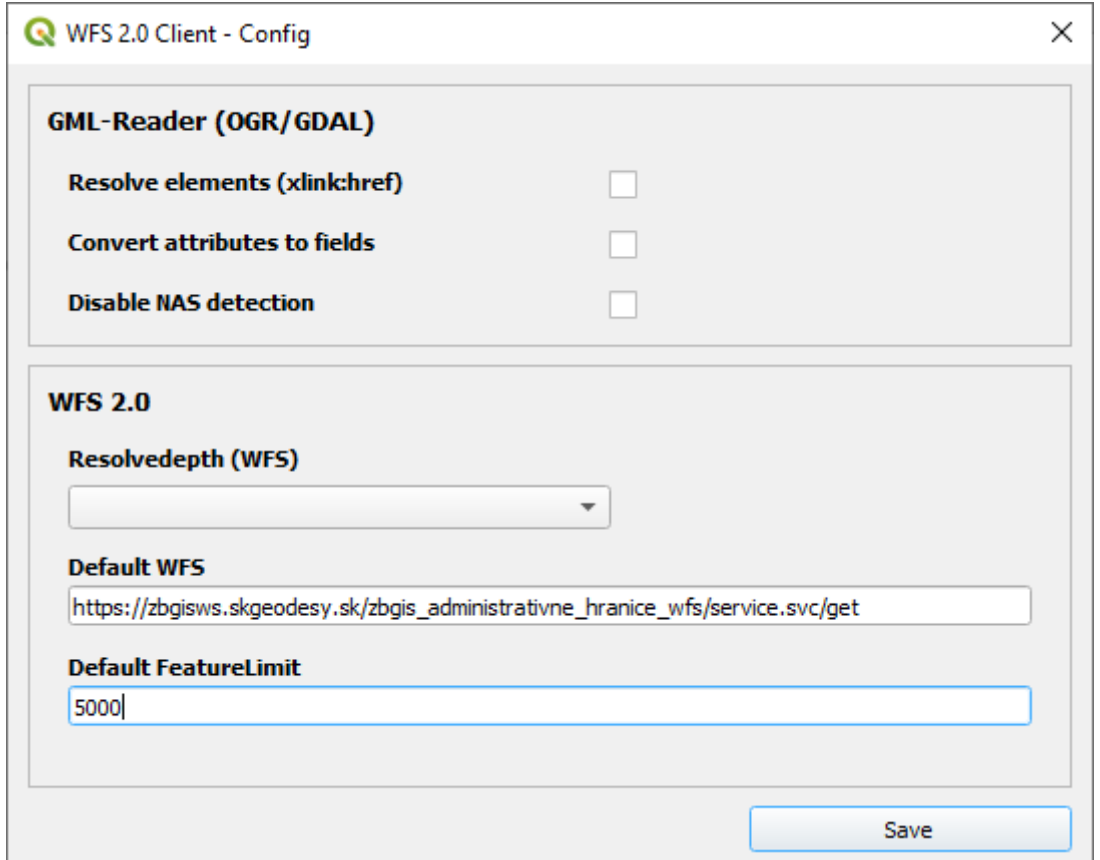

- WFS 2.0 Client
	- Načítanie dát podľa extentu
	- https://zbgisws.skgeodesy.sk/inspire

[buildings\\_wfs/service.svc/get](https://zbgisws.skgeodesy.sk/inspire_buildings_wfs/service.svc/get)

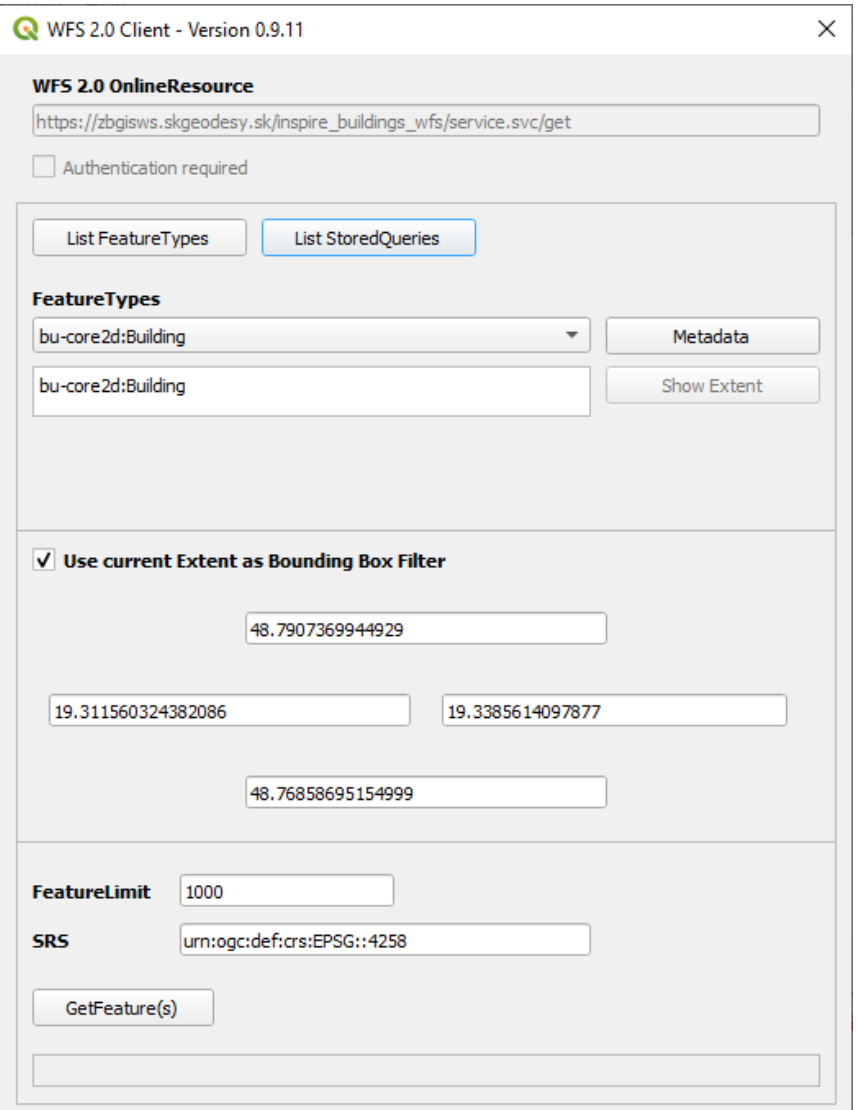

• WFS 2.0 Client Načítanie dát podľa extentu výsledok

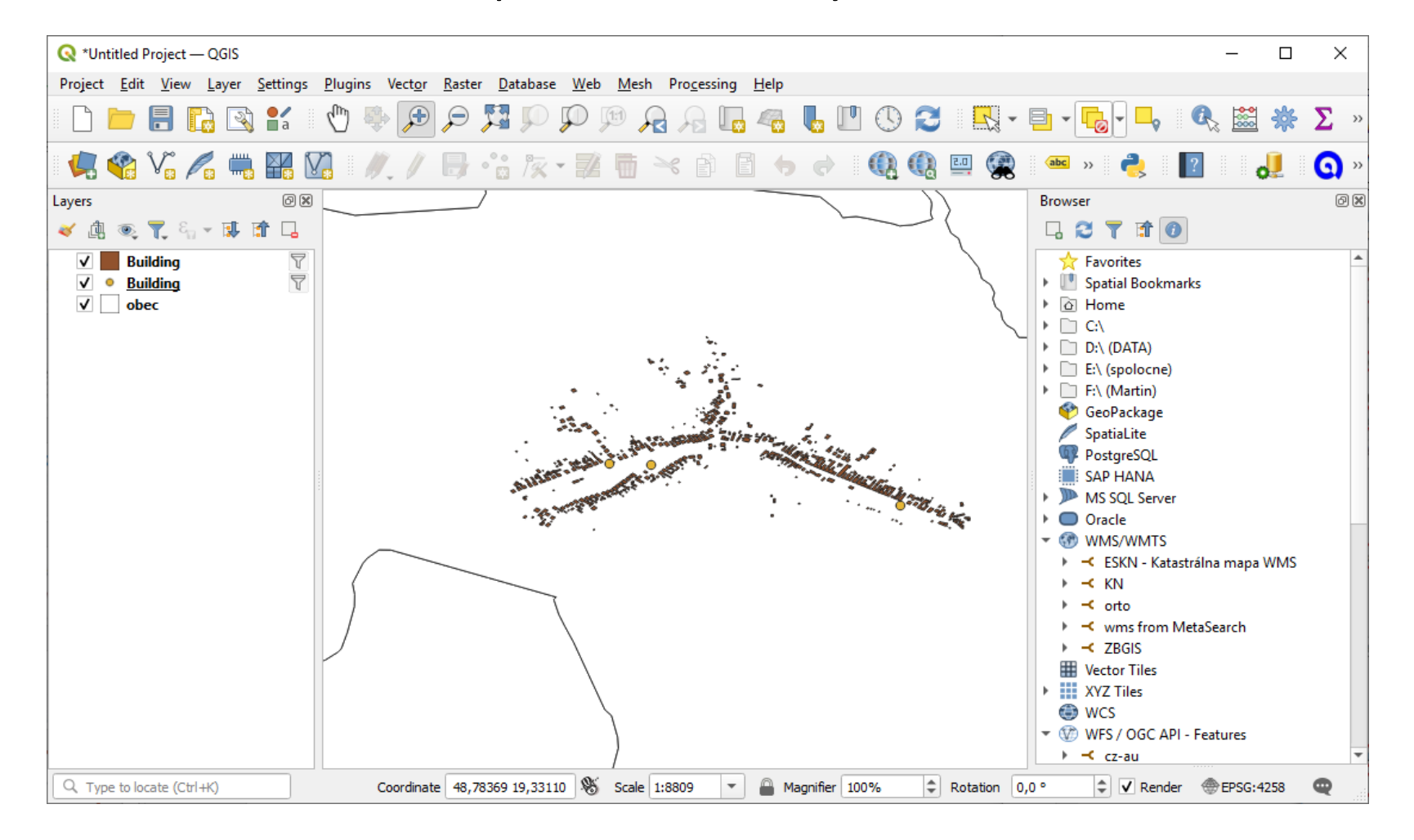

- QGIS GML Application Schema Toolbox
- Podpora pre INSPIRE WFS ukladacie služby

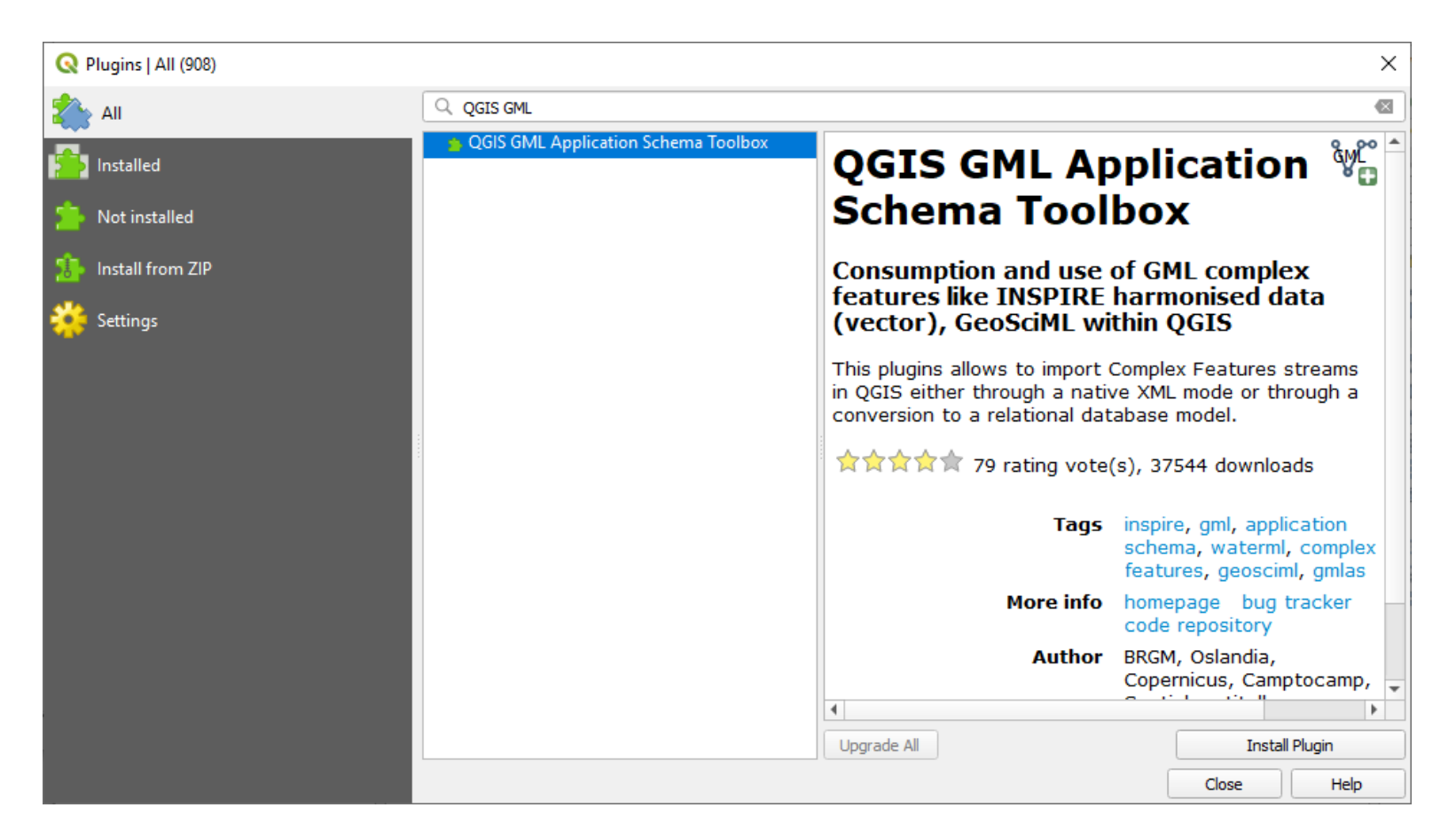

• Plugins **2** QGIS GML Application Schema Toolbox **2** Load (wizard)

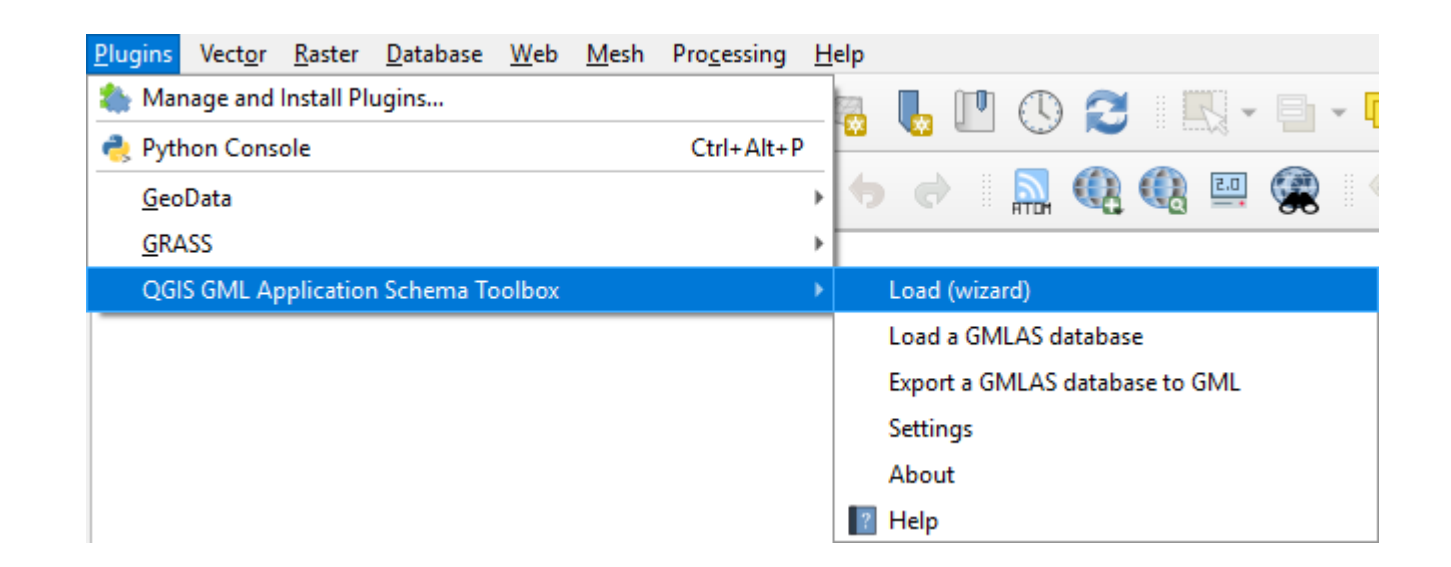

- QGIS GML Application Schema Toolbox
	- Výber dát WFS
	- Pripojenie nakonfigurovanej WFS služby

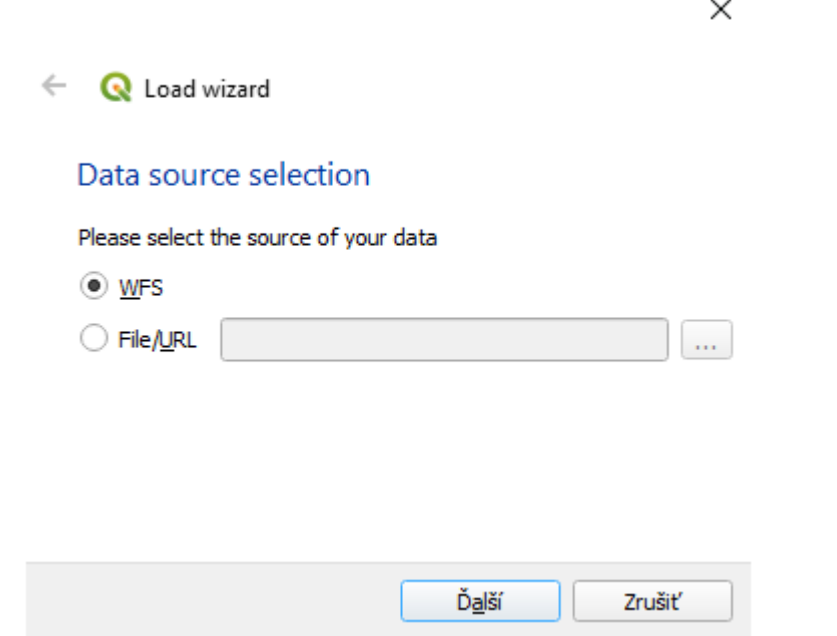

**Q** Load wizard  $\leftarrow$ 

#### **WFS Options**

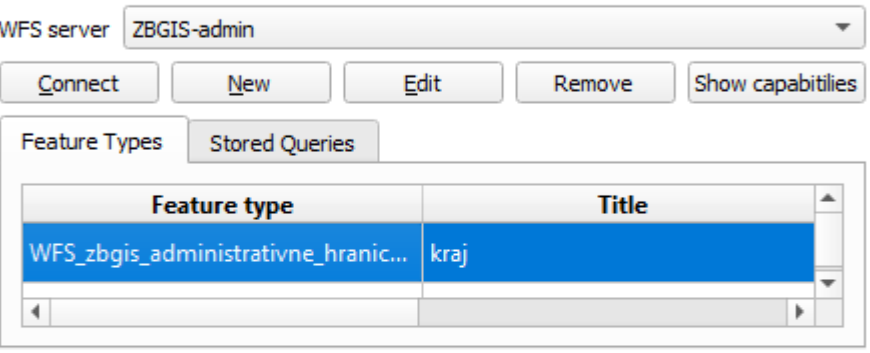

#### ▼ WFS Options

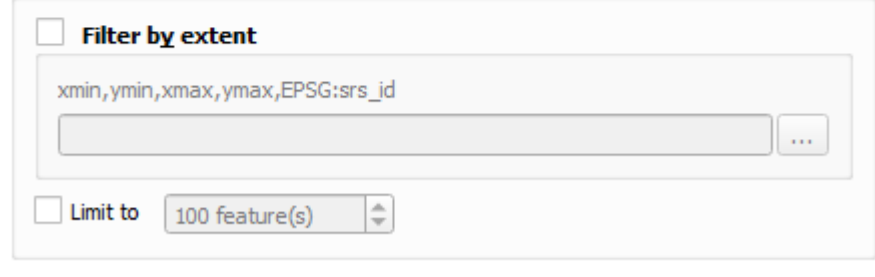

Ď<u>a</u>lší

Zrušiť

32

- QGIS GML Application Schema Toolbox
	- Možnosti načítania služby

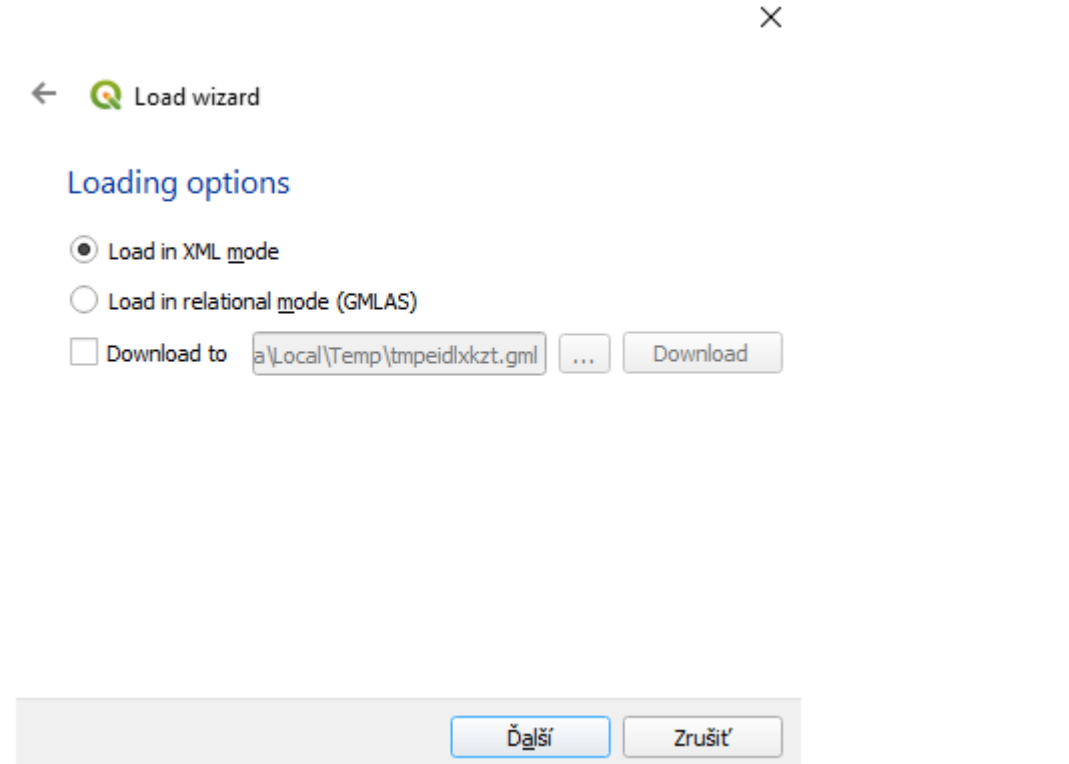

 $\times$ 

Remove

Do<u>k</u>ončiť

XPath

Zrušiť

 $\leftarrow$ 

**Q** Load wizard

**XML** options

Swap X/Y axis Attribute mapping

Attribute

Geometry column XPath

Add

Type

#### • QGIS GML Application Schema Toolbox

• Výsledok

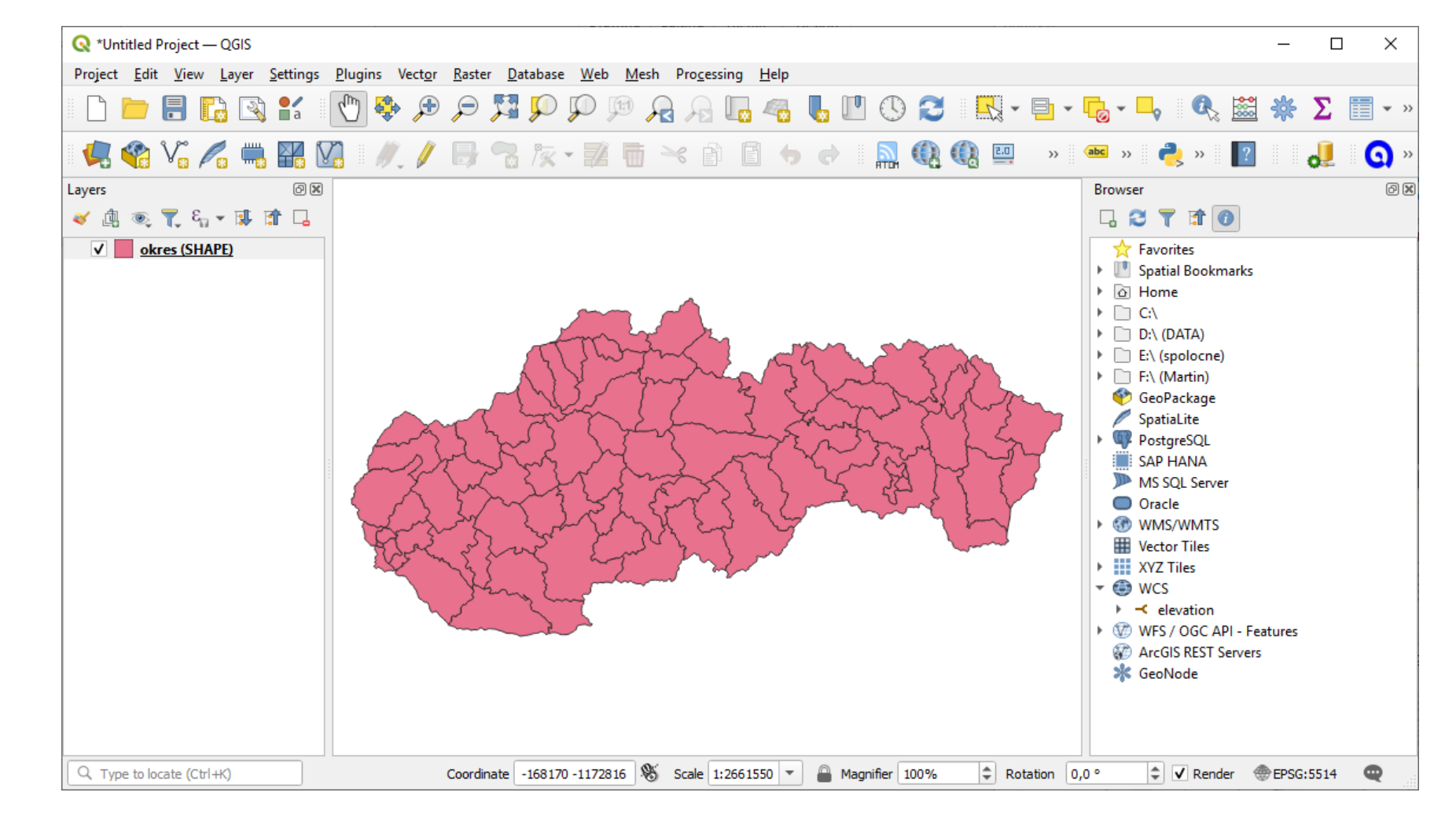

• Atribútová tabuľka

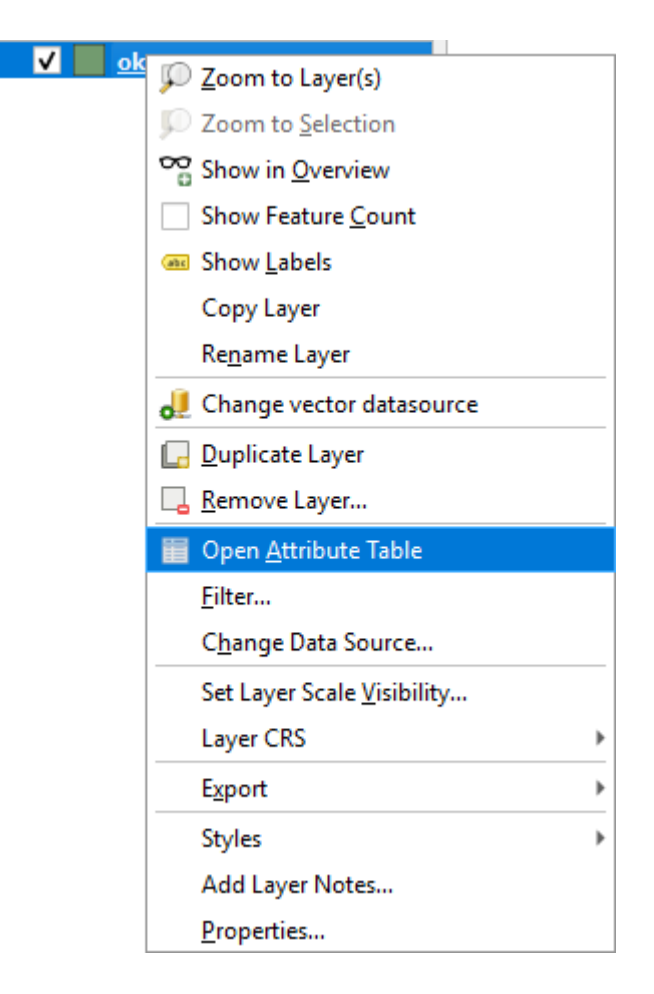

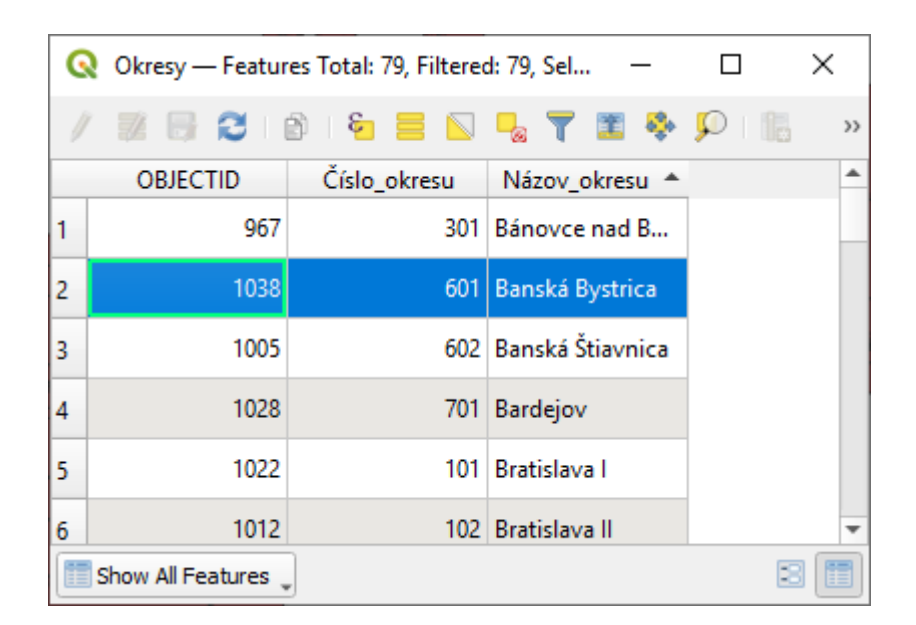

• Atribútová tabuľka zvýraznenie objektu v mape

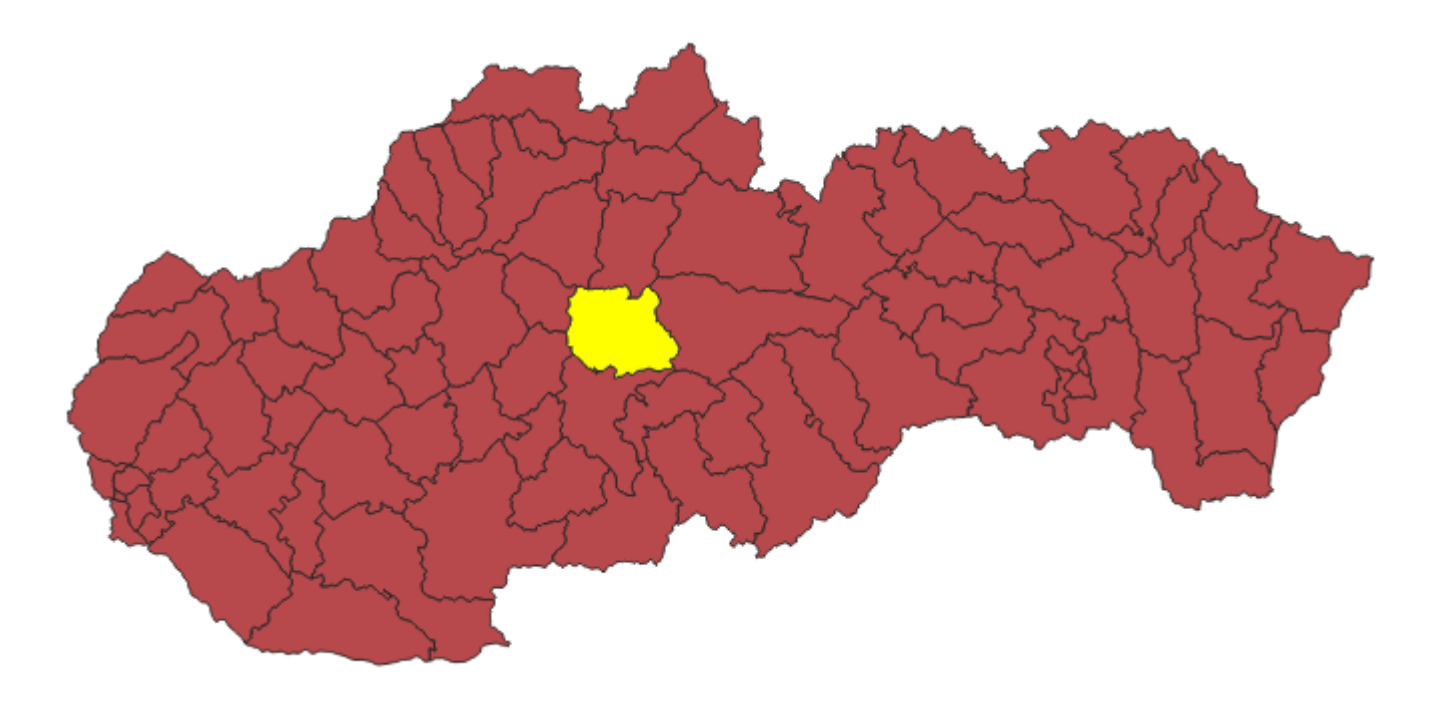

• Atribútová tabuľka priblíženie na objekt

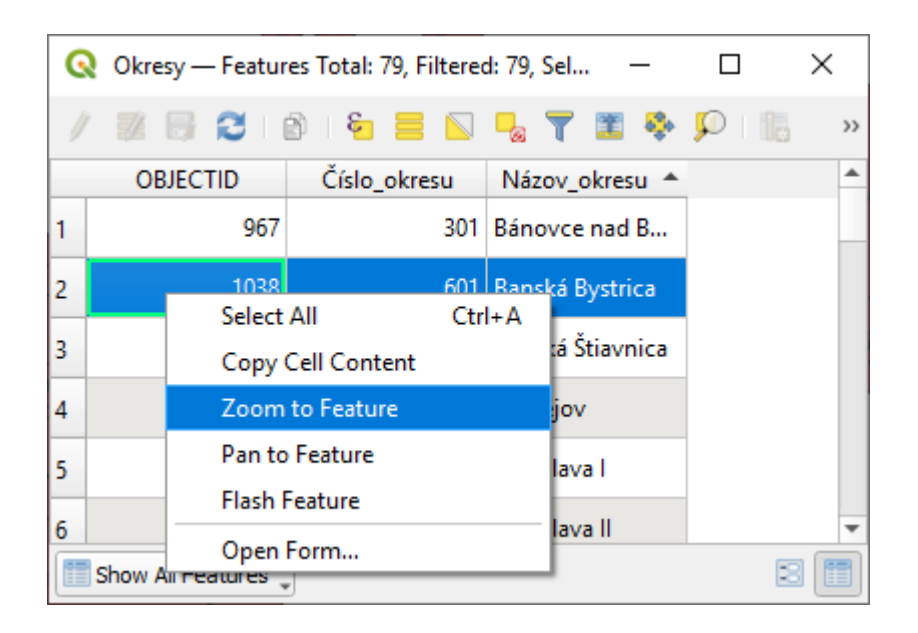

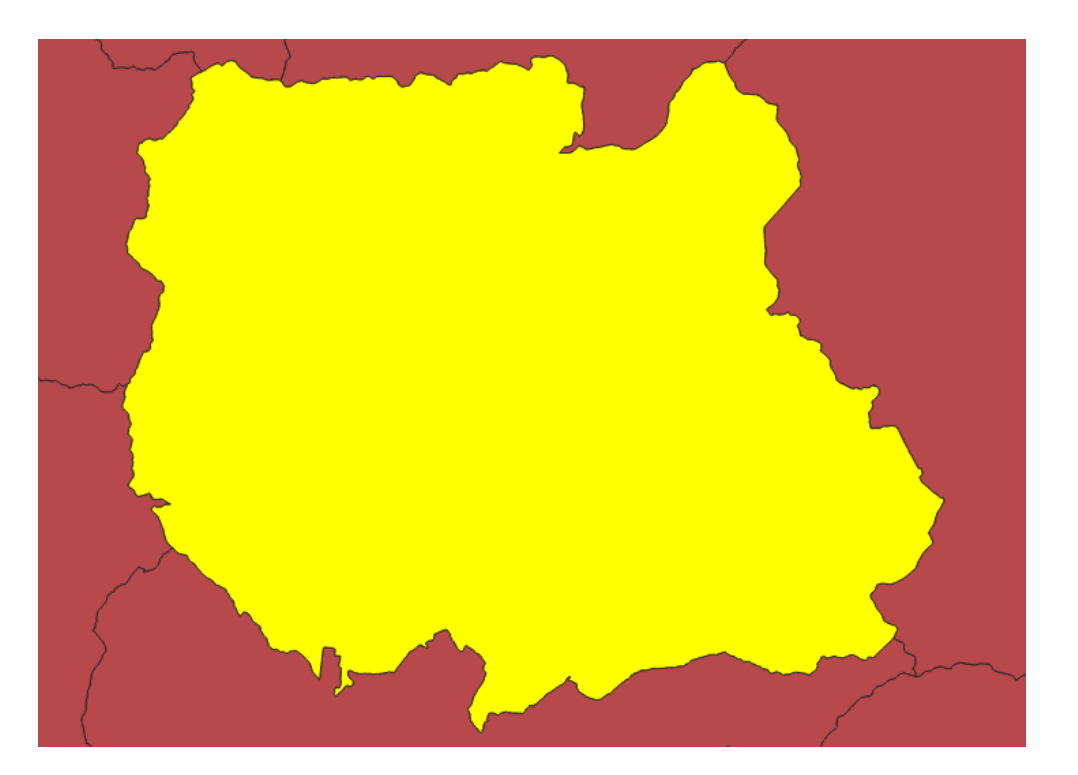

• Atribútová tabuľka filtrovanie

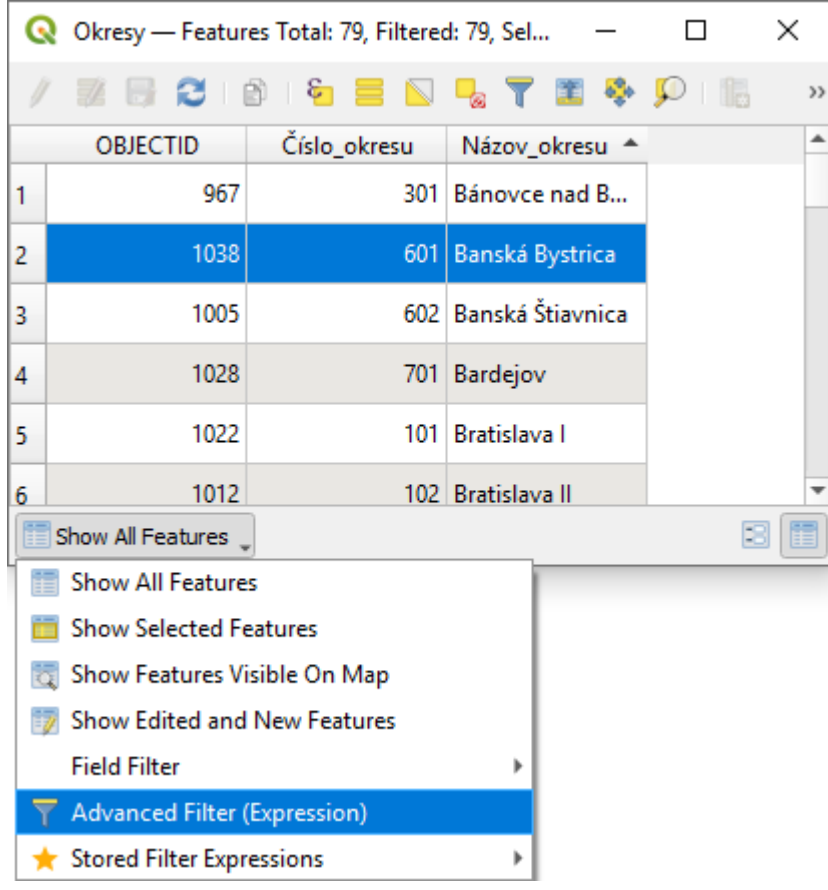

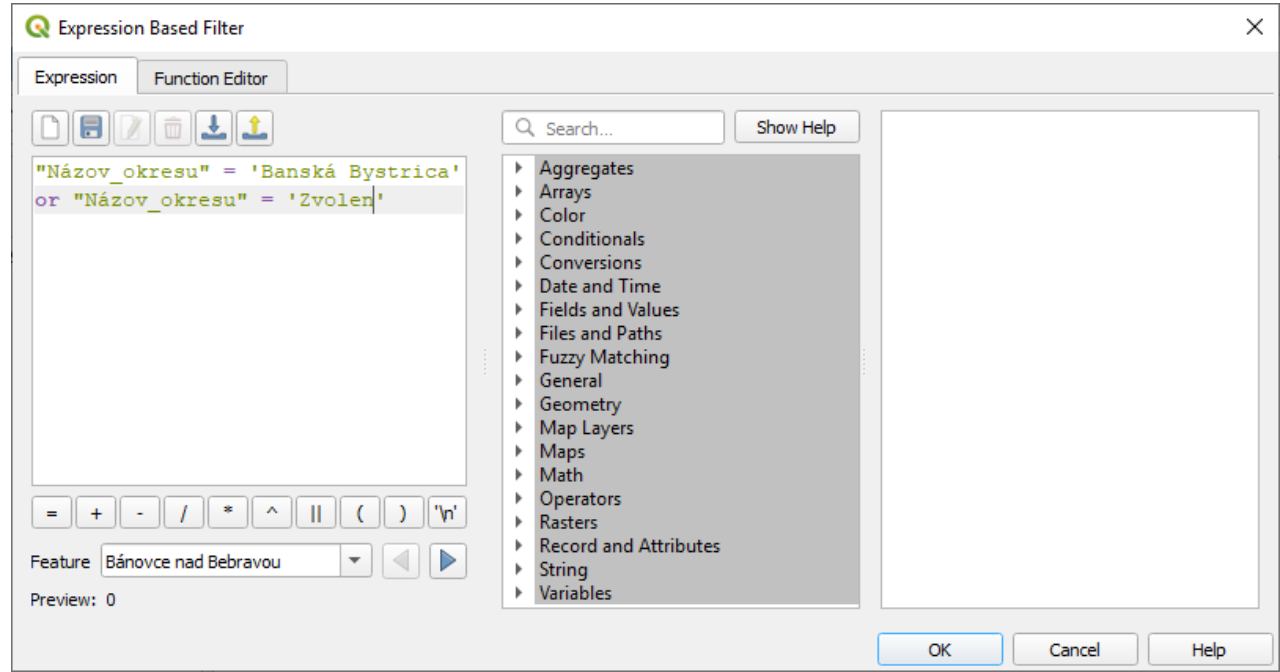

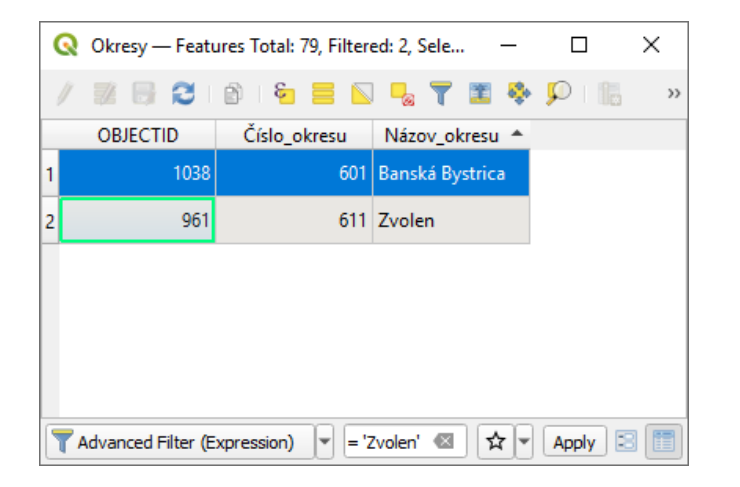

- Exportovanie údajov
	- Pravý klik na feature **Z** Export **Z** Save Features As...
	- Pravý klik na feature **R** Export **R** Save Selected Features As...

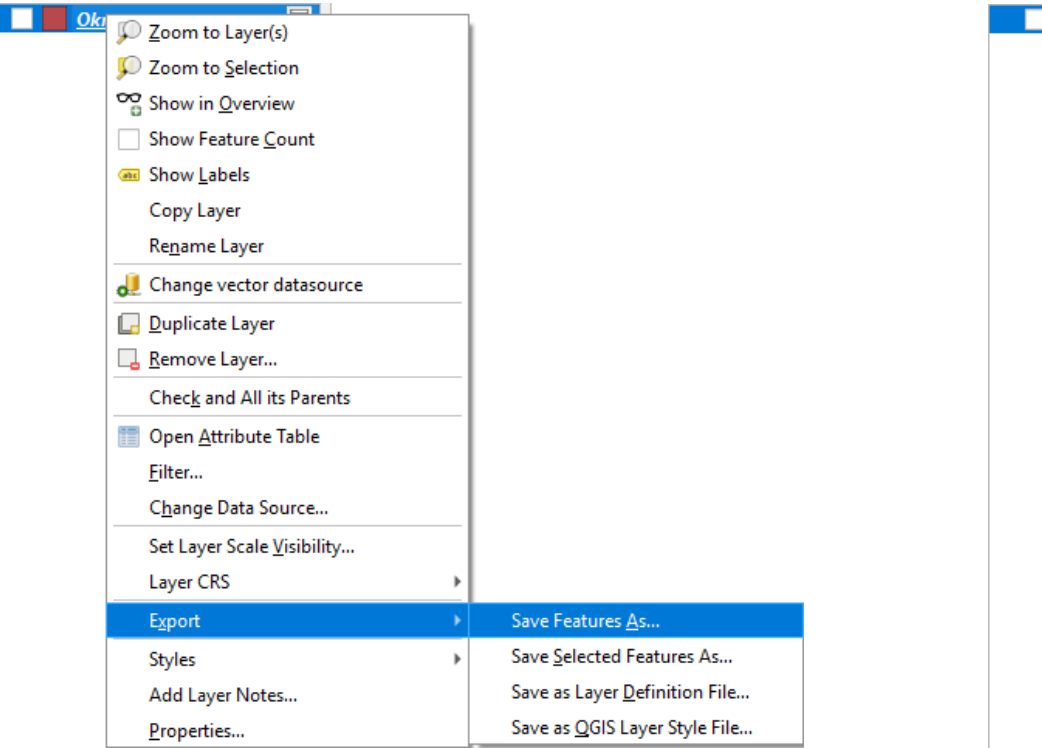

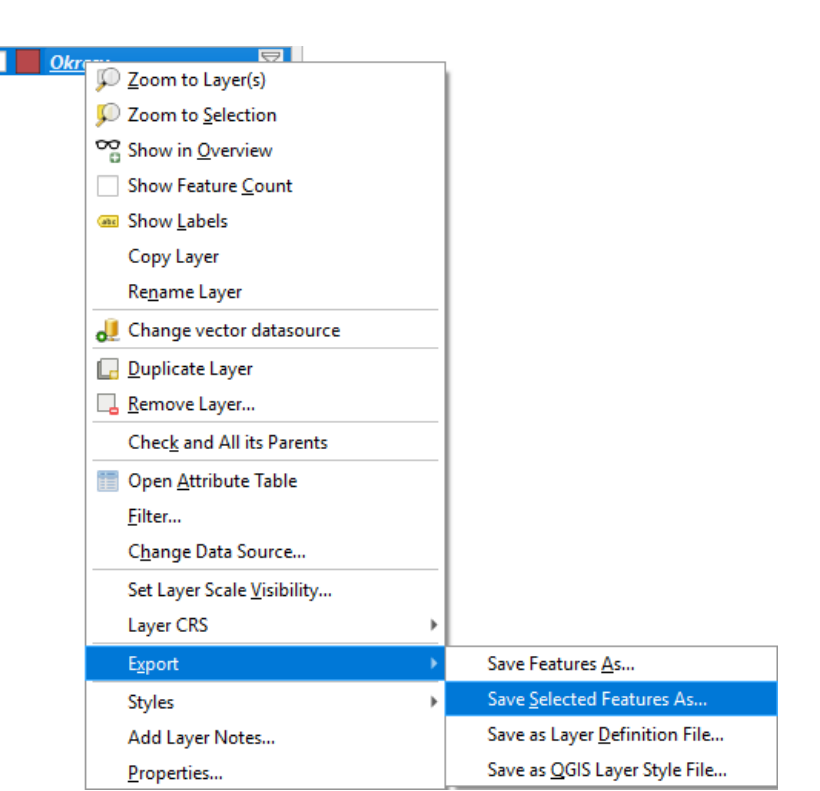

- Exportovanie údajov
	- Formát
	- Názov súboru
	- Názov vrstvy
	- Súradnicový systém
	- Uloženie len označených
	- Extent
	- Možnosti vrstiev

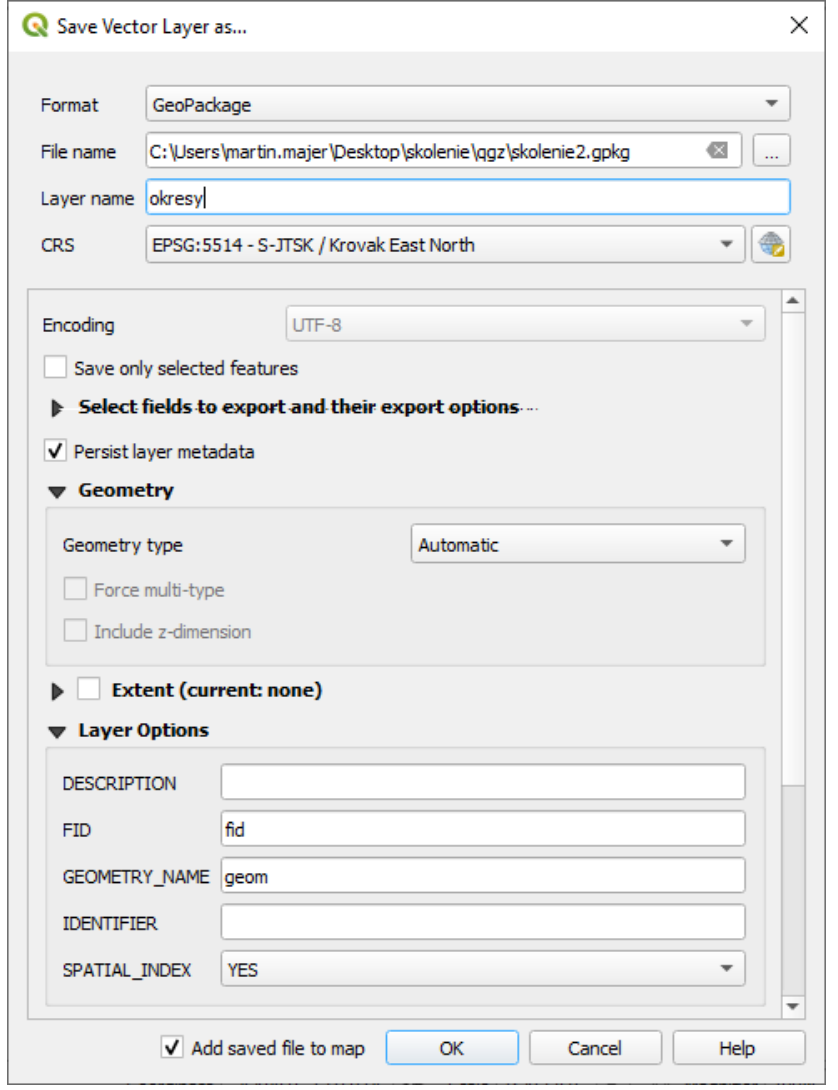

- Štandard vyvinutý združením Open Geospatial Consortium (OGC)
- Klient-server
- Coverage údaje vo formáte GeoTiFF, HDF
- Pripojenie
	- Layer **a** Add Layer **a** Add WCS Layer
	- Open Data Source Manager ? WCS

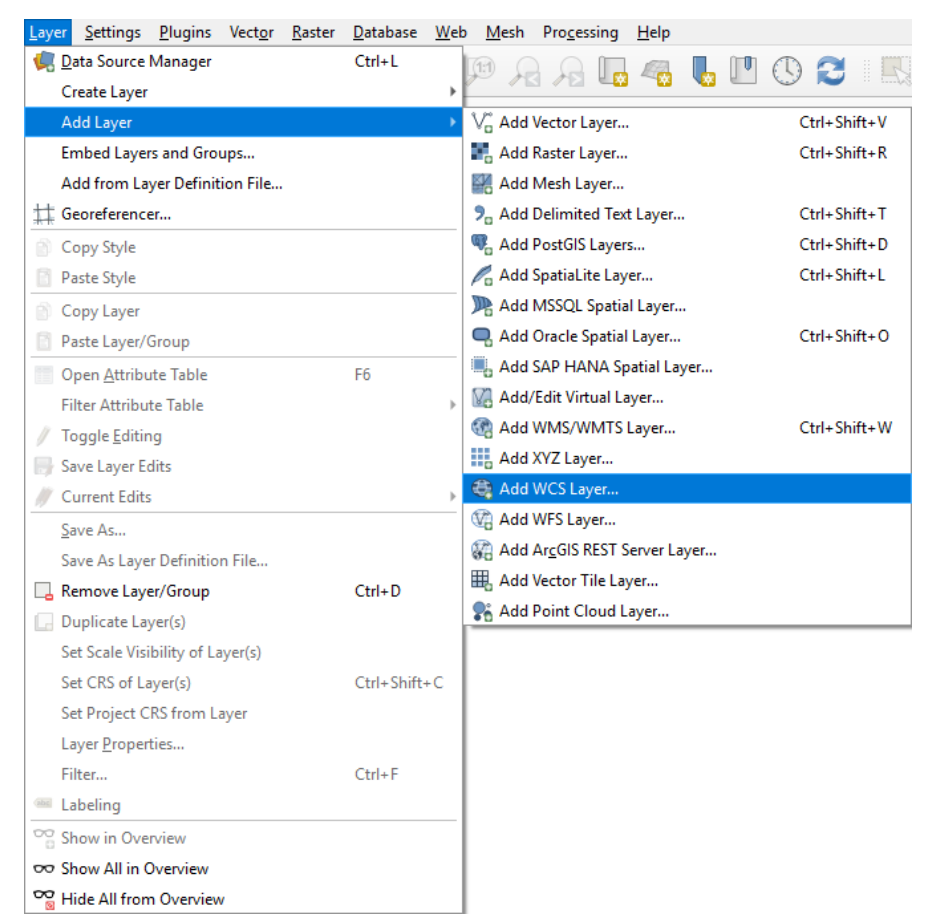

- New vytvorenie nového pripojenie
	- Name zadať názov služby
	- URL zadať adresa služby
	- Authentification v prípade zabezpečených služieb v záložke Basic zadať meno (User name) a heslo (Password)
	- Stlačiť tlačidlo OK
- Následne stlačiť tlačidlo Connect

• https://zbgisws.skgeodesy.sk/inspire elevation wcs/service.svc/get

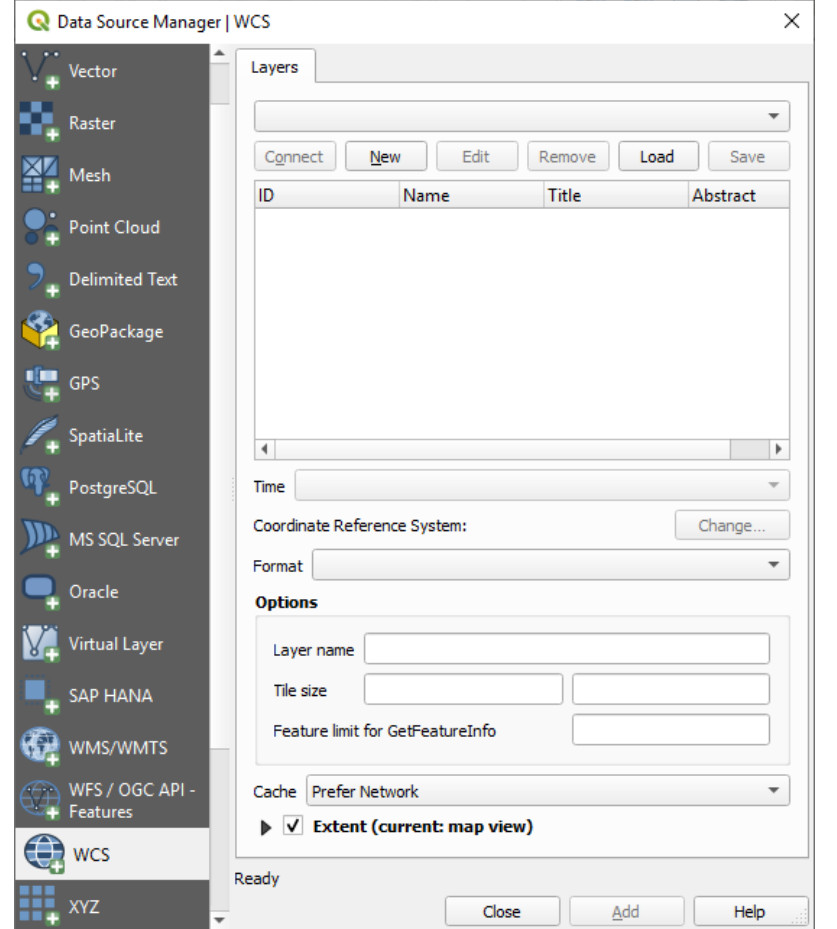

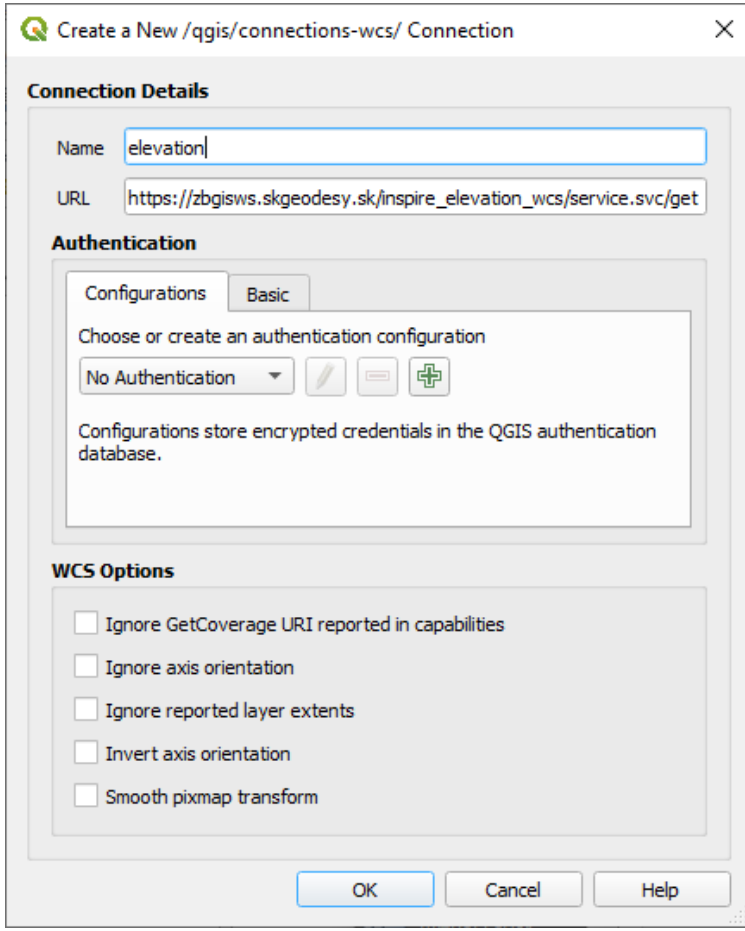

- Výber vrstvy
- Súradnicový systém
- Formát

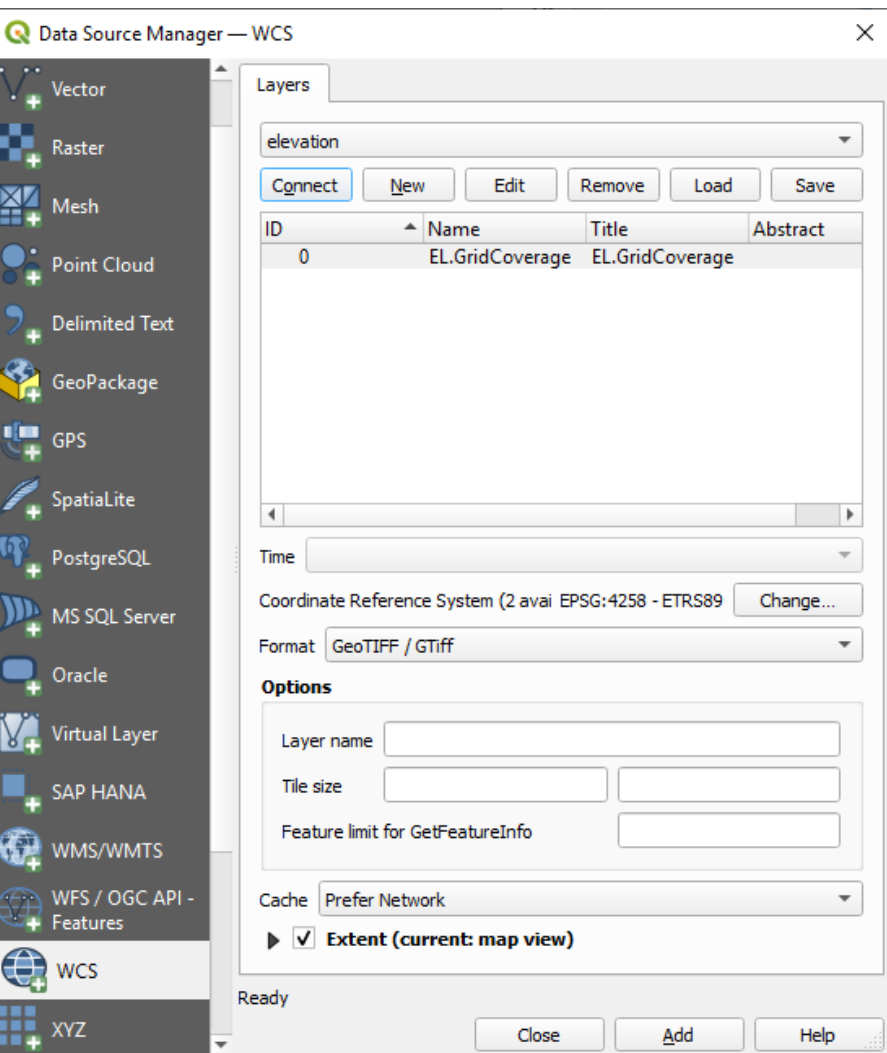

• Výsledok

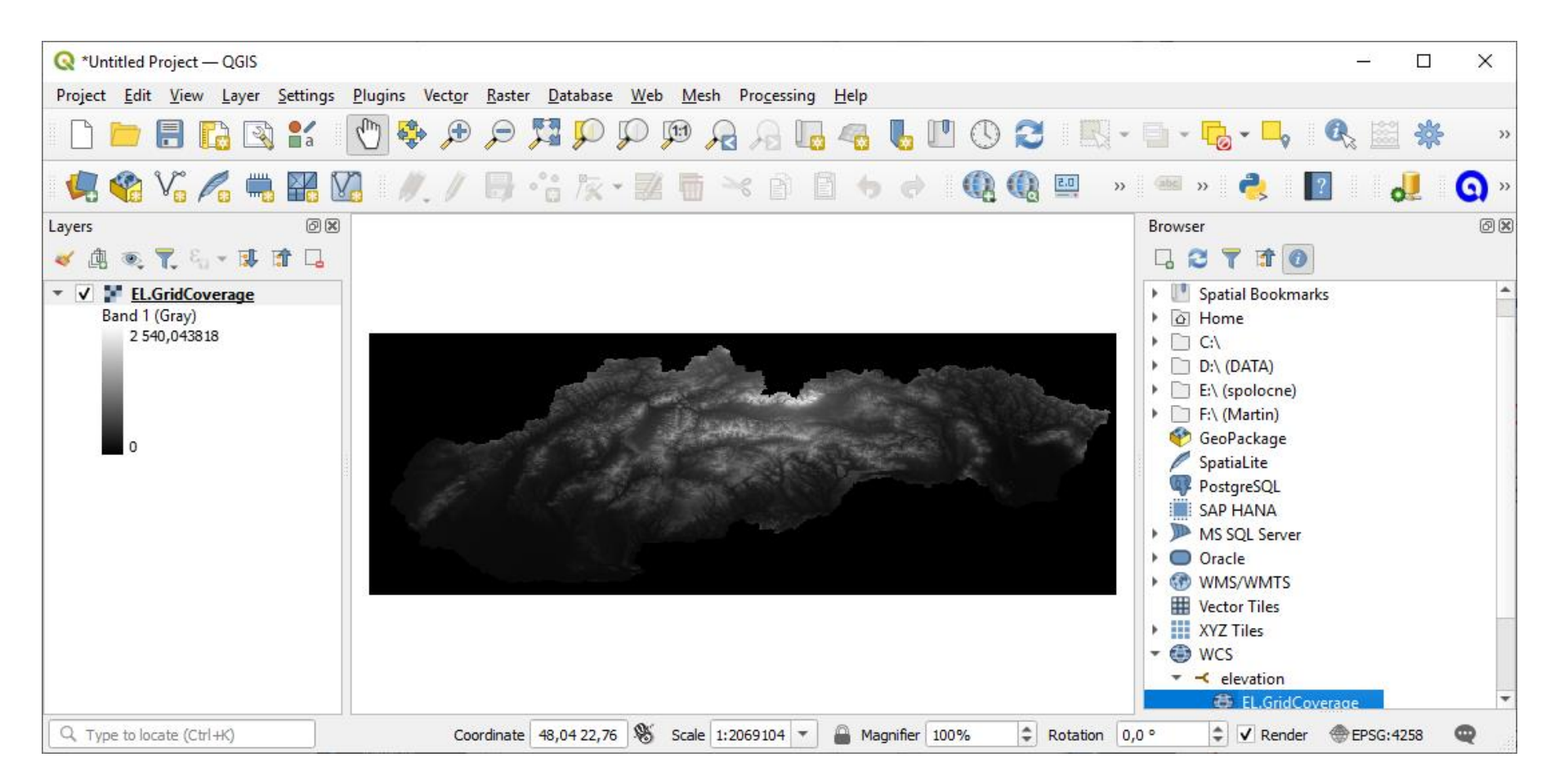

- Export
- Pravý klik na feature **R** Export **R** SaveAs

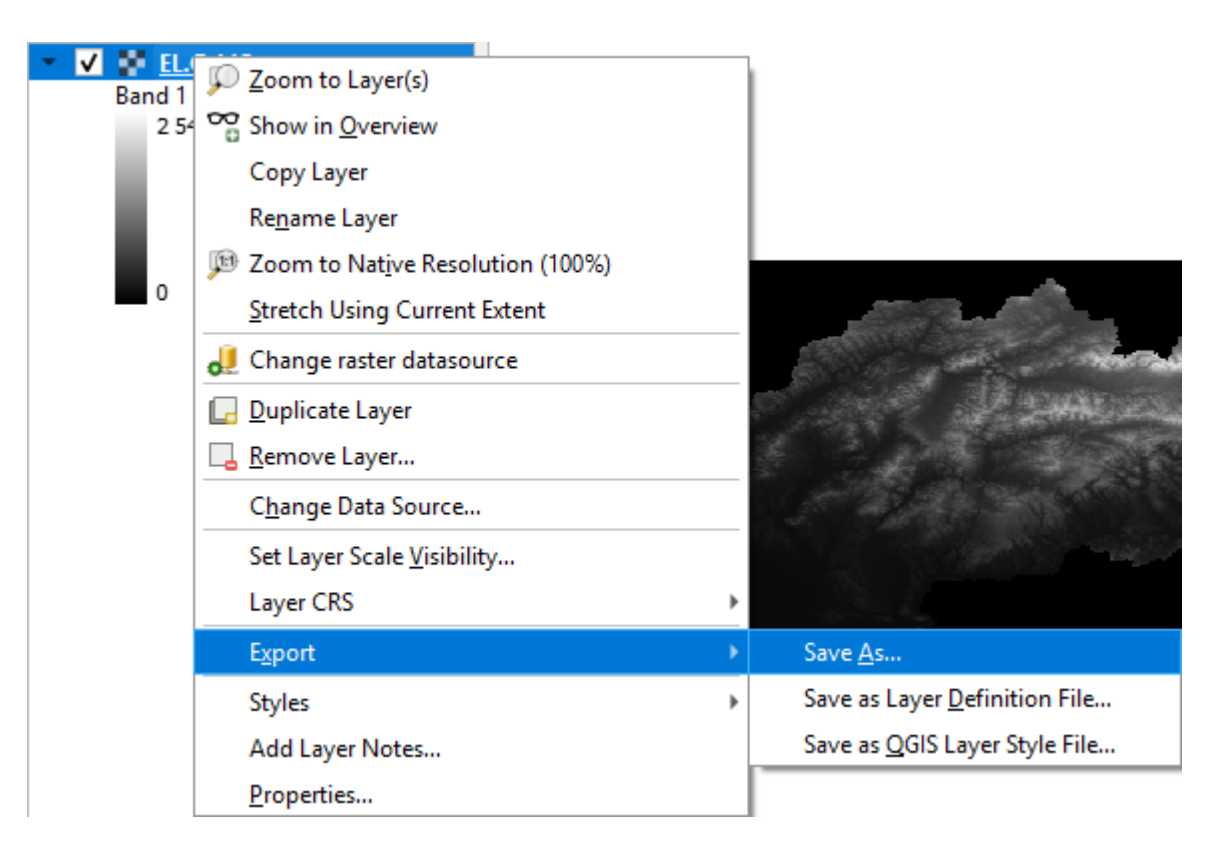

- Export
	- Mód výstupu
	- Formát
	- Názov súboru
	- Súradnicový systém

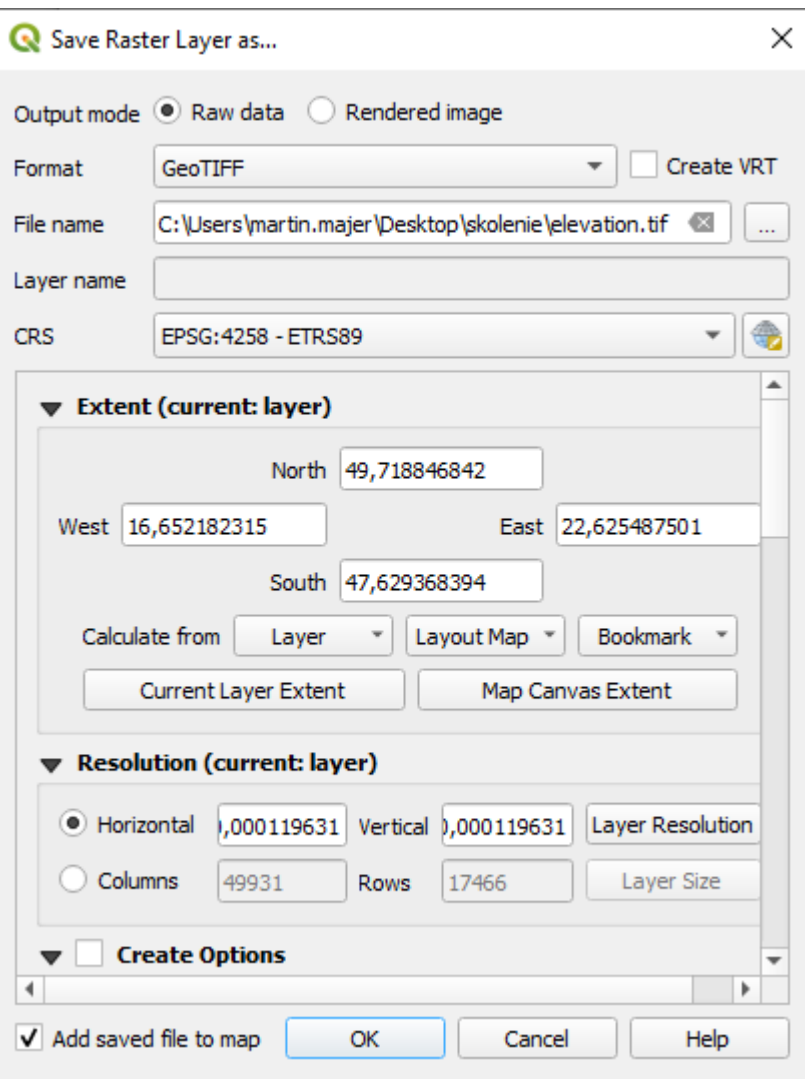

• Informácie o službe

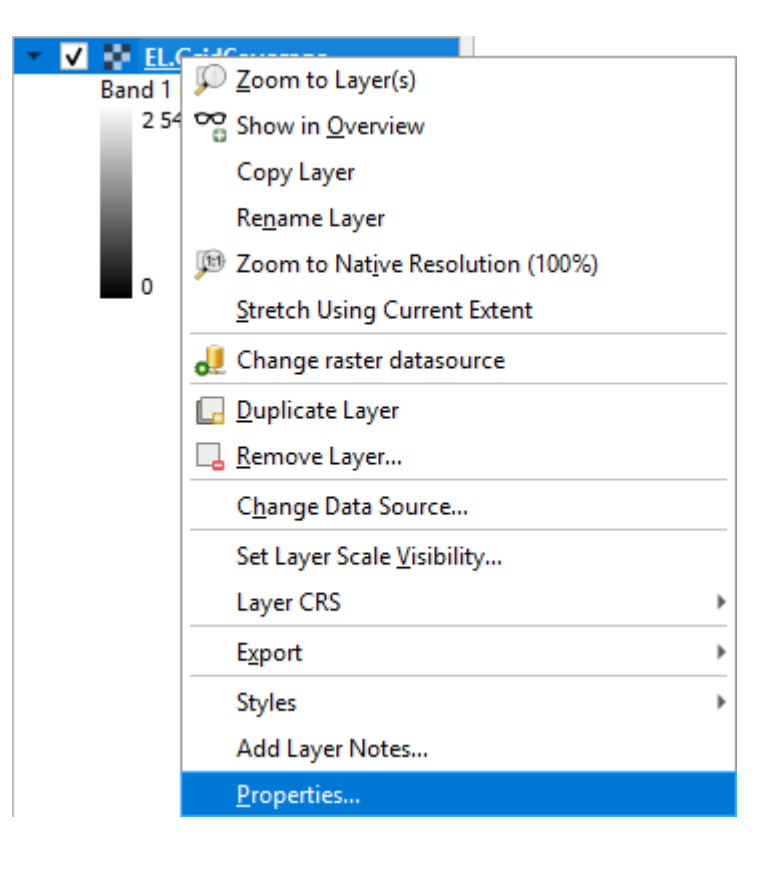

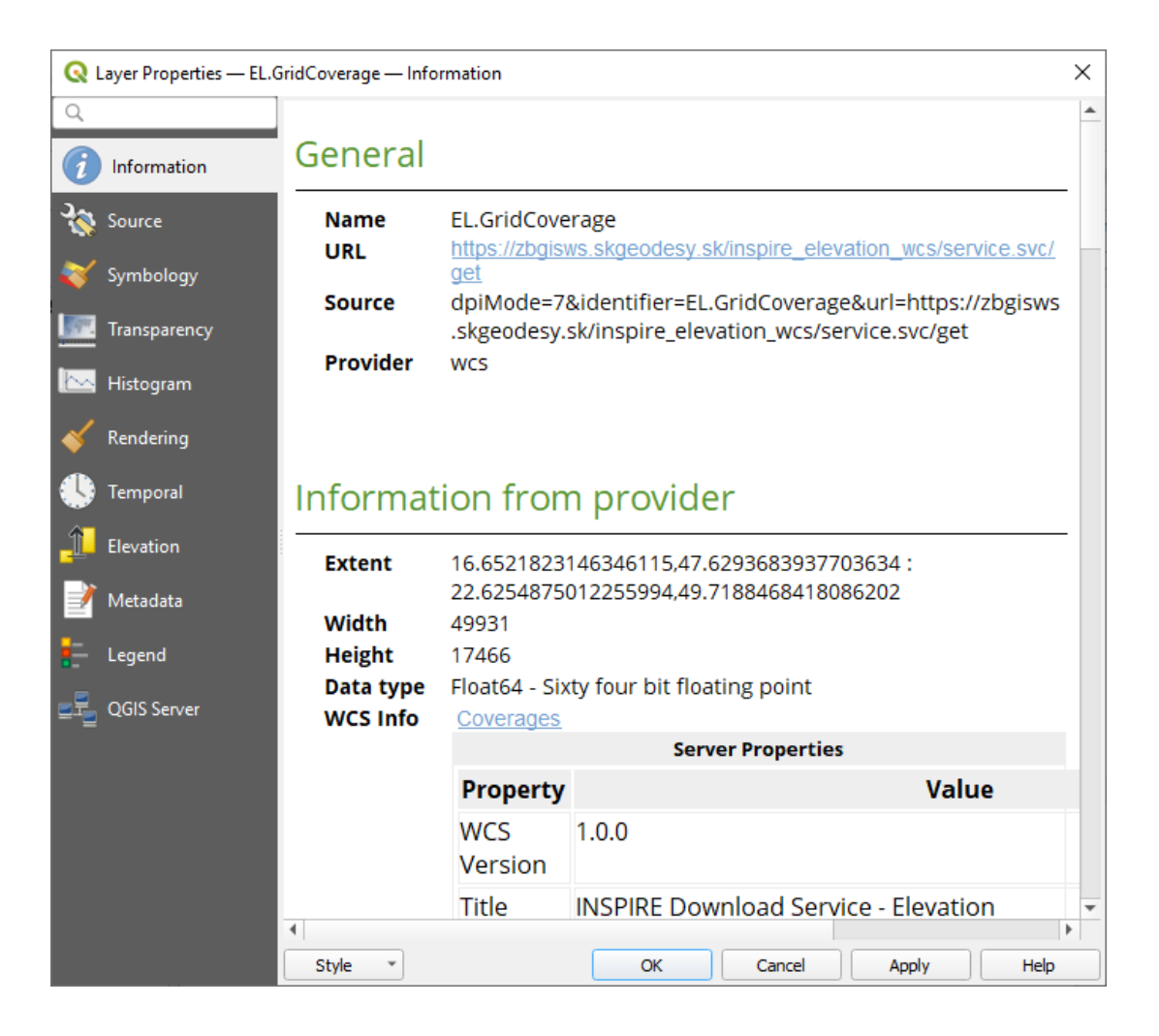

# GeoData CZ/SK PlugIn

- Zhromažďuje zdroje geopriestorových údajov
- Rôzne formáty
- Česko a Slovensko

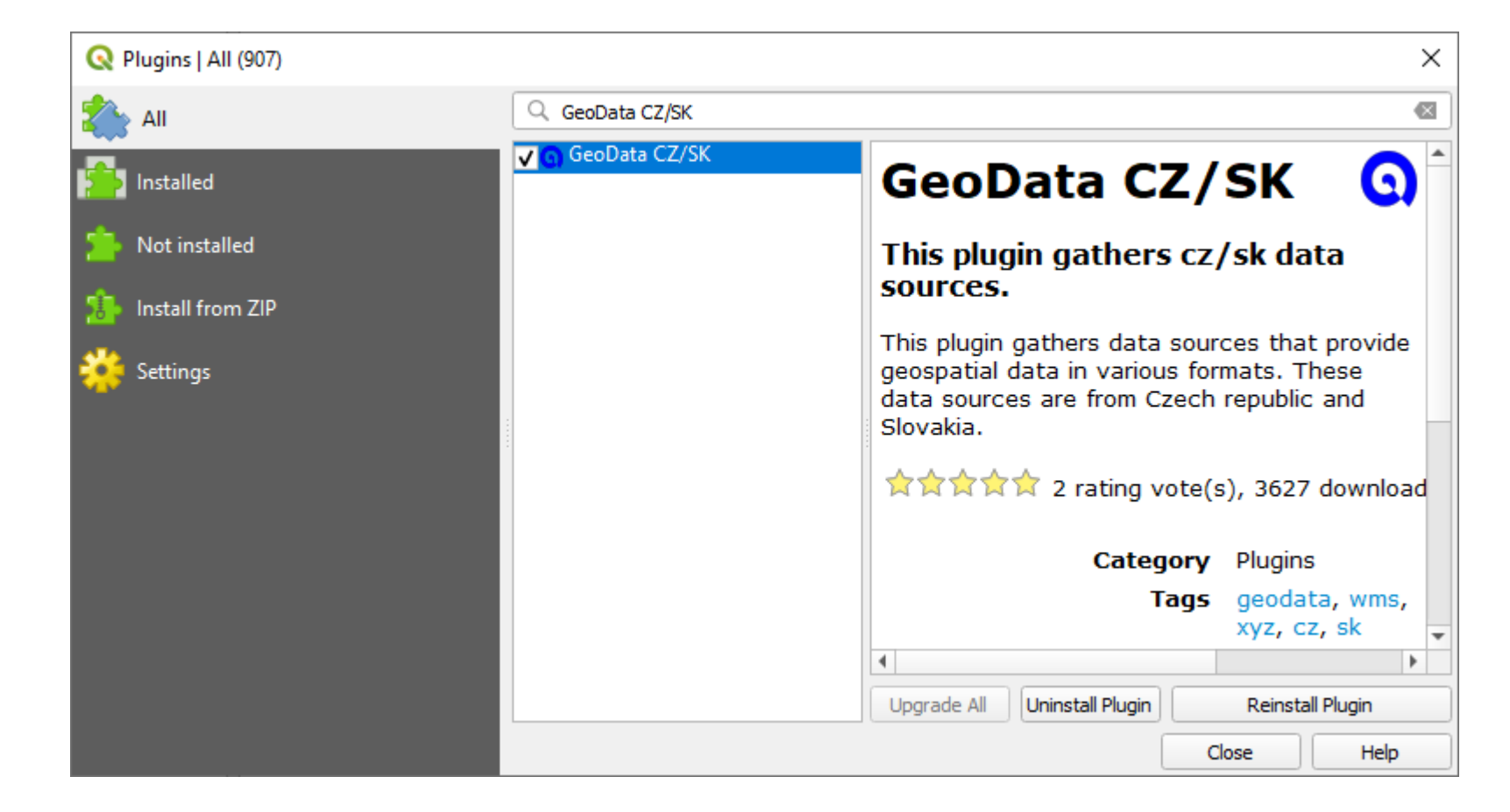

#### GeoData CZ/SK Plugin

- Plugins **B** GeoData **B** Browse data sources
- Browse data sources**Q** GeoD  $\mathbb{R}$  $\blacktriangleright$   $\Box$  $\blacktriangleright$   $\Box$  $\rightarrow$   $\Box$  $\mathbf{F}$ Q  $\mathbf{b}$  $\mathbf{p}$  $\Box$  $\blacktriangleright$  $\triangleright$   $\Box$  $\rightarrow$   $\Box$  $\blacktriangleright$  .  $\Box$  : Vector Raster Database Web Mesh Processing Help **Plugins**  $\blacktriangleright$   $\Box$   $\blacktriangle$ Manage and Install Plugins...  $\blacktriangleright$   $\Box$  $\begin{bmatrix} \bullet & \bullet \end{bmatrix}$  $\mathbb{Z}_2$ Python Console Ctrl+Alt+P GeoData Browse data sources Save settings to project **GRASS**  $\blacktriangleright$

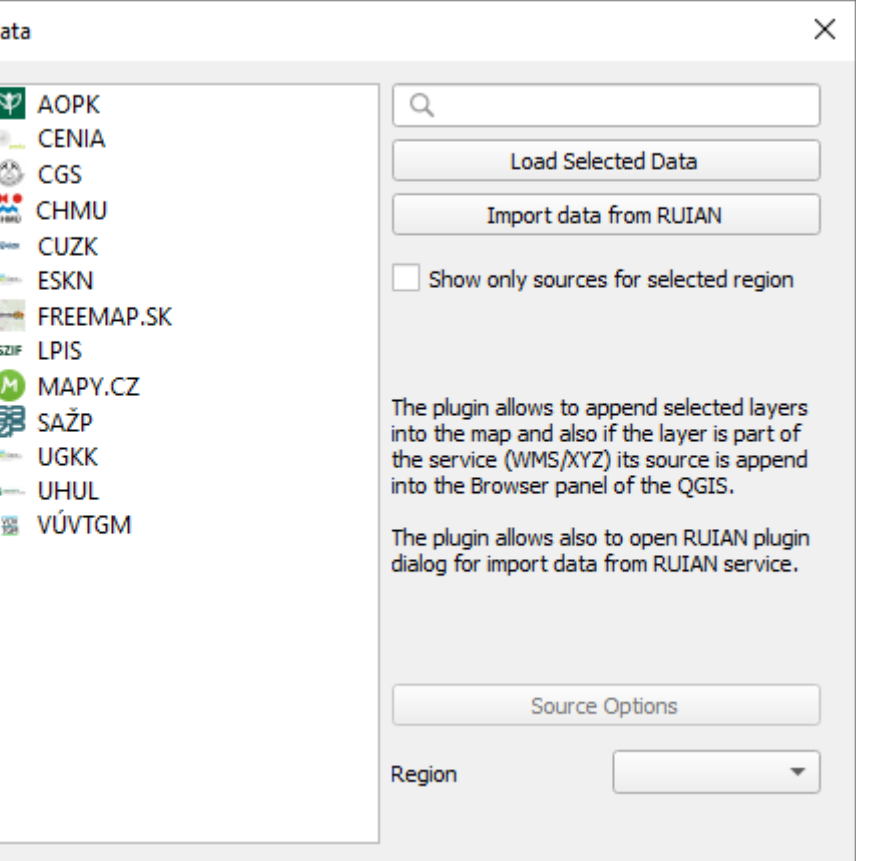

## GeoData CZ/SK Plugin

- Výber dát
	- Len dáta z vybraného regiónu
	- Výber regiónu
	- Načítanie vybraných dát

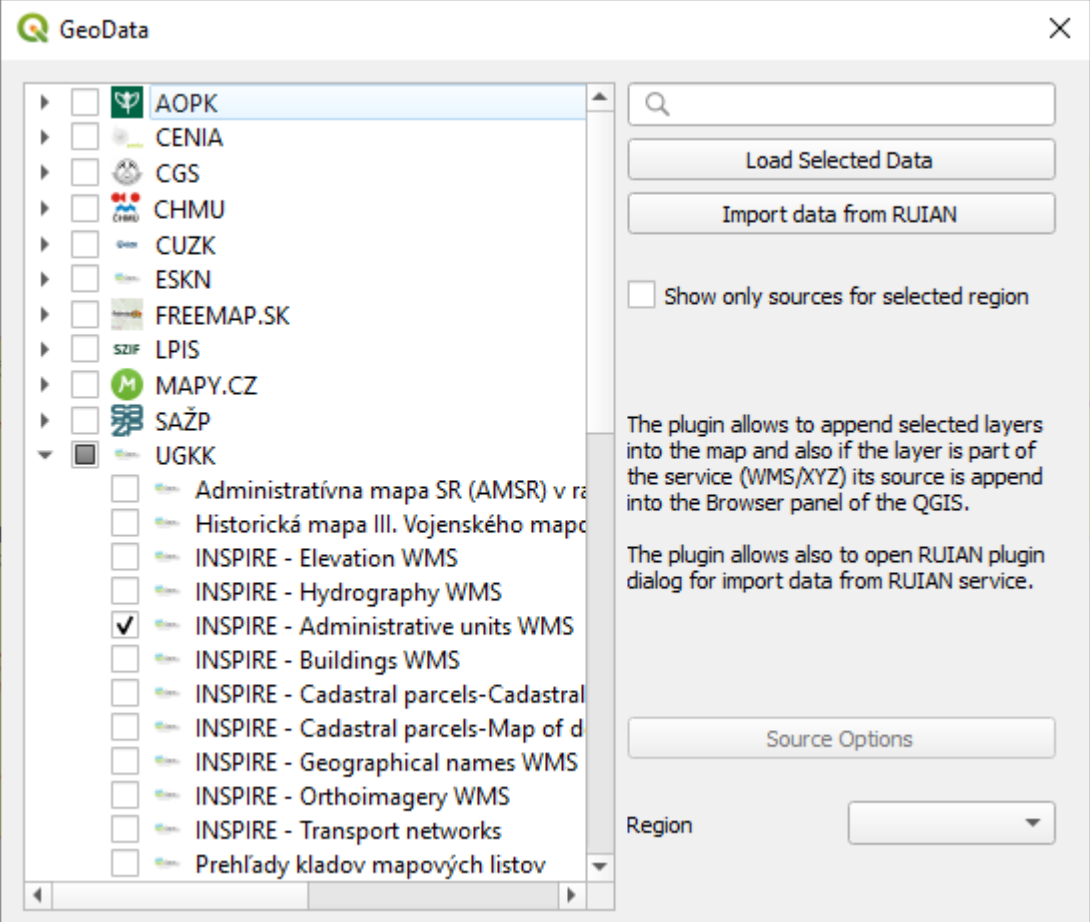

#### GeoData CZ/SK Plugin

• Zobrazené dáta

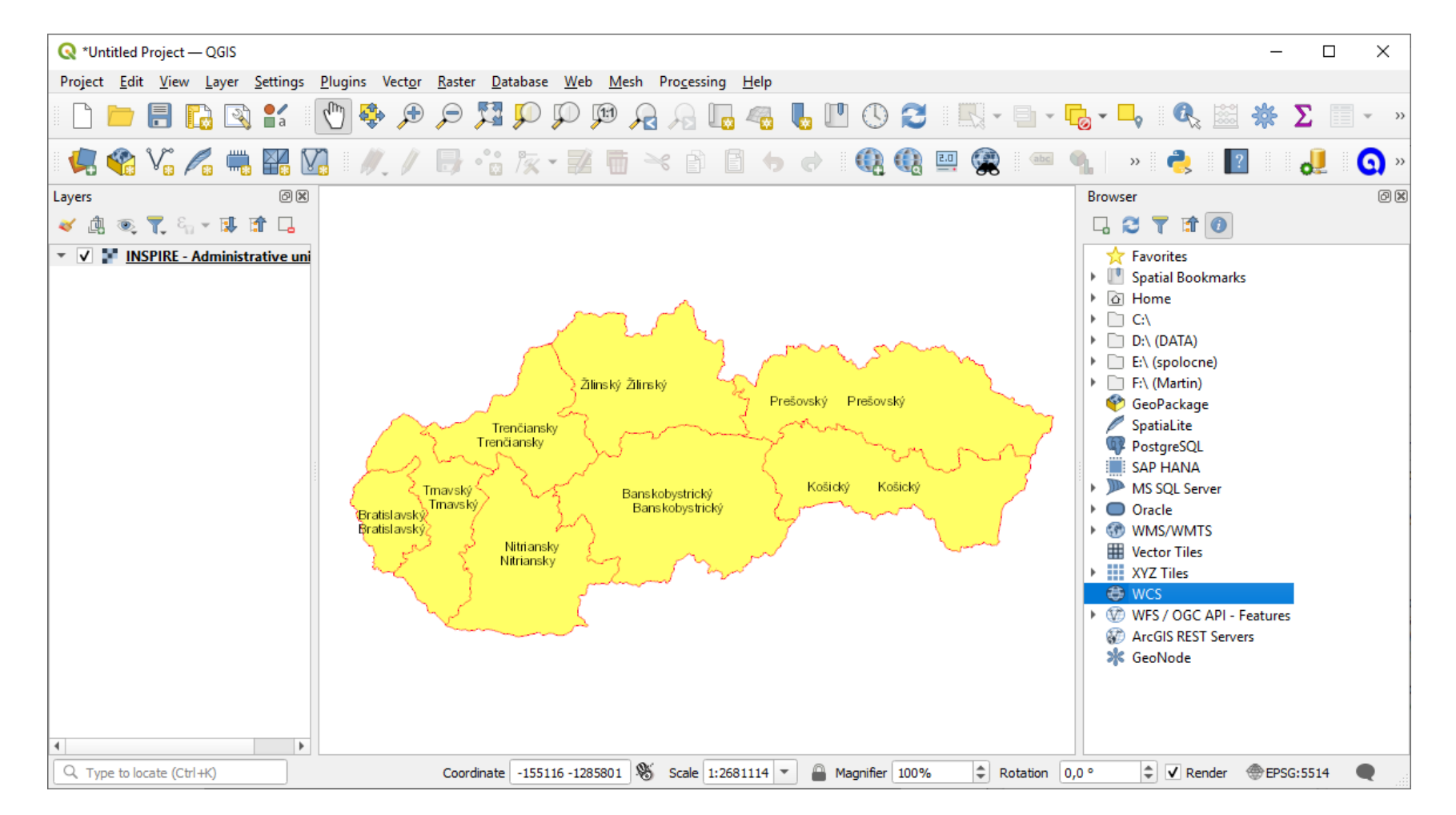

- Podobný RSS feedu
- XML formát umožňujúci syndikáciu webového obsahu
- Syndikované feedy
	- Malé textové súbory
	- Poskytujú informácie o obsahu webovej stránky
	- Keď sa obsah stránky update-ne, update-ne sa aj obsah feedu manuálne alebo programom
- Podpora pre INSPIRE ATOM ukladacie služby

- Install INSPIRE Atom Client Plugin
	- Download [https://www.geoportal-mv.de/portal/downloads/plugins/qgis\\_plugins.zip](https://www.geoportal-mv.de/portal/downloads/plugins/qgis_plugins.zip)
	- Install from Zip

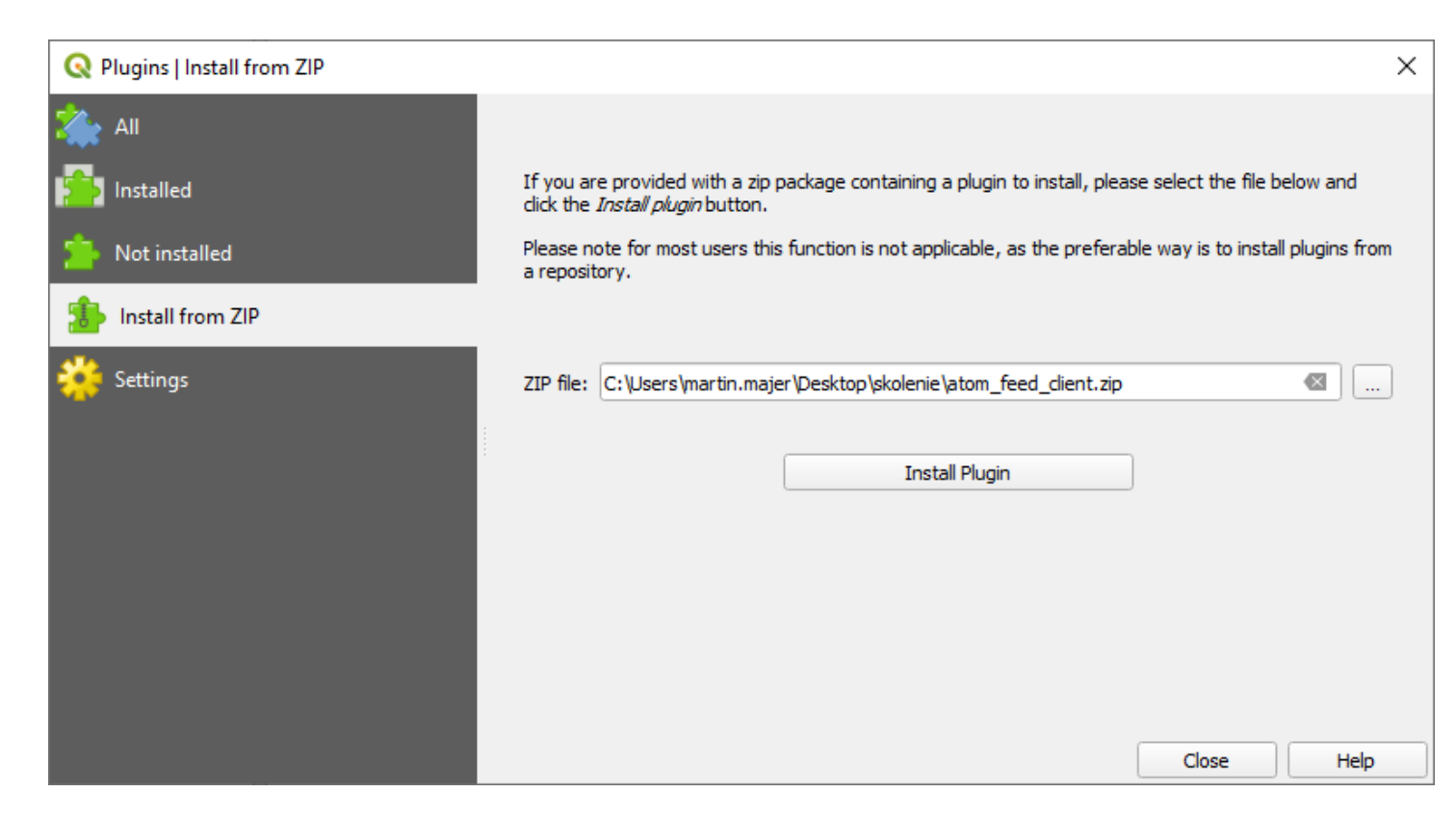

- Spustenie INSPIRE Atom Client
	- Web **2 INSPIRE Atom Client 2 INSPIRE Atom Client**
	- INSPIRE Atom Client

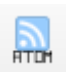

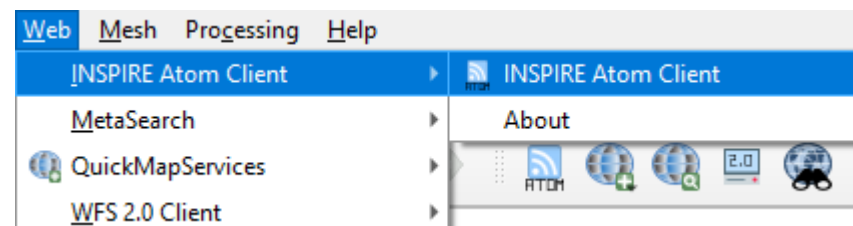

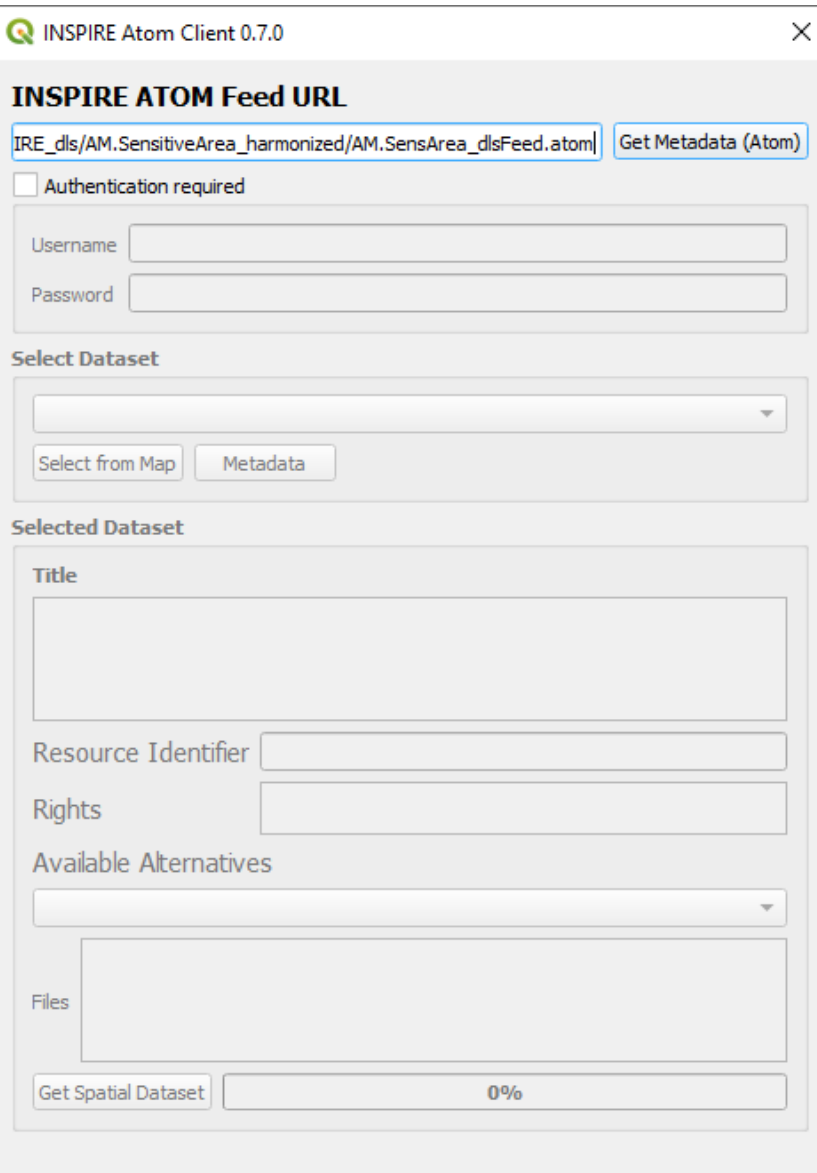

- Načítanie dát
	- Vložiť [URL](https://sluzby.vuvh.sk/arcgis/rest/directories/arcgisoutput/INSPIRE_dls/AM.SensitiveArea_harmonized/AM.SensArea_dlsFeed.atom) **B** Get Metadata (Atom)
	- Vybrať dataset
	- Stiahnuť Dataset

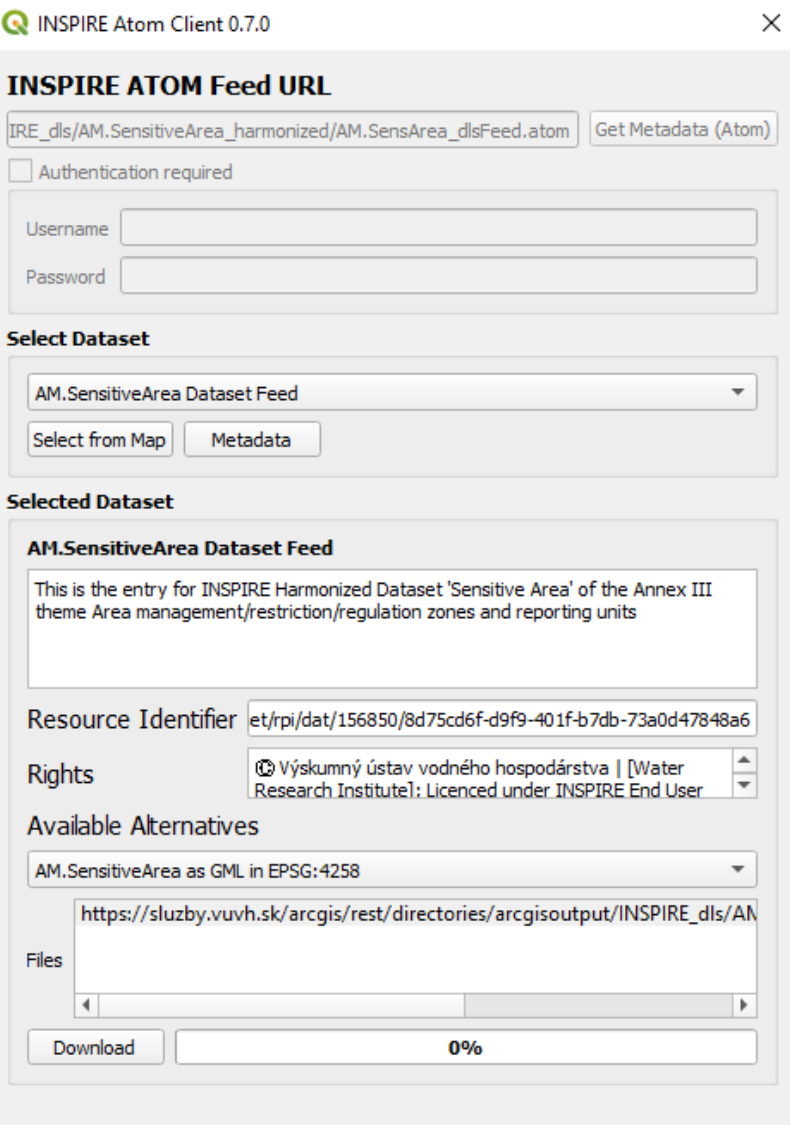

• Výsledok

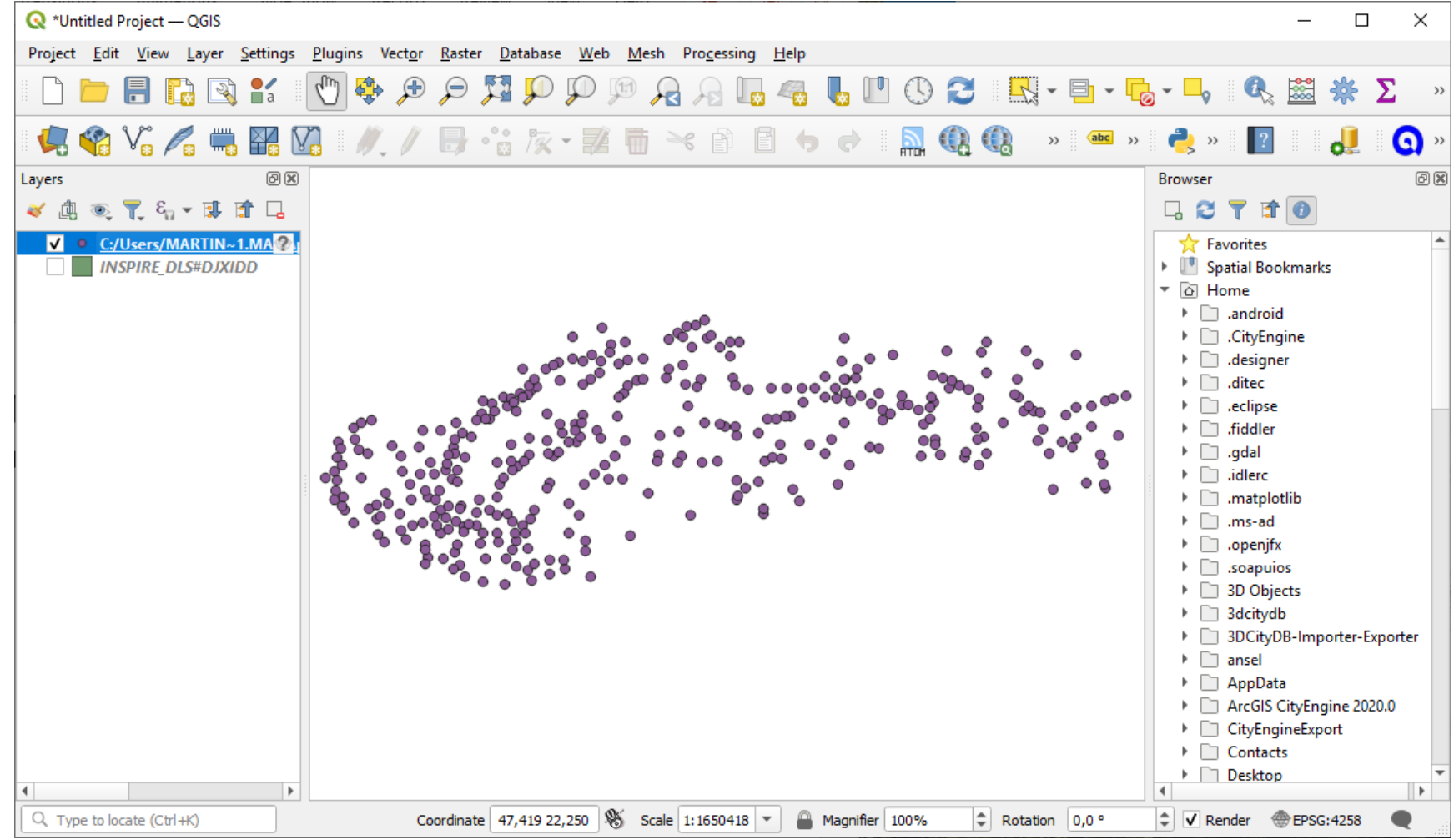

• Informácie

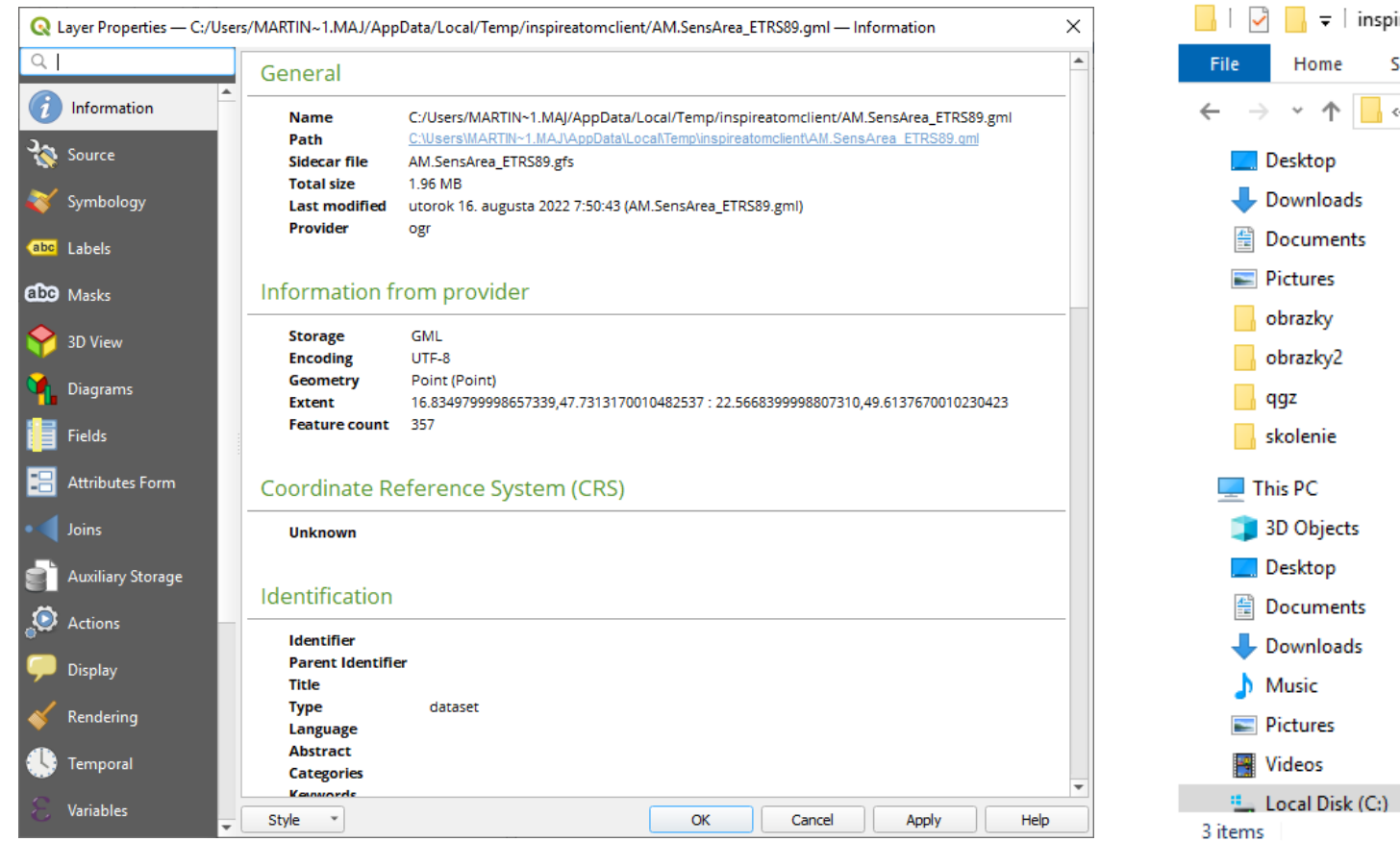

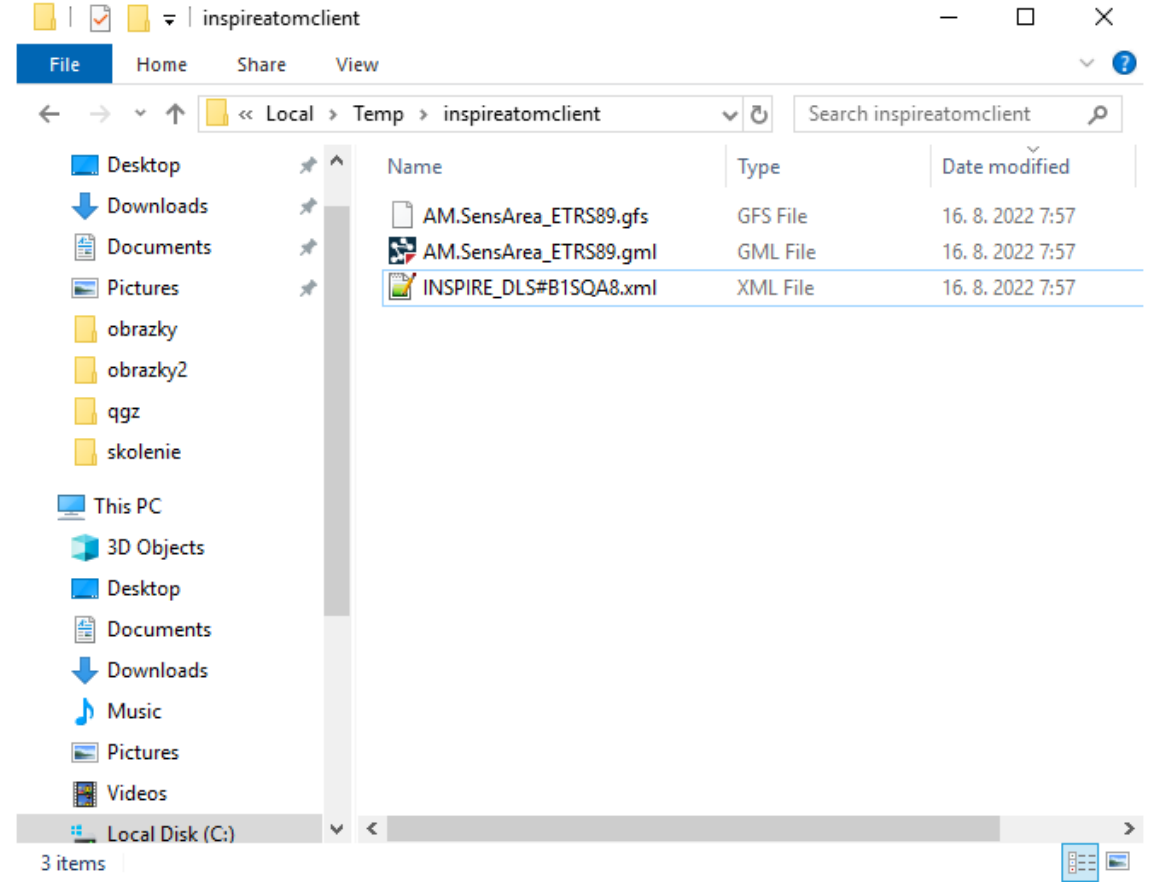

• Inštalácia QGIS Server

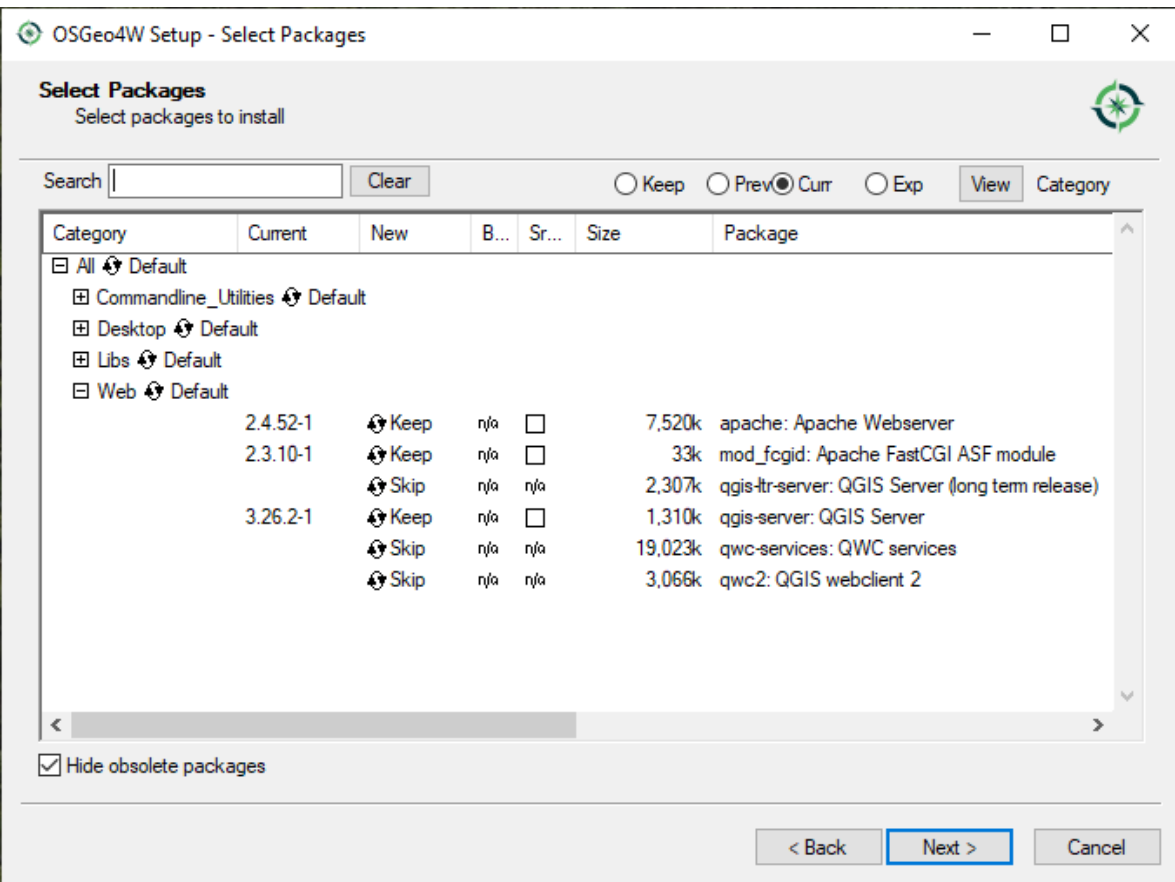

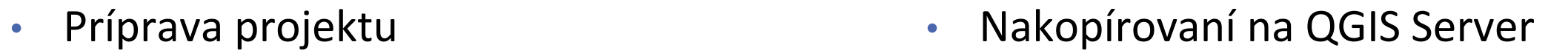

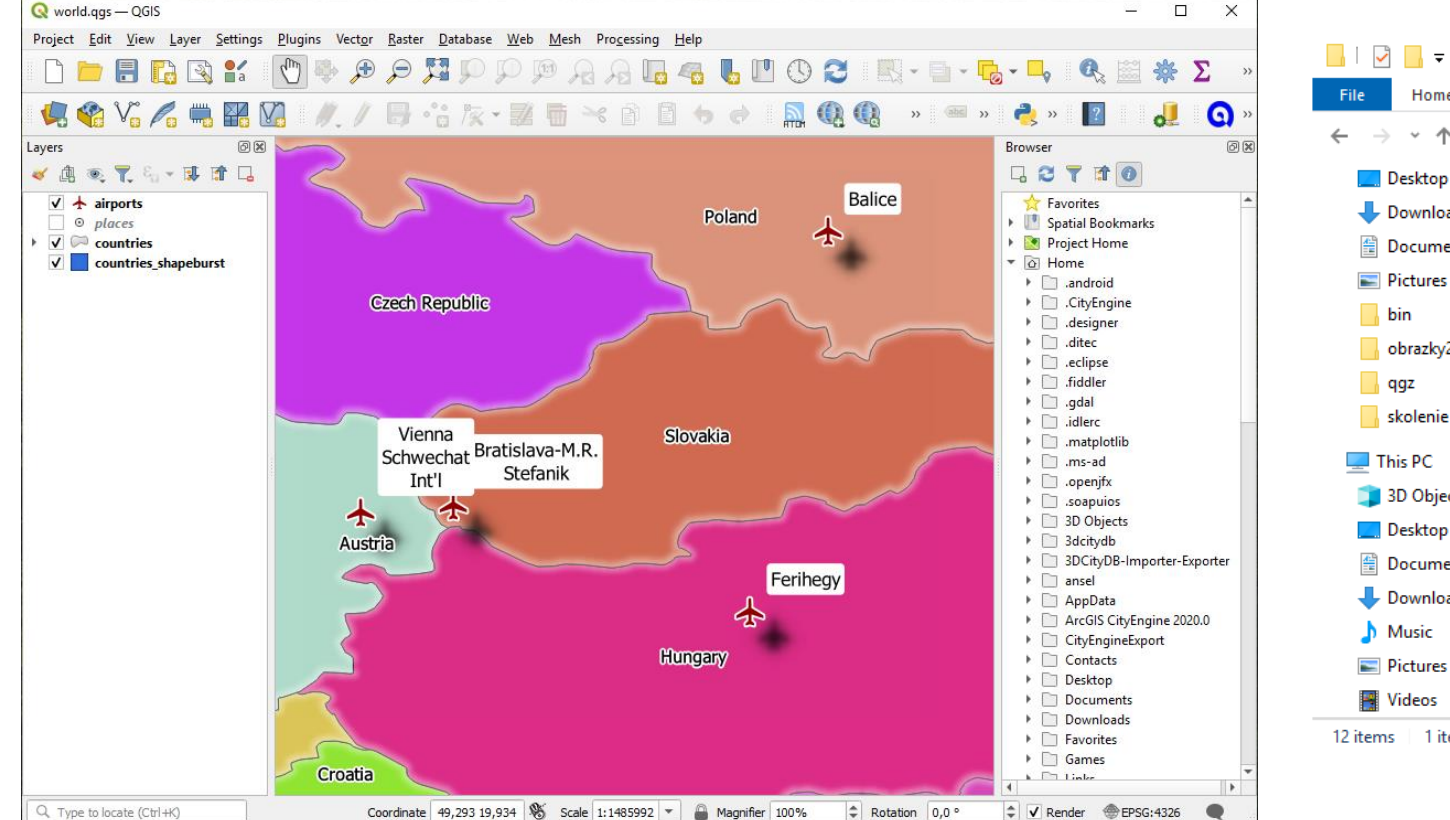

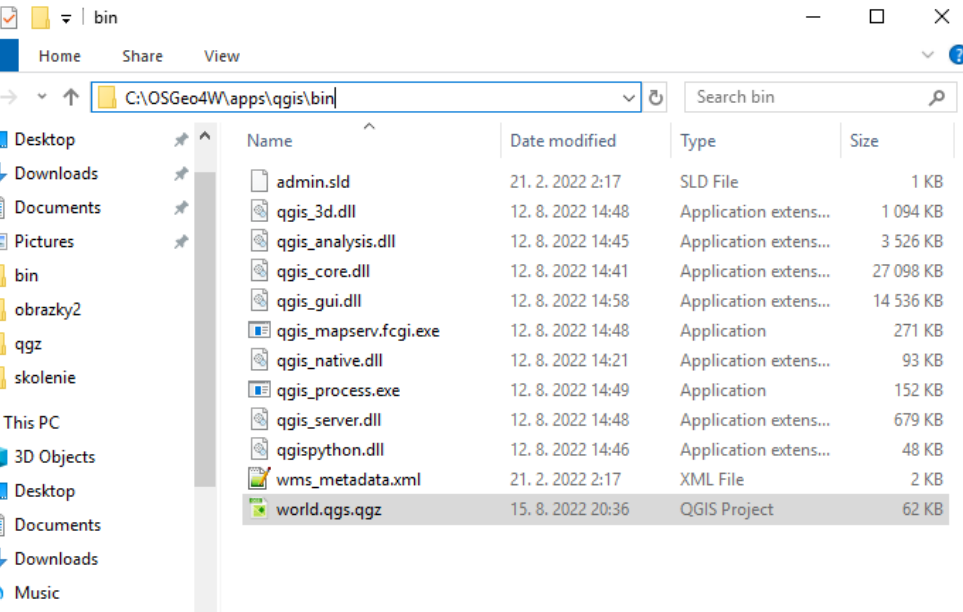

12 items 1 item selected 61,6 KB

**IE** 

• Konfigurácia služby

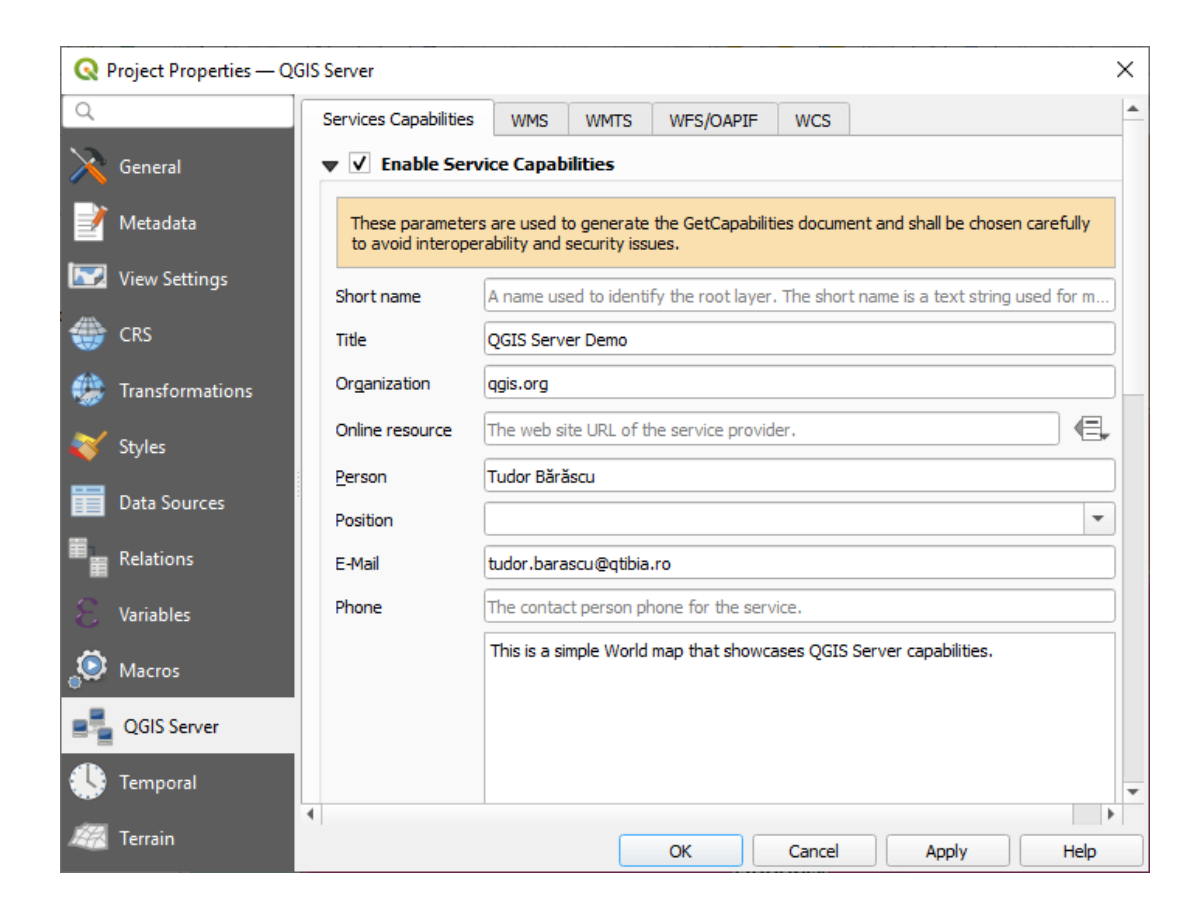

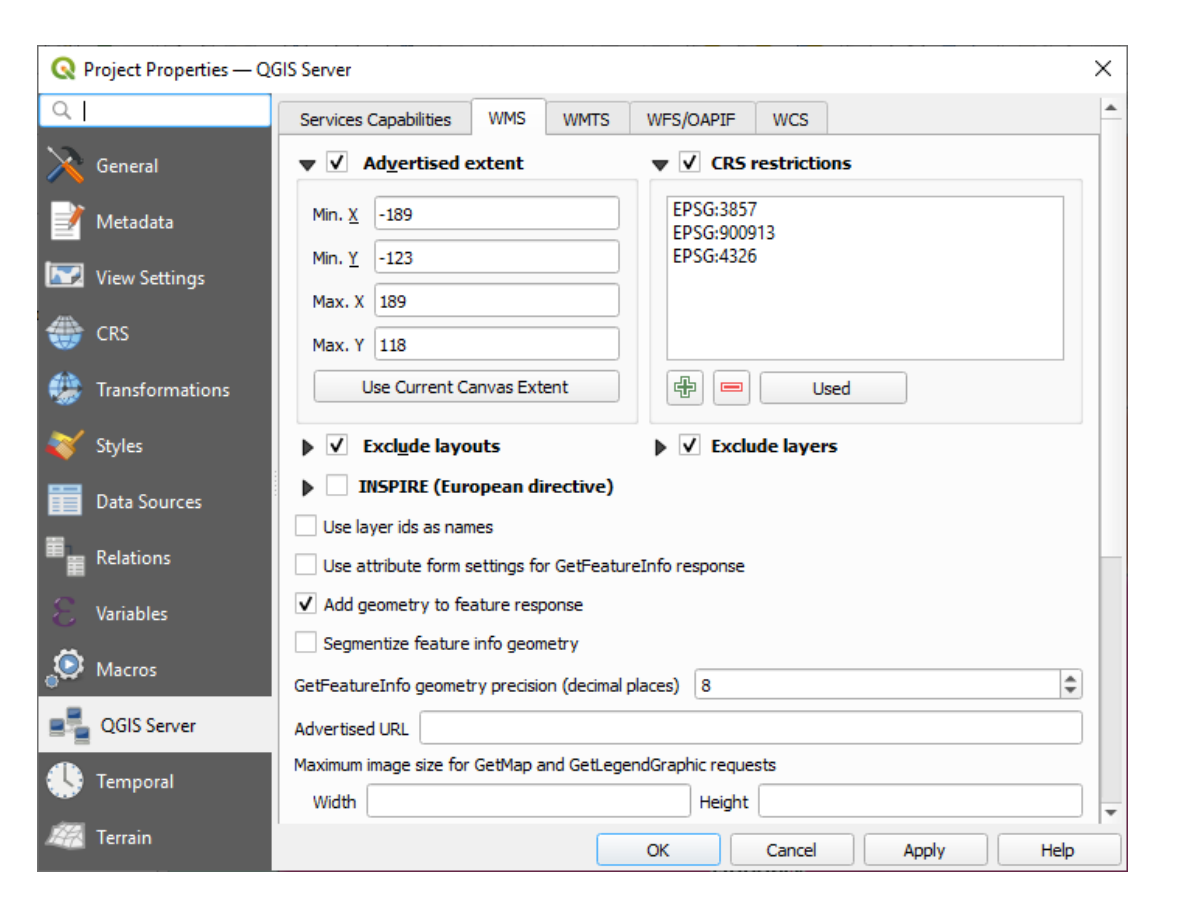

- Dopytovanie služby
	- [GetCapabilities](http://localhost:8080/cgi-bin/qgis_mapserv.fcgi.exe?SERVICE=WMS&VERSION=1.3.0&REQUEST=GetCapabilities&map=world.qgs.qgz)

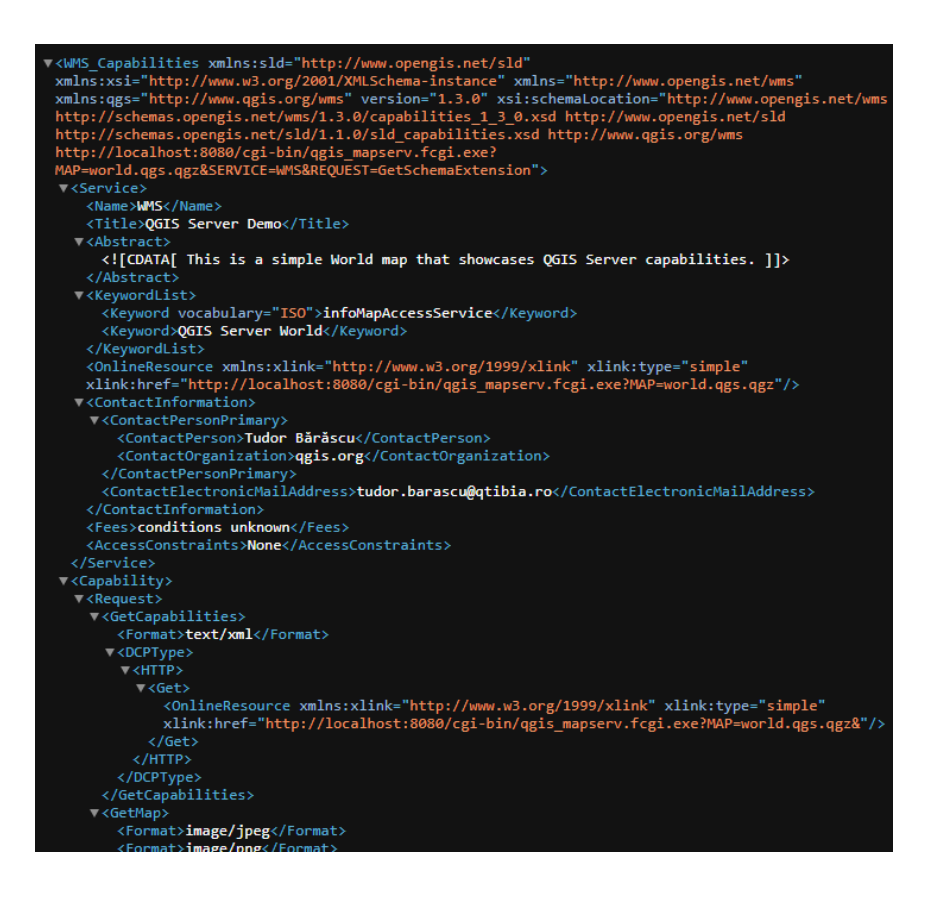

- Dopytovanie služby
	- [GetMap](http://localhost:8080/cgi-bin/qgis_mapserv.fcgi.exe?MAP=world.qgs.qgz&SERVICE=WMS&VERSION=1.3.0&REQUEST=GetMap&BBOX=10208324,949379,13572097,2661355&SRS=EPSG:3857&WIDTH=665&HEIGHT=551&LAYERS=countries&FORMAT=image/jpeg)

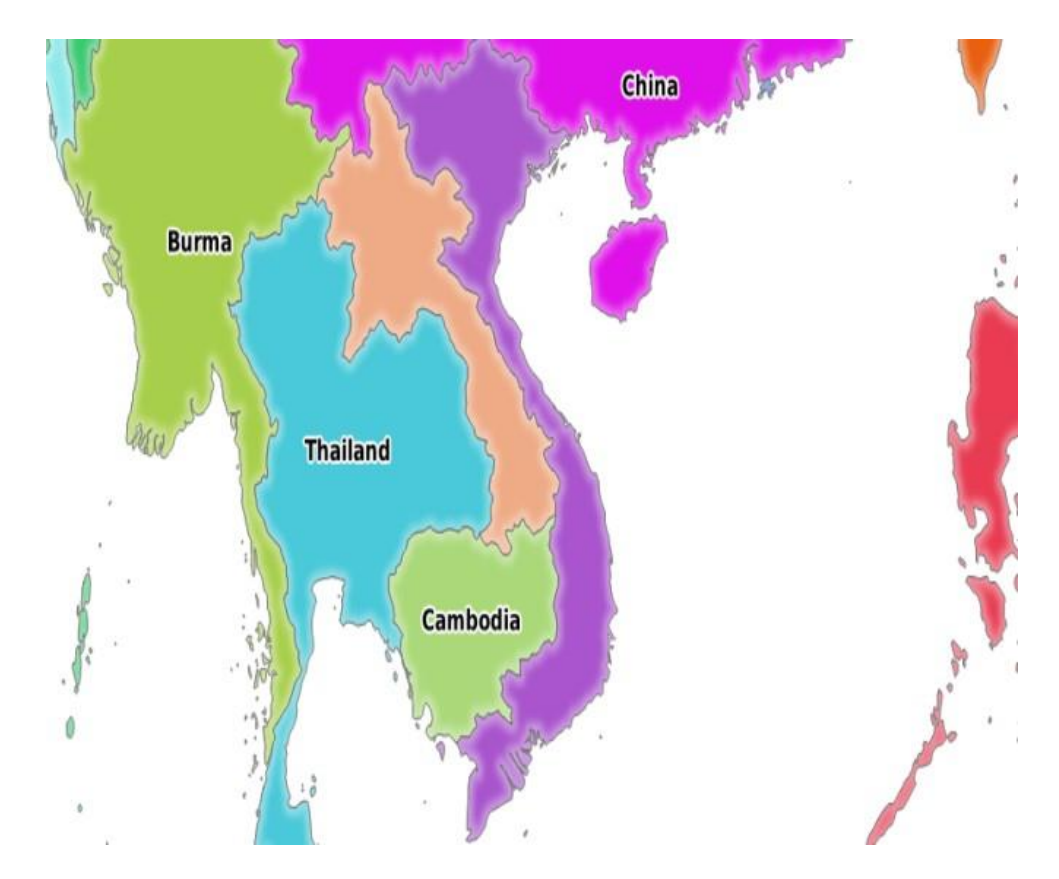

- Pridanie služby do QGIS
	- [URL](http://localhost:8080/cgi-bin/qgis_mapserv.fcgi.exe?VERSION=1.3.0&map=world.qgs.qgz)

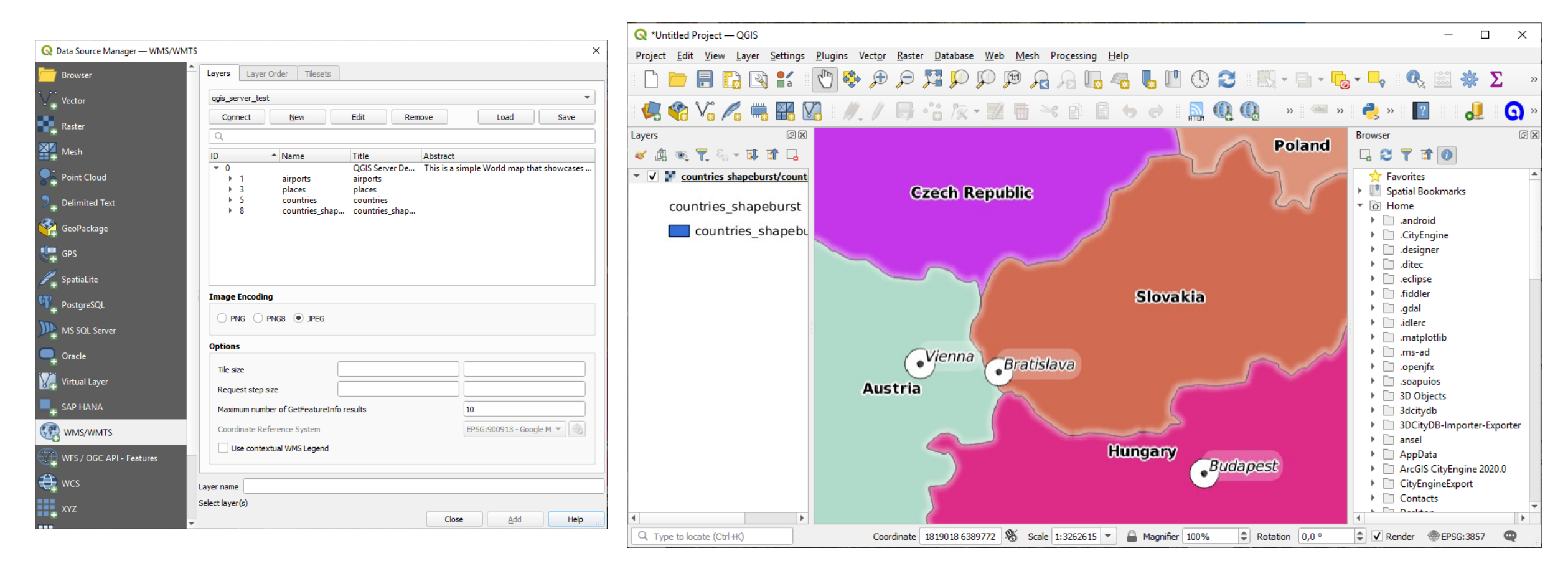

• QGIS Cloud

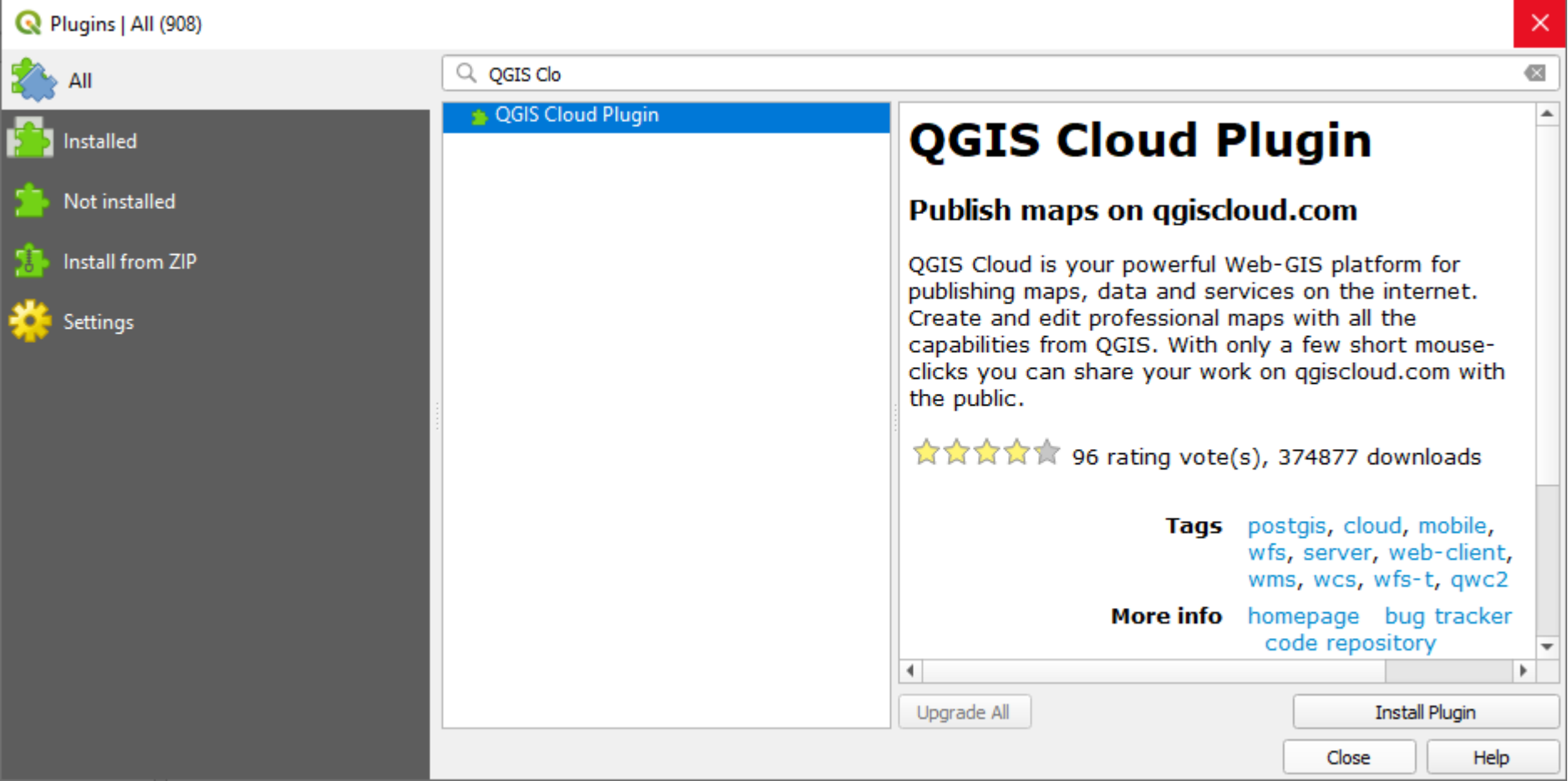

• Plugins **2** Cloud **2** Cloud Settings

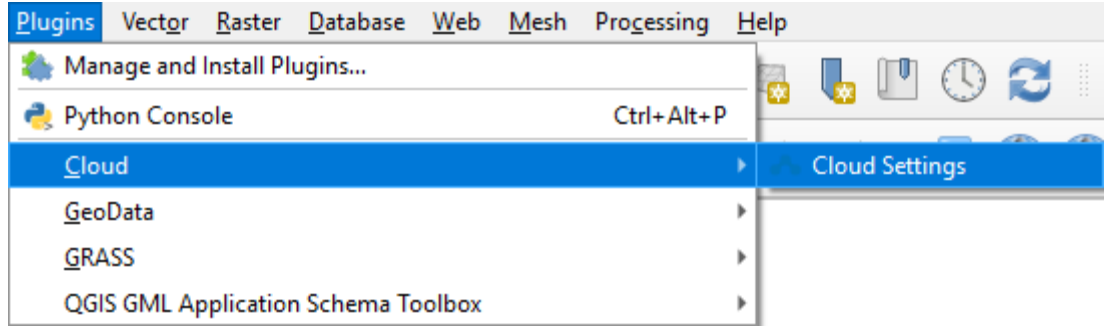

- Login
- Publish map

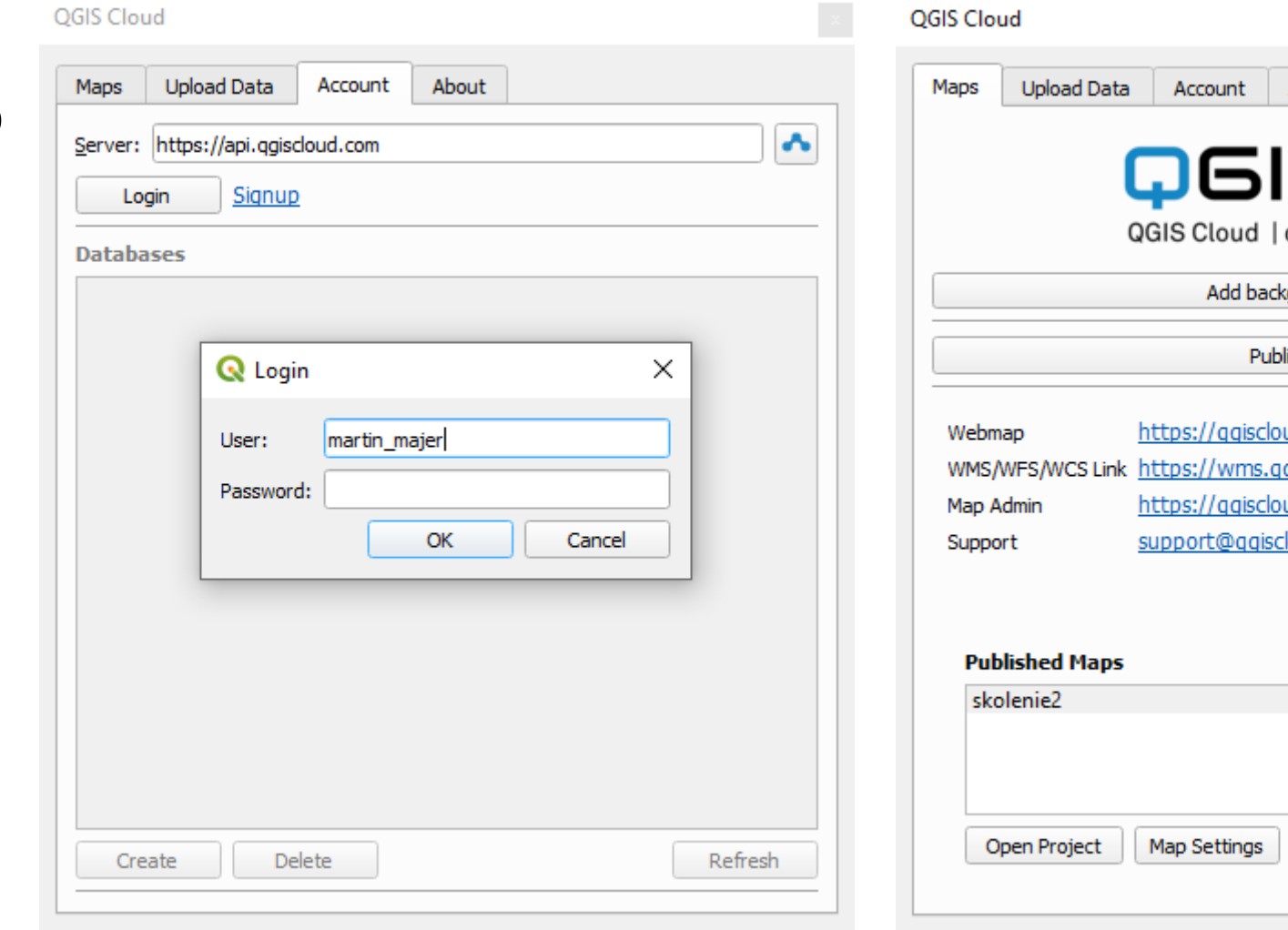

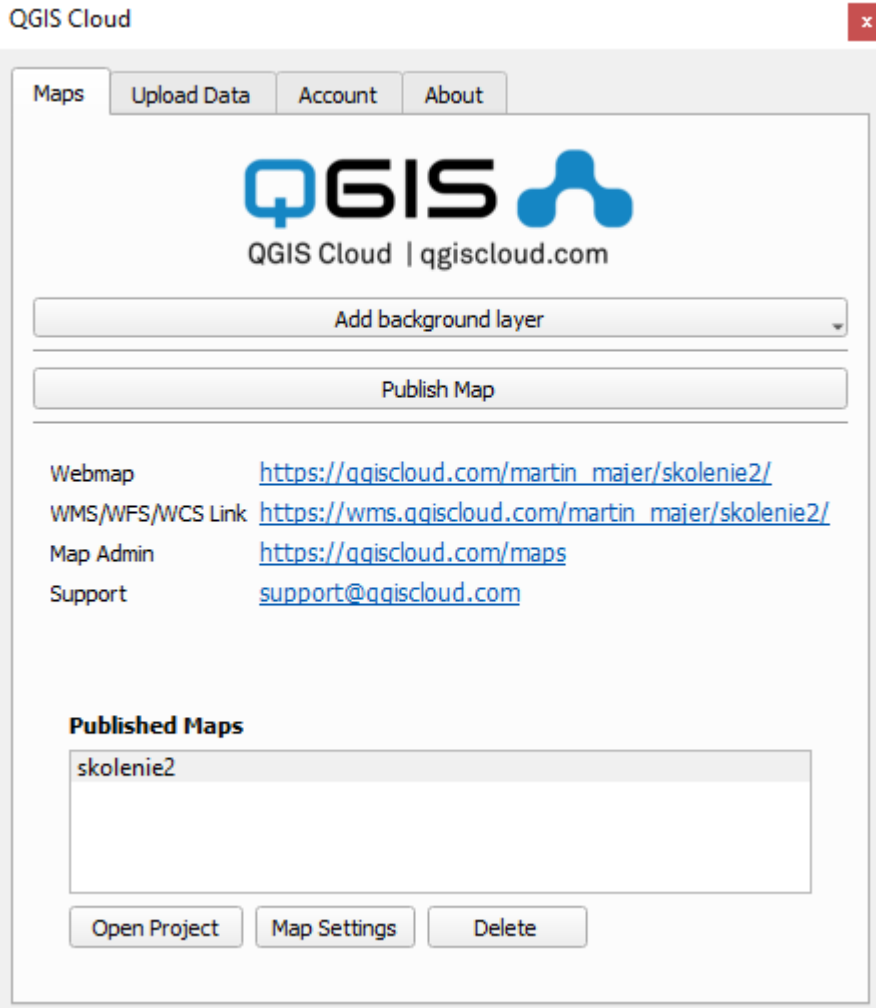

• Výsledok

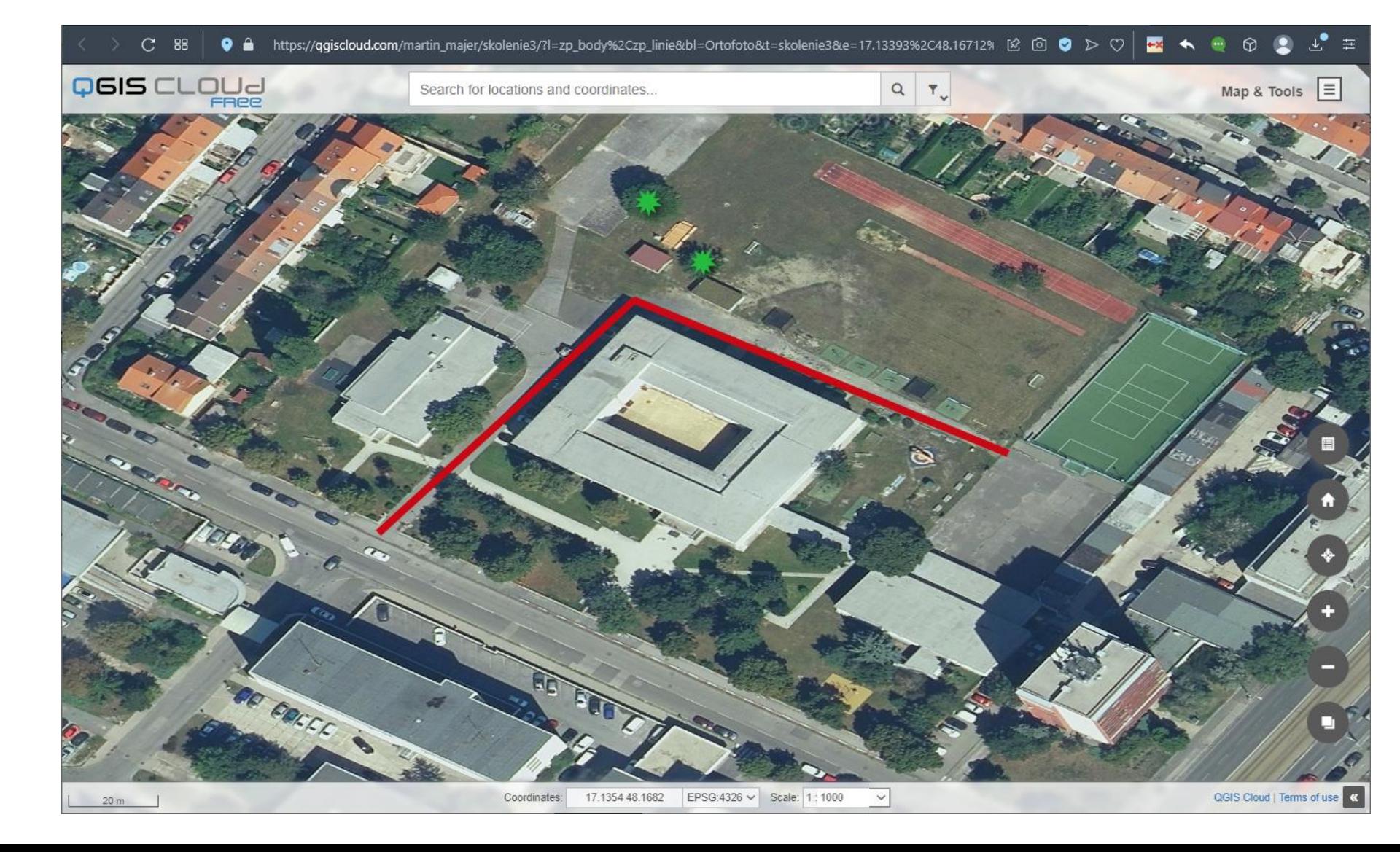

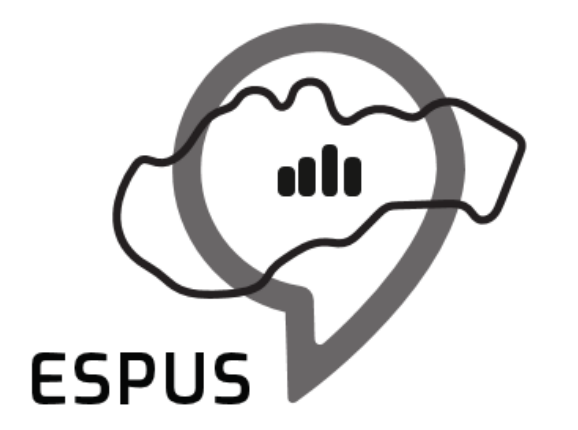

Efektívna správa priestorových údajov a služieb

#### Ďakujem za pozornosť!

**Martin Majer** [martin.majer@zymestic.sk](mailto:martin.majer@zymestic.sk) https://zymestic.sk

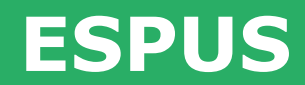

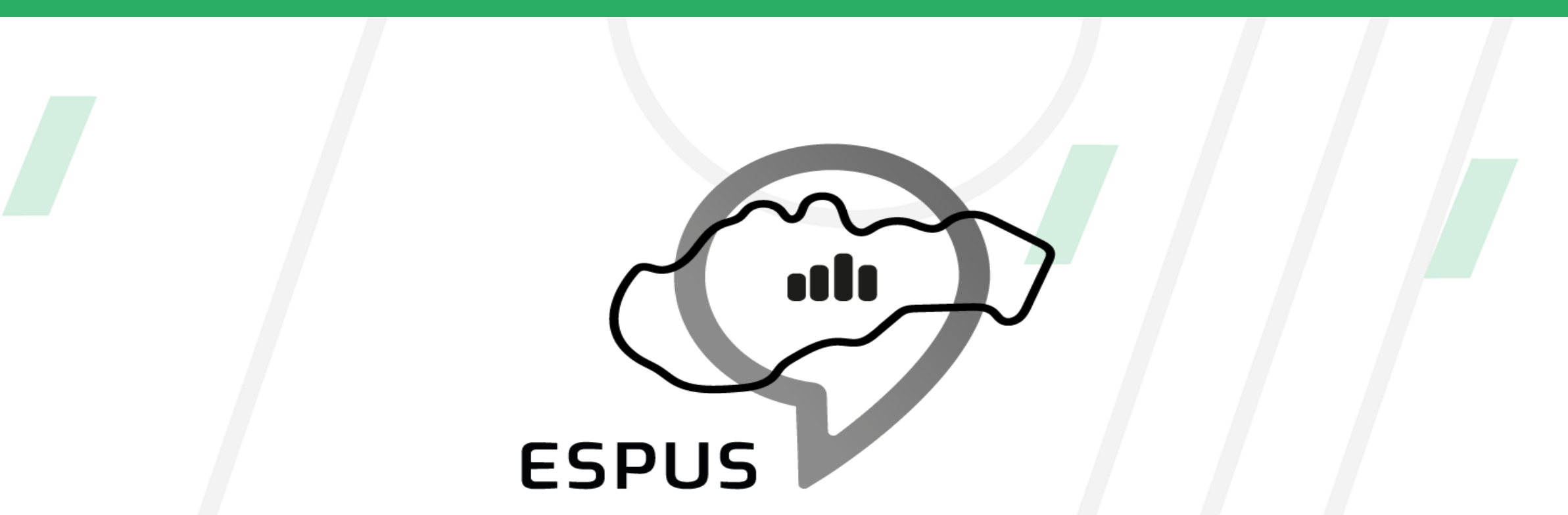

Efektívna správa priestorových údajov a služieb

#### **<https://inspire.gov.sk/projekty/espus>**

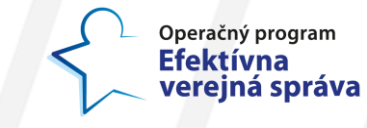

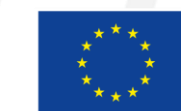

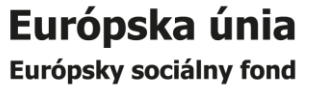